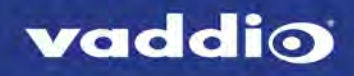

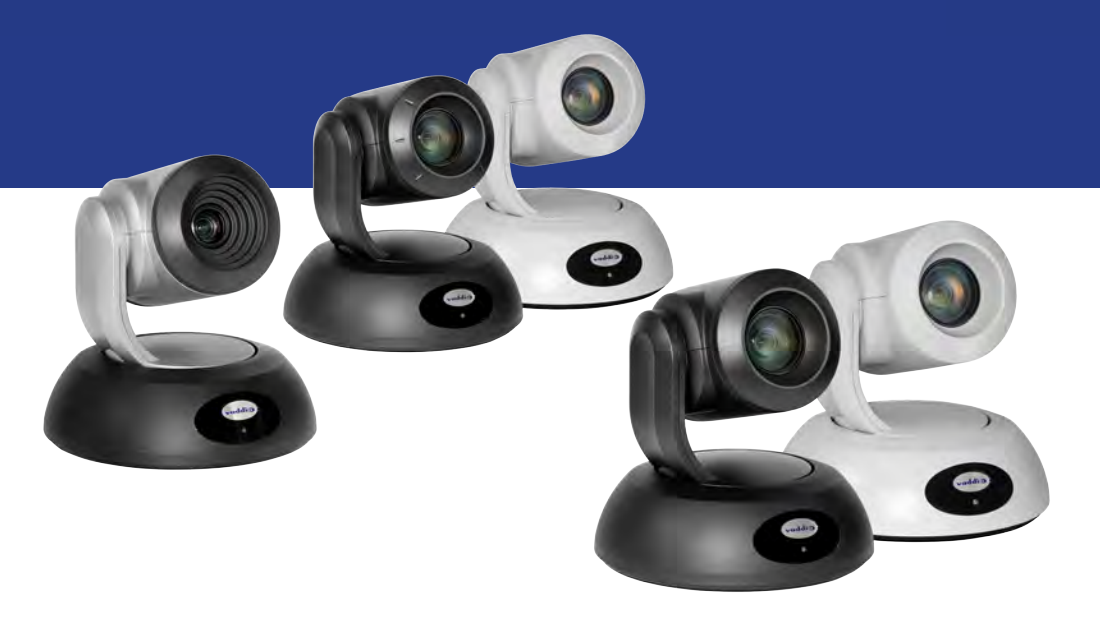

Complete Manual for

# **RoboSHOT HD-SDI and RoboSHOT SDI Professional A/V Presentation Cameras**

Including RoboSHOT 12 HD-SDI, RoboSHOT 30 HD-SDI, RoboSHOT 12E SDI, and RoboSHOT 30E SDI

Document 411-0027-30 Rev B April 2019

# **Contents**

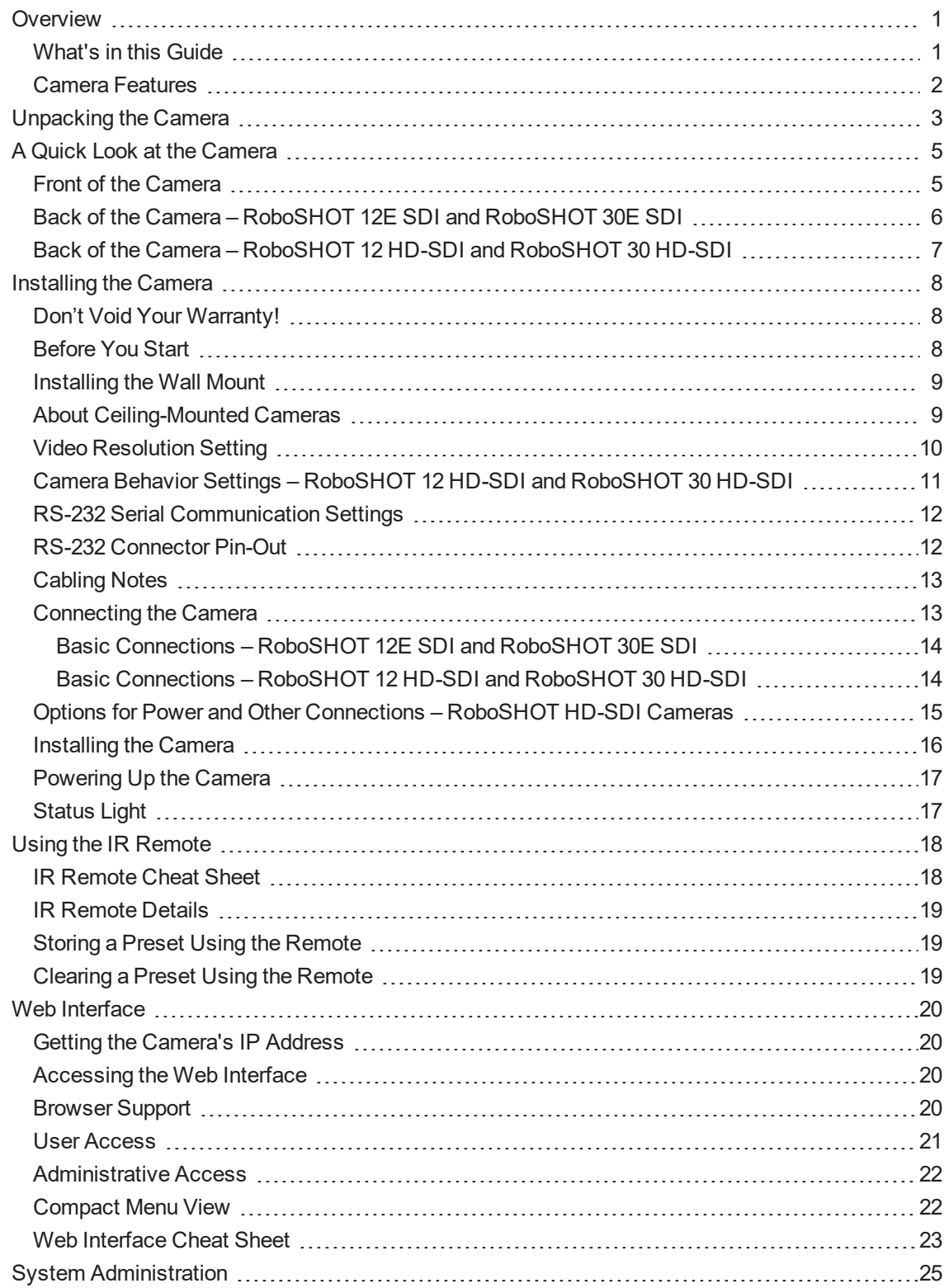

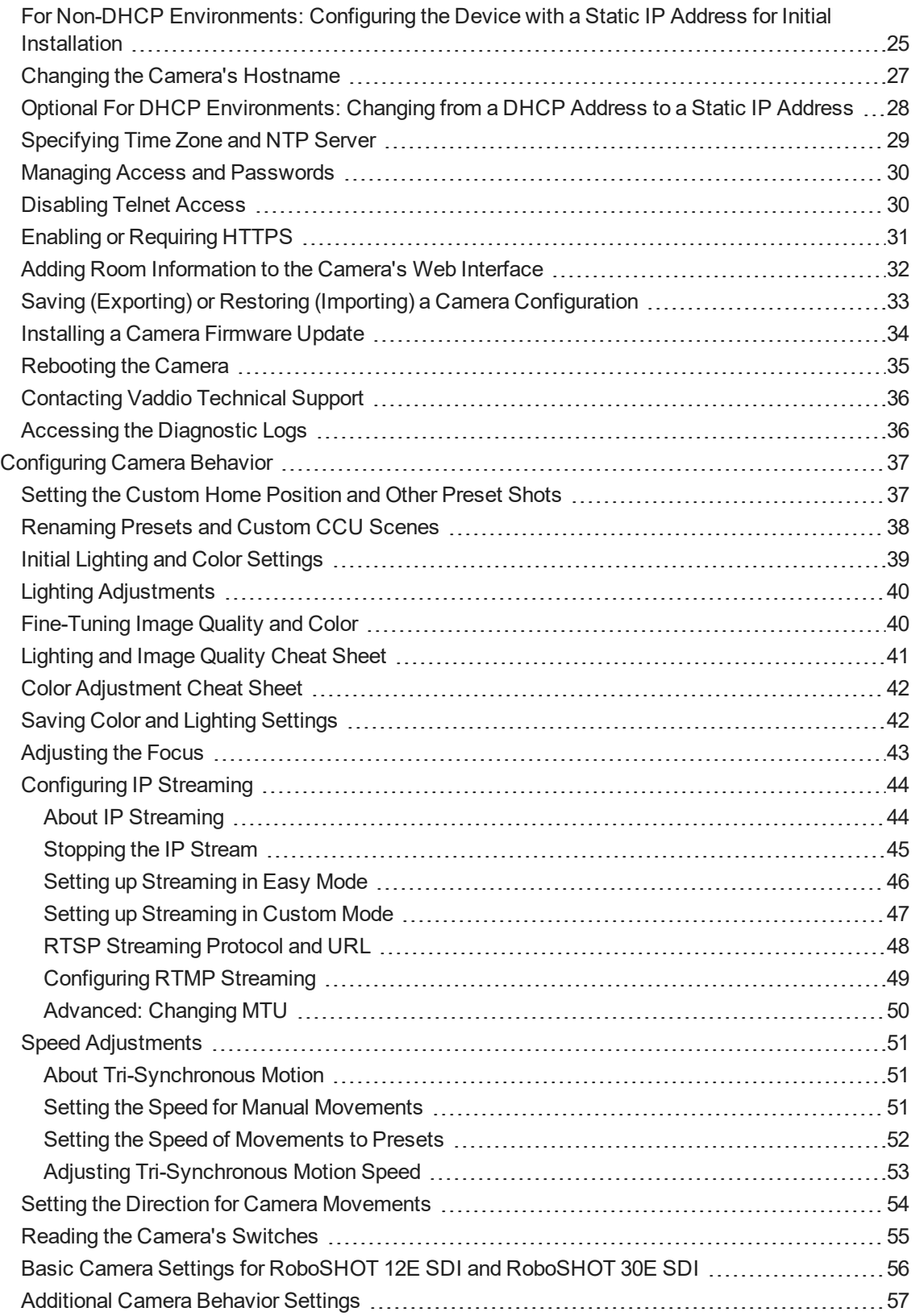

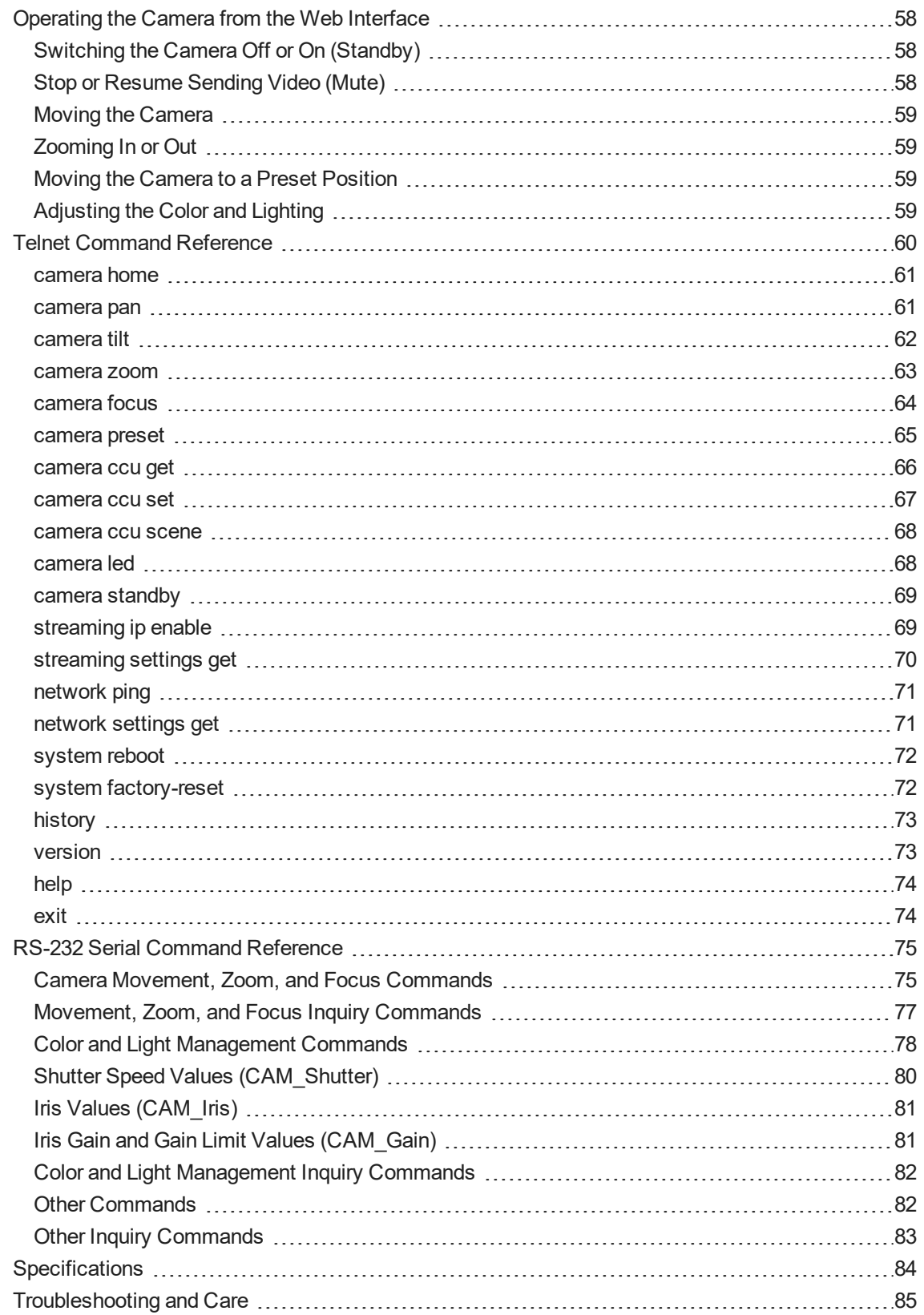

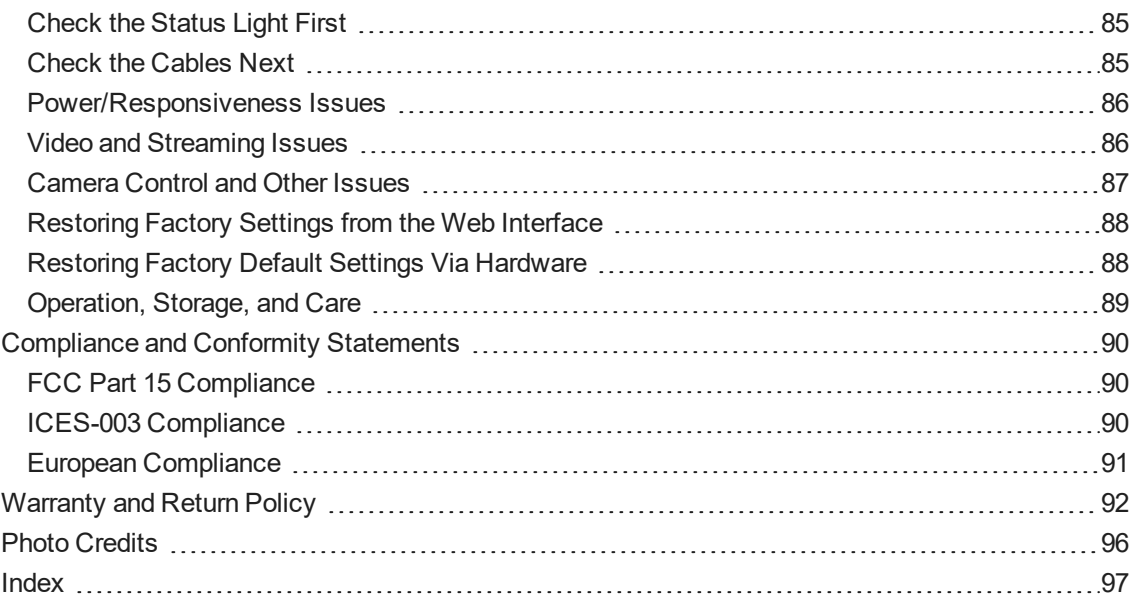

# <span id="page-5-0"></span>**Overview**

This guide covers the RoboSHOT® HD-SDI and RoboSHOT SDI cameras:

- RoboSHOT 12 HD-SDI, North America 999-9930-000 (silver/black)
- $\blacksquare$  RoboSHOT 12 HD-SDI, Europe/UK 999-9930-001 (silver/black)
- RoboSHOT 12 HD-SDI, Australia/New Zealand 999-9930-009 (silver/black)
- <sup>n</sup> RoboSHOT 30 HD-SDI, North America 999-9933-000 (black); 999-9933-000W (white)
- n RoboSHOT 30 HD-SDI, Europe/UK 999-9933-001 (black); 999-9933-001W (white)
- <sup>n</sup> RoboSHOT 30 HD-SDI, Australia/New Zealand 999-9933-009 (black); 999-9933-009W (white)
- **n** RoboSHOT 12E SDI, North America 999-99300-000 (black); 999-99300-000W (white)
- <sup>n</sup> RoboSHOT 12E SDI, Europe/UK 999-99300-001 (black); 999-99300-001W (white)
- RoboSHOT 12E SDI, Australia/New Zealand 999-99300-009 (black): 999-99300-009W (white)
- <sup>n</sup> RoboSHOT 30E SDI, North America 999-99330-000 (black); 999-99330-000W (white)
- n RoboSHOT 30E SDI, Europe/UK 999-99330-001 (black); 999-99330-001W (white)
- <span id="page-5-1"></span>■ RoboSHOT 30E SDI, Australia/New Zealand – 999-99330-009 (black); 999-99330-009W (white)

### What's in this Guide

This guide covers:

- **u** Unpacking
- **n** Physical features
- **n** Switch settings
- **n** Installation
- Controlling the camera using the IR remote
- Web interface: system administration and performance/behavior configuration
- Telnet and RS-232 API references
- **n** Specifications
- **n** Troubleshooting
- Warranty and compliance/conformity information

For your convenience, the information you need to install this product is also available in the smaller, standalone **Installation Guide for RoboSHOT HD-SDI and SDI Professional A/V Presentation Cameras**, which covers unpacking, physical features, switch settings, installation, and initial power-up.

Download manuals, dimensional drawings, and other information from [www.vaddio.com/support](http://www.vaddio.com/support).

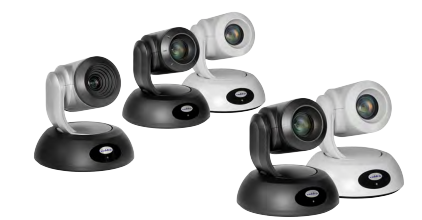

# <span id="page-6-0"></span>Camera Features

- Enterprise-class performance and flexibility, with simultaneous 3G-SDI, HDMI, and H.264 IP streaming (RTSP or RTMP)
- View the RTSP stream from the camera using any standards-based media viewer
- Full HD (native 1080p/60) resolution
- RoboSHOT HD-SDI: Exmor<sup>®</sup> 1/2.8 type image sensor
- RoboSHOT 12E SDI and RoboSHOT 30E SDI: Exmor R<sup>™</sup> back-lit 1/2.5 type, high-speed, low-noise image sensor
- RoboSHOT 12 HD-SDI and RoboSHOT 12E SDI: 12x optical zoom perfect for small to medium rooms
- RoboSHOT 30 HD-SDI and RoboSHOT 30E SDI: 30x optical zoom for medium to large venues such as houses of worship, lecture theaters, IMAG systems
- Tri-Synchronous Motion™ simultaneous 3-axis pan/tilt/zoom movement between presets
- Smooth, silent direct-drive motors ultra-accurate positioning, from 120° per second down to 0.35° per second
- PoE+ capable Ethernet port, providing both power and IP network connectivity
- <sup>n</sup> Web interface for remote administration and operation, integration-ready Telnet or serial RS-232 control, presenter-friendly IR remote control

# <span id="page-7-0"></span>Unpacking the Camera

Make sure you received all the items you expected. Here are the packing lists for the cameras.

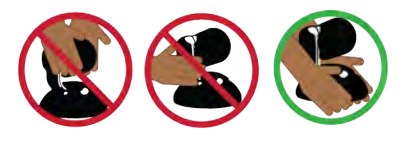

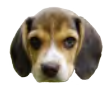

*Caution*

*Always support the camera's base when picking it up. Lifting the camera by its head or mounting arm will damage it.*

#### **RoboSHOT 12E SDI, North America – 999-99300-000 (black), 999-99300-000W (white) RoboSHOT 12E SDI, Europe/UK – 999-99300-001 (black), 999-99300-001W (white) RoboSHOT 12E SDI, Australia/New Zealand – 999-99300-009 (black), 999-99300-009W (white)**

- RoboSHOT 12E SDI camera, black or white
- **n** Thin Profile Wall Mount with mounting hardware, black or white, depending on camera color
- Vaddio IR Remote Commander
- PoE+ mid-span power injector with AC cord set(s)
- **n** Quick-Start Guide

#### *Note*

*If you need an EZCamera RS-232 Control Adapter for use with this camera, please contact Vaddio Technical Support to obtain one.*

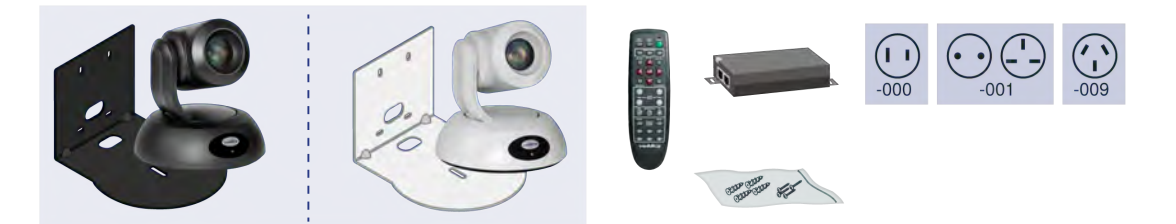

**RoboSHOT 12 HD-SDI, North America – 999-9930-000 (silver/black) RoboSHOT 12 HD-SDI, Europe/UK – 999-9930-001 (silver/black) RoboSHOT 12 HD-SDI, Australia/New Zealand – 999-9930-009 (silver/black)**

- RoboSHOT 12 HD-SDI camera
- **n** Thin Profile Wall Mount with mounting hardware, black
- **No. Vaddio IR Remote Commander**
- EZCamera RS-232 Control Adapter (998-1001-232)
- 12 VDC, 3.0 A switching power supply with AC cord set(s)
- Quick-Start Guide

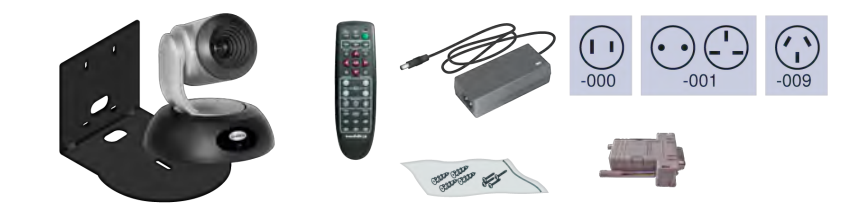

**RoboSHOT 30E SDI, North America – 999-99330-000 (black) RoboSHOT 30E SDI, North America – 999-99330-000W (white) RoboSHOT 30E SDI, Europe/UK – 999-99330-001 (black) RoboSHOT 30E SDI, North America – 999-99330-001W (white) RoboSHOT 30E SDI, Australia/New Zealand – 999-99330-009 (black) RoboSHOT 30E SDI, North America – 999-99330-009W (white)**

- RoboSHOT 30E SDI camera
- **n** Thin Profile Wall Mount with mounting hardware, black or white, depending on camera color
- Vaddio IR Remote CommanderThin Profile Wall Mount with mounting hardware, black or white, depending on camera color
- $\blacksquare$  PoE + mid-span power injector with AC cord set(s)
- **n** Quick-Start Guide
- *Note*

*If you need an EZCamera RS-232 Control Adapter for use with this camera, please contact Vaddio Technical Support to obtain one.*

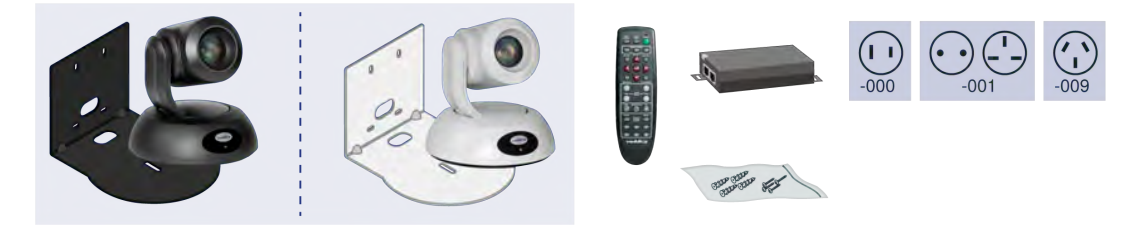

Download manuals, dimensional drawings, and other information from [www.vaddio.com/support](http://www.vaddio.com/support).

**RoboSHOT 30 HD-SDI, North America – 999-9933-000 (black) RoboSHOT 30 HD-SDI, North America – 999-9933-000W (white) RoboSHOT 30 HD-SDI, Europe/UK – 999-9933-001 (black) RoboSHOT 30 HD-SDI, North America – 999-9933-001W (white) RoboSHOT 30 HD-SDI, Australia/New Zealand – 999-9933-009 (black) RoboSHOT 30 HD-SDI, North America – 999-9933-009W (white)**

- RoboSHOT 30 HD-SDI camera
- **n** Thin Profile Wall Mount with mounting hardware, black or white, depending on camera color
- Vaddio IR Remote Commander
- EZCamera RS-232 Control Adapter (998-1001-232)
- $\blacksquare$  12 VDC, 3.0 A switching power supply with AC cord set(s)
- **n** Quick-Start Guide

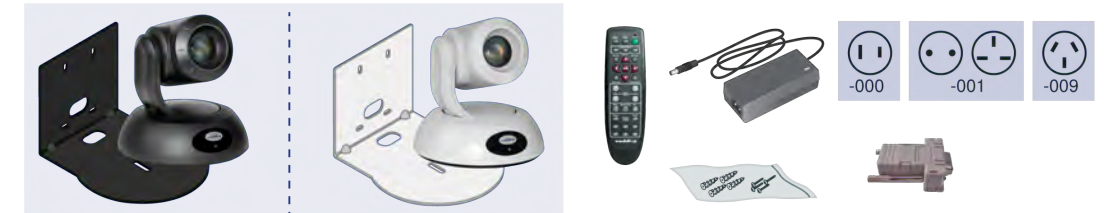

# <span id="page-9-0"></span>A Quick Look at the Camera

The cameras in the RoboSHOT line are similar in appearance.

- RoboSHOT 12 HD-SDI is silver, with a black base and stepped lens bezel
- RoboSHOT 30 HD-SDI is available in black or white, and has a fluted lens bezel
- **RoboSHOT 12E SDI and RoboSHOT 30E SDI are available in black or white, and have smooth lens** bezels

<span id="page-9-1"></span>The image below shows a RoboSHOT 30 HD-SDI camera.

# Front of the Camera

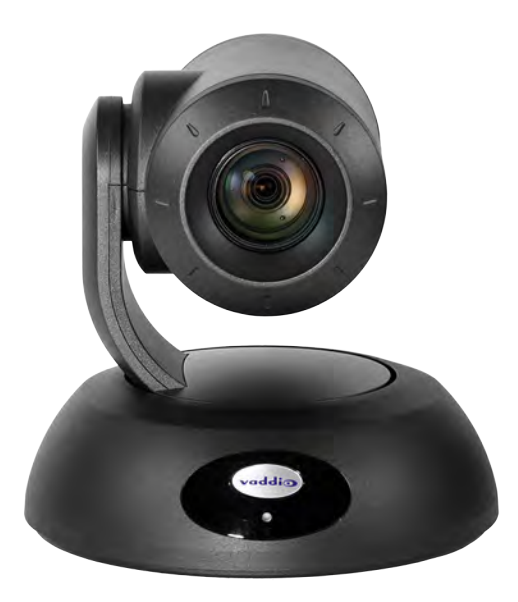

**Camera and Zoom Lens**

- **RoboSHOT 12 HD-SDI:** 12x optical zoom in Super-Wide mode, 10x optical zoom in normal mode. Recommended for small to medium sized conference rooms.
- **RoboSHOT 12E SDI:** 12x optical zoom; recommended for small to medium sized conference rooms.
- **RoboSHOT 30 HD-SDI and RoboSHOT 30E SDI:** 30x optical zoom; best suited to larger rooms.

**IR Sensors:** Sensors in the front of the camera base receive signals from the remote. Make sure there's nothing directly in front of the camera base, and point the remote at the camera.

**Status indicator:** The multicolored LED indicates the camera's current state.

**Really Cool Logo Badge (RCLB):** Attractive and shiny, with a sophisticated brushed-metal finish.

## <span id="page-10-0"></span>Back of the Camera – RoboSHOT 12E SDI and RoboSHOT 30E SDI

Rear panel connections are identical for the older RoboSHOT 12E SDI and RoboSHOT 30E SDI cameras.

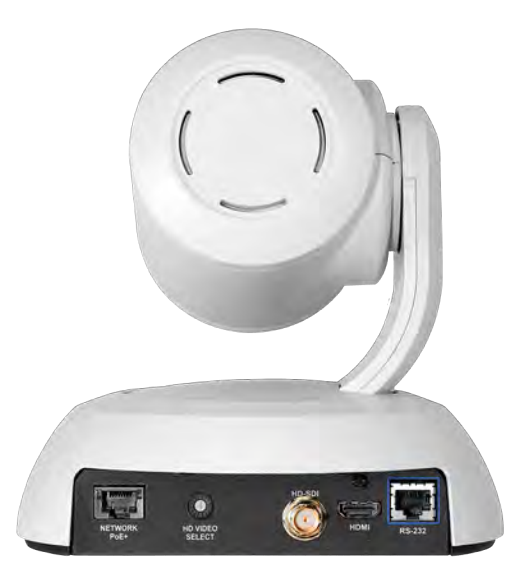

From left to right:

- **Network PoE+**: RJ-45 connector. Connect to the network via PoE+ injector or OneLINK device for power, streaming and control via the web interface or Telnet session.
- **HD Video Select:** Rotary switch to select the video output resolution. See Video [Resolution](#page-14-0) Setting.
- **HD-SDI:** BNC connector. HD-SDI/3G-SDI video output.
- **HDMI:** HDMI video output connector.
- **RS-232:** RJ-45 connector. Connect to an external device to manage the camera using a modified VISCA protocol. See RS-232 Serial [Communication](#page-16-0) Settings for cable pin-out and settings.

#### *Note*

*A label on the bottom of the camera lists the rotary switch settings.*

# <span id="page-11-0"></span>Back of the Camera – RoboSHOT 12 HD-SDI and RoboSHOT 30 HD-SDI

Rear panel connections are identical for the older RoboSHOT 12 HD-SDI and RoboSHOT 30 HD-SDI cameras.

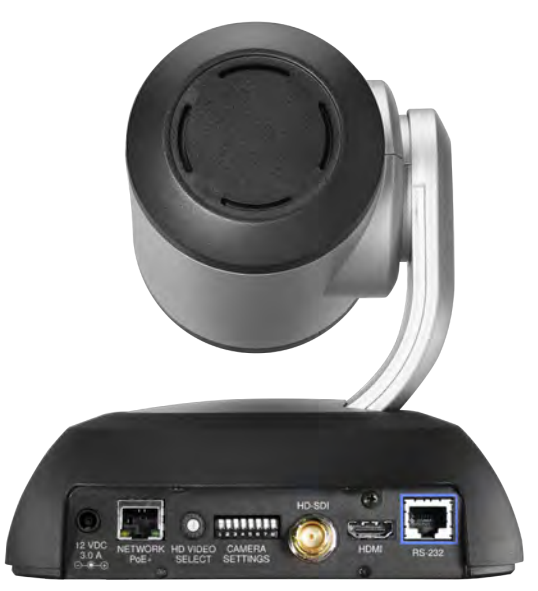

From left to right:

- **12 VDC 3.0 A:** EIAJ-04 jack for local power. Connect only the power supply shipped with the camera or approved replacement 12 VDC, 3A power supply. This connection is not needed if you use a PoE+ power injector.
- **Network PoE+:** RJ-45 connector. Connect to the network for streaming and for control via the web interface or Telnet session. Connect to the network via PoE+ injector for power, streaming, and control.
- **HD Video Select:** Rotary switch to select the video output resolution. See Video [Resolution](#page-14-0) Setting.
- <sup>n</sup> **Camera Settings:** DIP switches to set camera behaviors such as IR remote frequency, baud rate and image flip. See Camera Behavior Settings – [RoboSHOT](#page-15-0) 12 HD-SDI and RoboSHOT 30 HD-SDI for more information.
- **HD-SDI:** BNC connector. HD-SDI/3G-SDI video output.
- **HDMI:** HDMI video output connector.
- **RS-232:** RJ-45 connector. Connect to an external device to manage the camera using a modified VISCA protocol. See RS-232 Serial [Communication](#page-16-0) Settings for cable pin-out and settings.

*Note*

*A label on the bottom of the camera lists the rotary and DIP switch settings.*

# <span id="page-12-0"></span>Installing the Camera

This section covers:

- Selecting the location for the camera
- **n** Installing the camera mount
- n Information on cables and RS-232 communication
- $\blacksquare$  Settings for the physical switch(es) on the camera
- **n** Connection diagrams
- **n** Mounting the camera

And a required safety note here:

*Note*

*PoE type networks connected to this equipment are for intra-building use only and should not be connected to lines that run outside of the building in which this product is located.*

### <span id="page-12-1"></span>Don't Void Your Warranty!

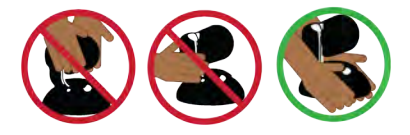

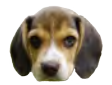

#### *Caution*

*Always support the camera's base when picking it up. Lifting the camera by its head or mounting arm will damage it.*

#### *Caution*

*This product is for indoor use. Use an appropriate protective enclosure if installing it outdoors or in a humid environment.*

*Do not install or operate this product if it has been dropped, damaged, or exposed to liquids. If any of these things happen, return it to Vaddio for safety and functional testing.*

#### *Caution*

*If using a DC power supply with this product, use the power supply included with it or recommended for use with it. Always check the output voltage listed on the power supply label, as power supplies for different products may look nearly identical. Using the wrong power supply will void the warranty, possibly causing unsafe operating conditions and damage to the product.*

### <span id="page-12-2"></span>Before You Start

Things to keep in mind when deciding where to install the camera:

- <sup>n</sup> Consider camera viewing angles, lighting conditions, line-of-sight obstructions, and in-wall obstructions.
- If the IR Remote Commander will be used, ensure that nothing blocks the IR lens in the camera's base.
- **E** Ensure that the camera body can move freely and point away from the ceiling and lights.

Prepare for a successful installation:

- Be sure you can identify all cables correctly.
- Check Cat-5 cables for continuity.
- **Ensure that the video resolution rotary switch and the DIP switches (if any) are set appropriately.**
- **Talk to the network administrator.** If installing the camera in a non-DHCP network (one that does not automatically assign IP addresses), you may need to configure the camera with a static IP address as directed by the network administrator before connecting it to the network. Work with the network administrator to determine how to configure the equipment.

# <span id="page-13-0"></span>Installing the Wall Mount

The camera is shipped with a Thin Profile Wall Mount. Other mounting options are available as well. Contact us if you don't have the camera mount you need.

If you are installing a OneLINK camera extension system with the camera, attach the EZIM (the smaller unit) to the camera mount and route the camera cables through the opening before you install the mount.

You can install the camera wall mount to a 2-gang wall box or directly to the drywall.

- <sup>n</sup> If you mount it to drywall, use the wall anchors provided with the wall mount.
- $\blacksquare$  If you mount it to a wall box, use the cover plate screws supplied with the wall box.

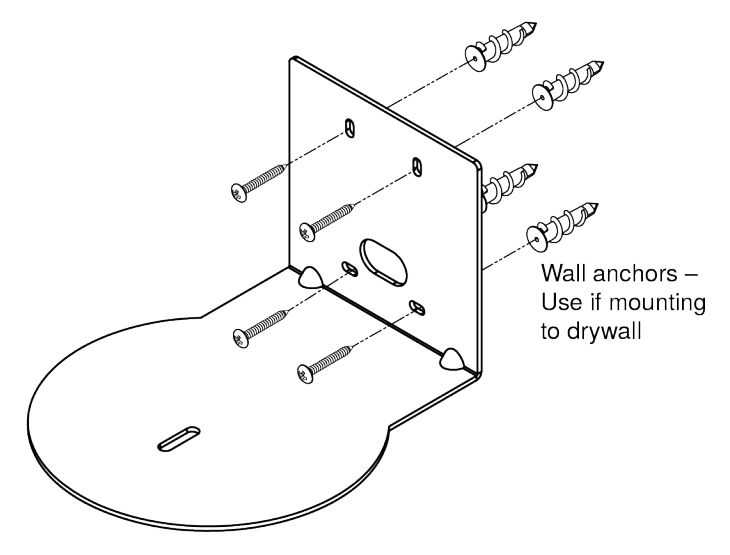

### <span id="page-13-1"></span>About Ceiling-Mounted Cameras

If you use an inverted mount, set the camera's Image Flip DIP switch ON for inverted operation. For RoboSHOT Elite series cameras, this switch is available to the administrator on the System page of the web interface.

#### *Note*

*If mounting this camera using the Half-Recessed Ceiling Mount, you will need to power the mount's IR receiver separately to use the IR remote with the camera. Use Power Extension Module 999-1005-021. This camera does not supply power to the mount's IR receiver.*

# <span id="page-14-0"></span>Video Resolution Setting

All non-architectural RoboSHOT cameras use a rotary switch to set output resolution. Streaming resolution is set separately in the web interface.

Set the desired video output resolution with the rotary switch before installing the camera. Note that the video resolutions are mapped differently on the rotary switch for the newer Elite-series cameras.

#### **RoboSHOT 12 HD-SDI and RoboSHOT 30 HD-SDI cameras**

| $\bf{0}$ | 720p/59,94  | 8 | 1080p/50 |
|----------|-------------|---|----------|
| ٠        | 1080i/59.94 | 9 |          |
|          | 1080p/59.94 | A |          |
| з        | 720p/60     | в |          |
| 4        | 1080i/60    | c |          |
| 5        | 1080p/60    | D |          |
| 6        | 720p/50     | E | 1080p/30 |
| 7        | 1080i/50    | F | 1080p/25 |

**RoboSHOT 12E SDI and RoboSHOT 30E SDI**

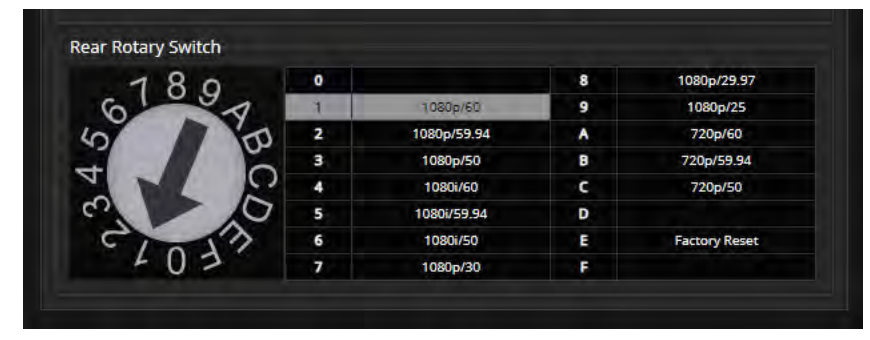

# <span id="page-15-0"></span>Camera Behavior Settings – RoboSHOT 12 HD-SDI and RoboSHOT 30 HD-SDI

Older RoboSHOT cameras use DIP switches to set camera behaviors; the RoboSHOT Elite series cameras set all camera behaviors in the web interface.

A label on the bottom of the camera provides a quick reference for setting the switches.

**Set the switches appropriately before mounting the camera.**

After the camera is installed, you can read the switches from the camera's web interface. *Note*

*When the camera is not inverted, DIP switches are in their default positions when they are up.*

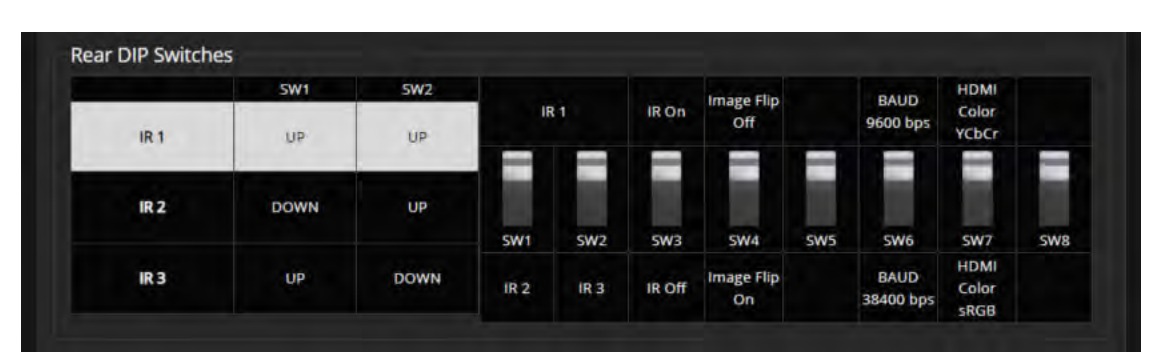

(RoboSHOT 30 HD-SDI shown; Switch 5 is Super Wide Mode if the camera is a RoboSHOT 12 HD-SDI.)

**IR1, IR2, IR3 (Frequency Selection):** If there are multiple cameras in the room, use **switches 1 and 2** to configure each with a different IR frequency to allow the IR Remote Commander to control them independently. Then use the Camera Select buttons at the top of the remote to select the camera you want to control.

- SW1 and SW2 up: IR frequency 1
- SW1 down, SW2 up: IR frequency 2
- SW1 up, SW2 down: IR frequency 3

**IR:** Leave **switch 3** UP if the IR remote will be used.

**Image Flip:** If mounting the camera upside-down, set **switch 4** DOWN: IMAGE FLIP ON.

**Super Wide Mode (RoboSHOT 12 HD-SDI only):** To use Super-wide mode, set **switch 5** DOWN. This gives 12X zoom with a 73º horizontal field of view. Normal mode provides 10X zoom with a 67.2º horizontal field of view (HFOV).

**Baud Rate:** Set **switch 6** to the baud rate of the device connected to the RS-232 port. The default is 9600 bps. The 38400 baud setting is optional if the connected control device supports it.

Leave **Switch 7** UP unless sRGB color output is needed.

For RoboSHOT 30 HD-SDI, **Switch 5** is not used. **Switch 8** is not currently used on either RoboSHOT 12 HD-SDI or RoboSHOT 30 HD-SDI.

# <span id="page-16-0"></span>RS-232 Serial Communication Settings

The RS-232 serial port (color-coded blue) provides a means of controlling the camera from a third-party device. Be sure the camera is set to the same baud rate as the external control device.

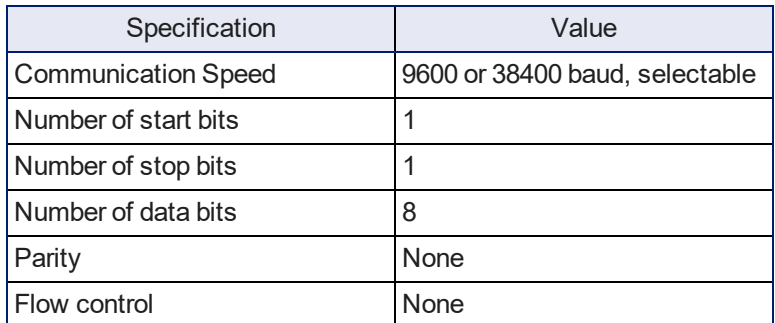

The camera's default baud rate is 9600. The 38400 baud setting is optional if the connected device supports it.

# <span id="page-16-1"></span>RS-232 Connector Pin-Out

- Pin 1: Not used
- Pin 2: Not used
- Pin 3: Not used
- $\blacksquare$  Pin 4: Not used
- $\blacksquare$  Pin 5: Not used
- $\blacksquare$  Pin 6: GND
- Pin 7: RXD (from TXD of control source)
- Pin 8: TXD (to RXD of control source)

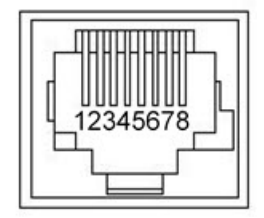

#### *Caution*

*Check your cables. Connecting a cable to the wrong port or using the wrong pin-out can result in equipment damage and will void the warranty.*

# <span id="page-17-0"></span>Cabling Notes

#### *Caution*

*When making cables, do not use pass-through RJ-45 connectors. If they are crimped incorrectly, they can damage the connectors on the product, cause intermittent connections, and degrade signal quality. Physical damage to the connectors may void your warranty.*

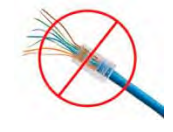

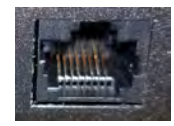

**Intact** – will make reliable contact with cable connector

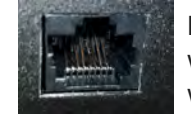

**Damaged** – Bent contact fingers will NOT make reliable contact with cable connector

Use Cat-5e or better cable. We recommend using high-quality connectors and a high-quality crimping tool. We recommend shielded cabling if the cables will be coiled, run tightly with other cables, or placed close sources of electromagnetic interference such as power lines. *Caution*

*Check your cables. Connecting a cable to the wrong port or using the wrong pin-out can result in equipment damage and will void the warranty.*

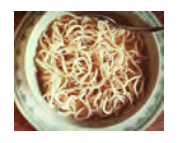

*Pro Tip*

*To prevent tragic mishaps, label both ends of every cable.*

# <span id="page-17-1"></span>Connecting the Camera

#### *Note*

#### *Talk to the network administrator before you connect the equipment.*

*If you install this equipment on a non-DHCP network (one that uses only static IP addresses), you may need to configure the camera with a static IP address before you connect it to the network. Work with the network administrator to determine how to configure the equipment.*

See [Configuring](#page-29-1) the Camera with a Static IP Address for step-by-step instructions to configure a static IP address.

### <span id="page-18-0"></span>Basic Connections – RoboSHOT 12E SDI and RoboSHOT 30E SDI

This diagram shows a basic installation for the RoboSHOT 12E SDI and RoboSHOT 30E SDI models. The connections are the same as for the RoboSHOT HD-SDI with PoE+ power.

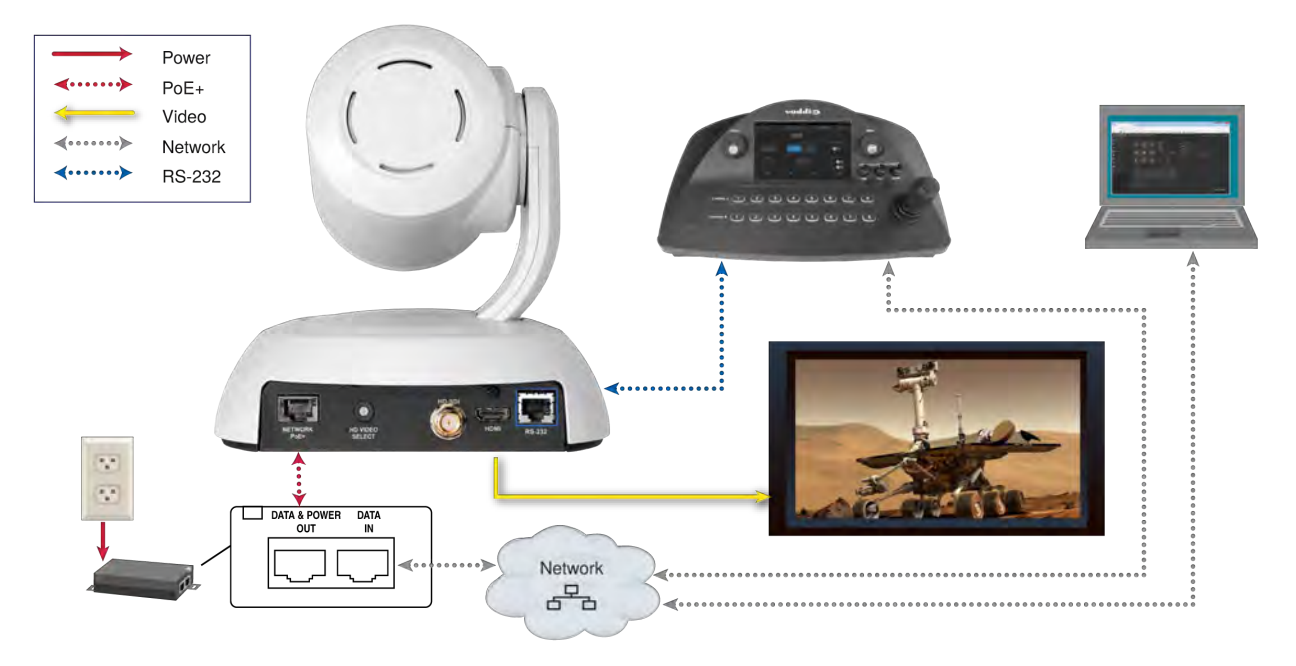

#### <span id="page-18-1"></span>Basic Connections – RoboSHOT 12 HD-SDI and RoboSHOT 30 HD-SDI

This diagram shows a basic installation.

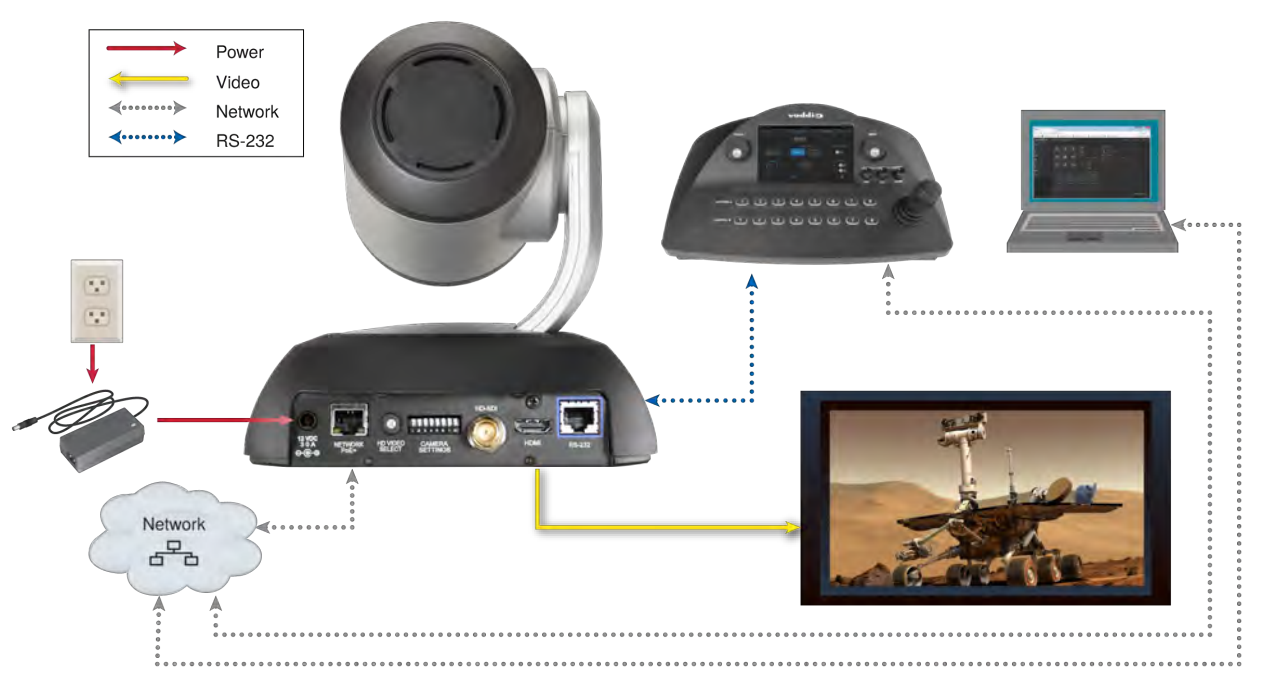

This example uses a PoE+ mid-span power injector, allowing the camera to be placed at a distance from the nearest power outlet.

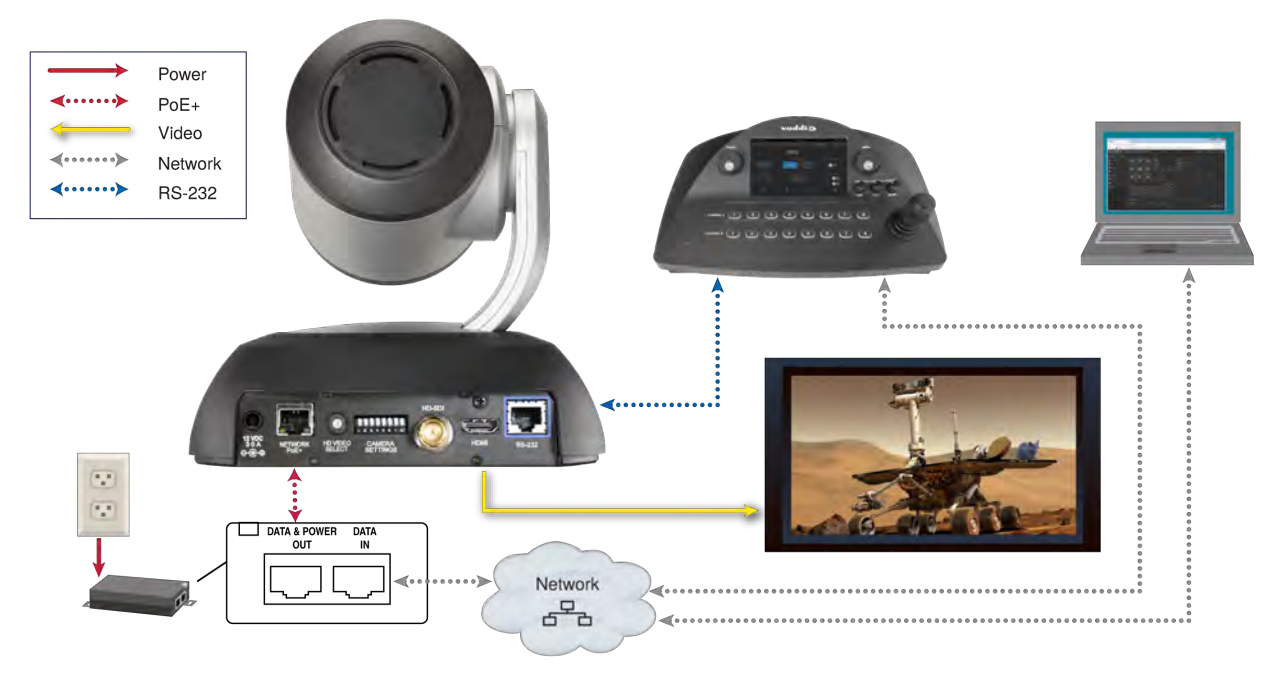

### <span id="page-19-0"></span>Options for Power and Other Connections – RoboSHOT HD-SDI Cameras

**Use the provided 12 VDC power supply –** Network, control, and video output require separate connections.

**Use a PoE+ power injector –** Connect to the network through a PoE+ power injector. RS-232 control and video output require separate connections. In most cases, you do not need to use the camera's 12 VDC power supply in this configuration.

# <span id="page-20-0"></span>Installing the Camera

Be sure you have already set the camera's switches.

#### *Caution*

*Check your cables. Connecting a cable to the wrong port or using the wrong pin-out can result in equipment damage and will void the warranty.*

- 1. Route the cables to the camera location.
- 2. Route the cables through the mount, and install the mount on the wall or attach it to the wall box. Leave the screws loose enough to adjust the position of the mount.
- 3. Level the mount and tighten the mounting screws.
- 4. Connect the cables to the camera.

#### *Caution*

*If using local power rather than PoE+, use the power supply shipped with the camera. Using a different power supply may create an unsafe operating condition or damage the camera, and will void the warranty.*

5. Place the camera on the mount.

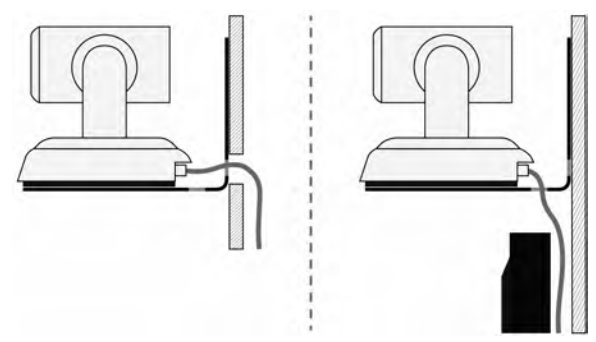

6. Attach the camera to the mount using the  $\frac{1}{4}$ -20 x .375 mounting screw supplied with the camera.

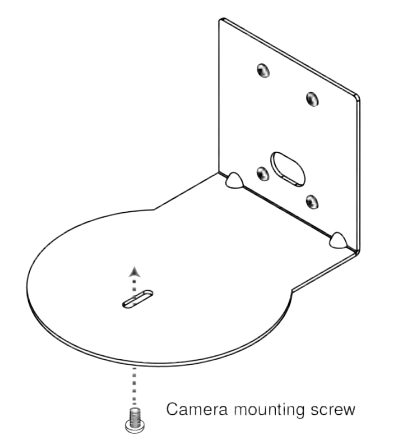

*Images for illustration only; not to scale. Camera and mount details may differ.*

# <span id="page-21-0"></span>Powering Up the Camera

Connect camera power.

The camera will run a self-test routine and move to its home position. This will take a few seconds.

When the camera is initialized and ready, video is available and the status light is blue. At this point, the camera is ready to accept control information.

*Note*

<span id="page-21-1"></span>*Wait until the camera finishes initializing before trying to operate or control it.*

# Status Light

The light in the camera's base indicates its current state.

- **Blue:** Normal operation (blinks once when the camera receives a command from the remote)
- **Red:** On-air tally (signal provided by external device via serial connection)
- **Blinking red:** Video is muted (UC color scheme only)
- **Purple:** In standby mode or booting
- **No. Yellow:** Firmware update in progress

#### *Caution*

*Do not remove power or reset the camera while the indicator is yellow, showing a firmware update in progress. Interrupting a firmware update can make the camera unusable.*

#### *Note*

*By default, the camera's status light is active during normal operation; however, it can be configured to remain off when the camera is powered up. The camera may be sending video even if the indicator light is off.*

# <span id="page-22-0"></span>Using the IR Remote

<span id="page-22-1"></span>The IR remote provides basic camera control.

### IR Remote Cheat Sheet

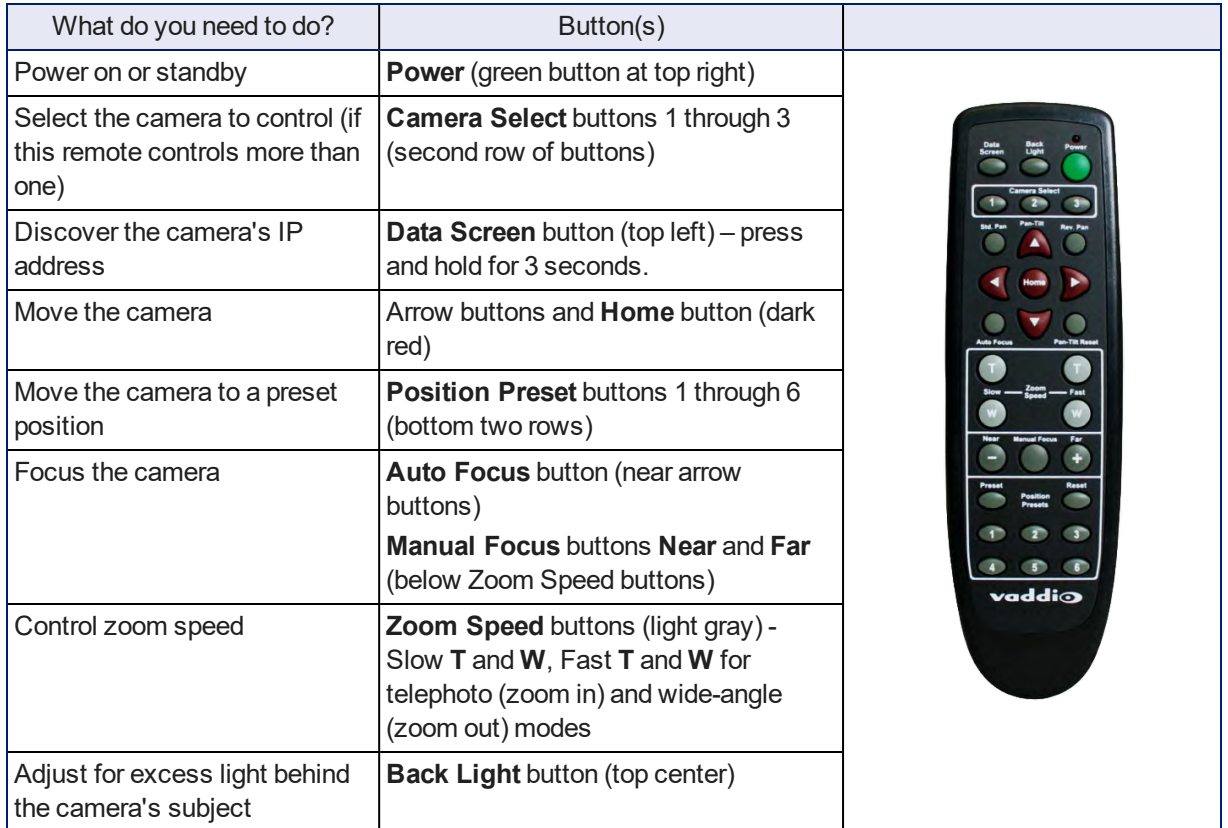

# <span id="page-23-0"></span>IR Remote Details

The Vaddio remote provides the following functions:

**Power** – Switch the selected camera on or off.

**Power indicator** – Lights momentarily when you press a button.

**Back Light** – Use or turn off Back Light Compensation.

**Data Screen** – Display the camera's IP address and MAC address. Press this button again to dismiss the display.

**Camera Select** – In multi-camera installations, selects the camera to be controlled. For older cameras with DIP switches on the back, see DIP Switches: Camera Behavior Settings for information on configuring the camera as camera 1, 2, or 3. For the newer Elite series cameras, see Basic Camera Settings for [RoboSHOT](#page-60-0) 12E CAT-5 and [RoboSHOT](#page-60-0) 30E CAT-5.

**Pan/Tilt (arrow button) controls and Home button** – Control the camera's position.

**Rev. Pan and Std. Pan**– Control how the camera responds to the arrow buttons. Helpful for ceiling-mounted cameras and for presenters who are controlling the camera.

**Pan/Tilt Reset** – Not used.

**Auto Focus** – Switch the camera to Auto-Focus mode.

**Zoom Speed** – Select Slow or Fast movements for telephoto and wide-angle shots.

- $\blacksquare$  T slow and T fast Telephoto (zoom in)
- $\blacksquare$  W slow and W fast Wide-angle (zoom out)

**Manual Focus** – Switch the camera to Manual Focus mode.

**Near (-)** adjustment – Moves the focus nearer when in manual focus mode.

**Far (+)** adjustment – Moves the focus farther when in manual focus mode.

**Preset** – Save the camera's current position as one of the numbered presets.

**Reset** – Clear a saved preset.

**Position Presets 1 through 6** – Move the camera to a predefined position, or specify the preset to save or clear.

The web interface offers greater control over camera movements to presets (such as setting the speed for Tri-Synchronous Motion), and provides additional presets.

### <span id="page-23-1"></span>Storing a Preset Using the Remote

<span id="page-23-2"></span>Position the camera. Then hold down the Preset button and press one of the numbered preset buttons.

### Clearing a Preset Using the Remote

Press and hold the Reset button while pressing the preset number you want to clear.

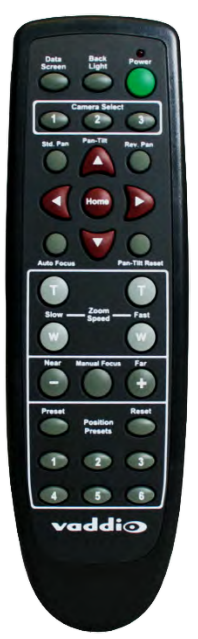

# <span id="page-24-0"></span>Web Interface

The camera's web interface allows control via a network connection, using a browser. Password-protected pages provide administrative access to tasks such as setting passwords, changing the IP address, viewing diagnostics, and installing firmware updates. The user login (or guest access, if it is enabled) provides access to camera controls similar to those available from the IR remote.

You will need to know the camera's IP address to use its web interface. If the network has a DHCP server, the camera will get its IP address, gateway and routing information automatically and you will be able to browse to it. If not, you will need to configure the camera to use a static IP address.

# <span id="page-24-1"></span>Getting the Camera's IP Address

You will need to be able to view the camera's video output.

- 1. Press the Data Screen button on the remote. The display presents the camera's IP address and MAC address.
- 2. Press the Data Screen button again to dismiss the information.

If the address is 169.254.1.1, the camera is using its default IP address. This usually means one of these things:

- $\blacksquare$  The network automatically assigns IP addresses, but the camera is not connected to the network.
- The network does not automatically assign IP addresses, and you need to configure the camera for the network. See [Configuring](#page-29-1) the Camera with a Static IP Address.

### <span id="page-24-2"></span>Accessing the Web Interface

Enter the IP address or hostname in your browser's address bar. You may need to enter **http://** or **https://** as a prefix to keep the browser from treating it as a search query.

(Example: **http://10.30.200.125**)

*Note*

*The cameras in the RoboSHOT product line all have very similar web interfaces. Although some of the screen shots in this manual may be from different models of camera than the one you have, your camera's web interface should present the same controls, organized in the same way.*

### <span id="page-24-3"></span>Browser Support

We have tested this product with these web browsers:

- Chrome®
- Microsoft® Internet Explorer®
- Safari®
- Firefox<sup>®</sup>

We test using the browser version available from the vendor at that time. Older versions of these browsers are likely to work, and other browsers may also work.

### <span id="page-25-0"></span>User Access

By default, the web interface opens to the Controls page, but the camera can be configured to require a user login. The default user password is **password**, but this can be changed. Check with the system administrator if the camera's web interface requires you to log in.

Only the Controls page is available with user-level access.

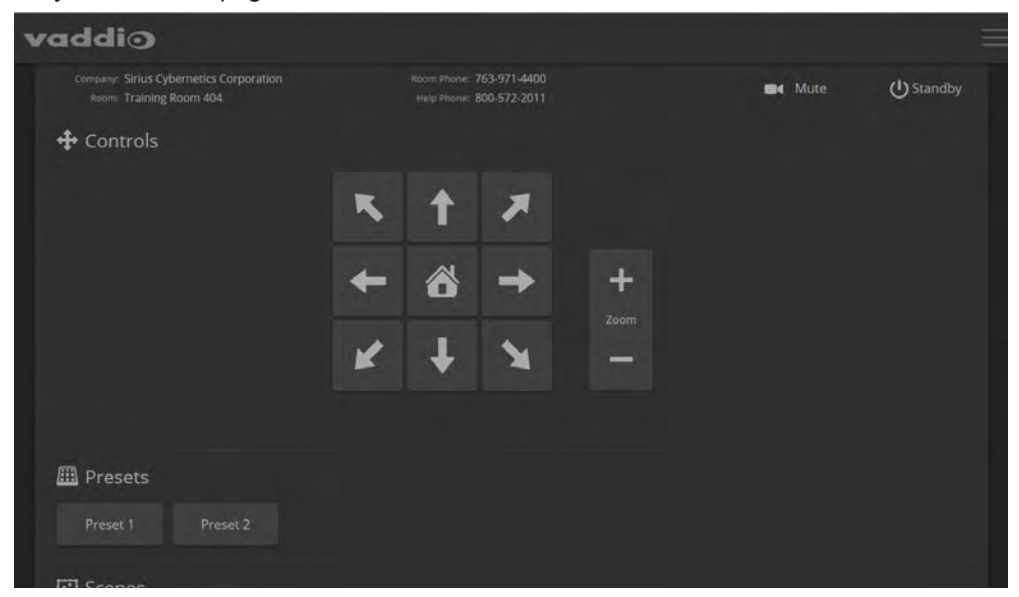

Your camera's Controls page will look somewhat different.

# <span id="page-26-0"></span>Administrative Access

If you are on the Controls screen, you're logged in at the user level, or guest access is enabled and you're not logged in at all.

Your camera's web interface will look somewhat different from this image.

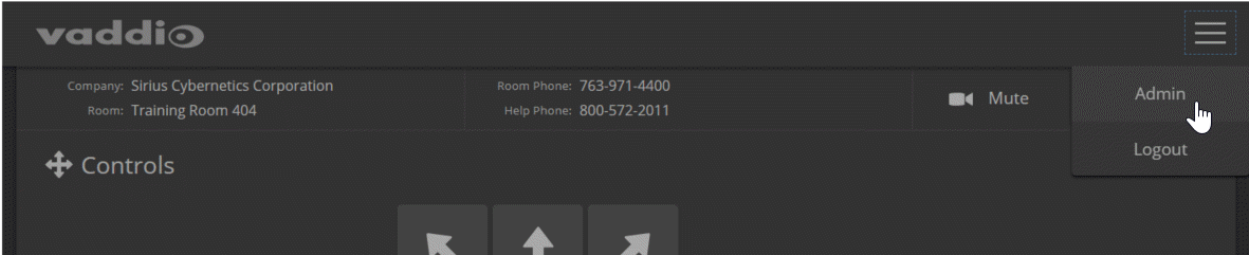

Open the menu to log on as Admin. The default admin password is **password**, but this can be changed. *Note*

*For best security, Vaddio strongly recommends changing the user and admin passwords from the default. Using the default passwords leaves the product vulnerable to tampering.*

The admin account has access to system administration tasks and performance/behavior configuration tasks. System administration tasks are on the following pages, listed in the lower portion of the left navigation panel:

- Networking page Configure date and time settings, hostname, and IP addressing.
- <sup>n</sup> Security page Set passwords, manage guest access, and enable/disable Telnet access.
- System page View firmware version and switch settings, reboot, restore factory defaults, and update firmware.
- **n** Room Labels page Information to display on the web interface screens, including the conference room name and phone number and the in-house number for AV assistance.
- Help page Tech support contact information and a link to the product information library on the Vaddio website.
- Diagnostics page View or download the diagnostic log when troubleshooting issues.

Performance and behavior configuration tasks are on the following pages, listed in the upper portion of the left navigation panel:

- Camera page Control the camera, make adjustments, create and manage presets and CCU scenes.
- <span id="page-26-1"></span>■ Streaming page – Configure IP streaming.

### Compact Menu View

By default, the navigation buttons in the camera's administrative interface display an icon and a text label. You can also select the compact view of the menu buttons along with the standard view. The button at the bottom of the menu toggles between the two views.

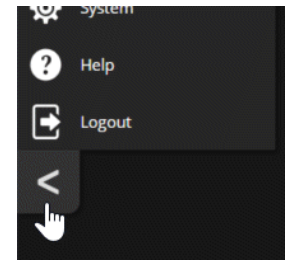

# <span id="page-27-0"></span>Web Interface Cheat Sheet

Where to find the camera controls you need right now.

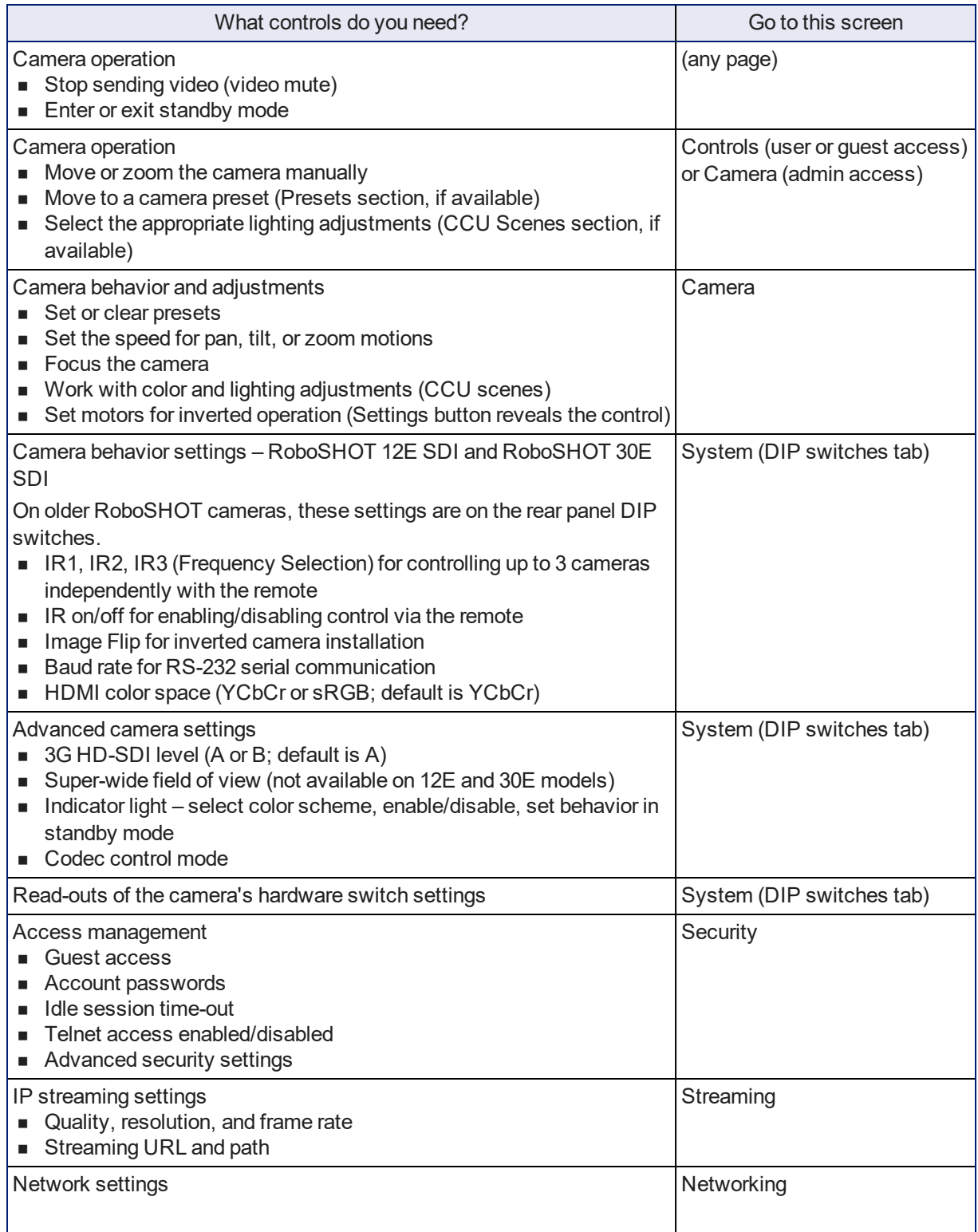

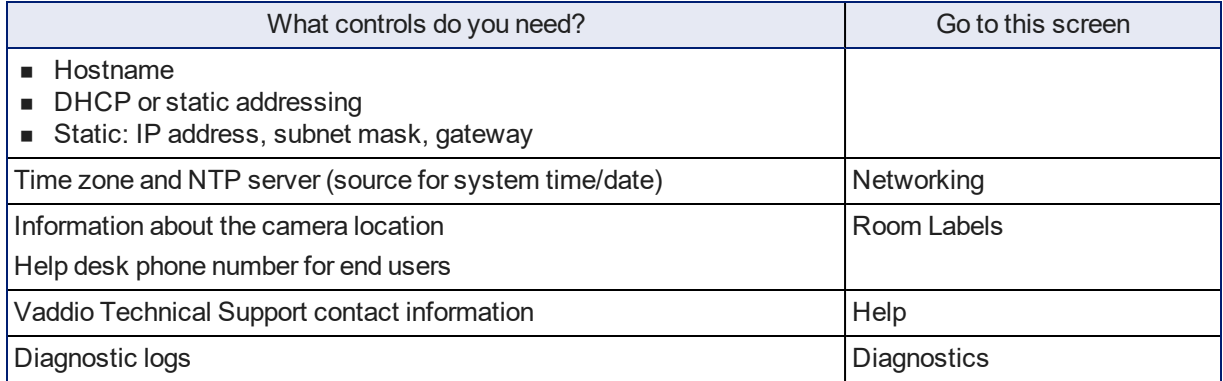

# <span id="page-29-0"></span>System Administration

This chapter covers settings for managing the camera as an element of your network.

Administrative tasks are on these pages of the web interface:

- $\blacksquare$  Networking Time settings, hostname, and other network configuration
- Security Passwords, guest access, other IT security-related settings
- Room Labels Helpful information to display in the web interface
- <sup>n</sup> System Controls to reboot, reset to factory defaults, and run firmware updates, read the rear panel switches, and access the soft DIP switches
- Help Contact information for Vaddio Technical Support and a link to the documentation for this product
- Diagnostics Logs to help Vaddio Technical Support troubleshoot issues

See [Configuring](#page-41-0) Camera Behavior for information on image adjustments, streaming configuration, and other items related to camera behavior.

#### *Note*

*Vaddio's RoboSHOT series cameras all have very similar web interfaces. Some of the screen shots in this manual may be from other models in the RoboSHOT series.*

### <span id="page-29-1"></span>For Non-DHCP Environments: Configuring the Device with a Static IP Address for Initial Installation

#### NETWORKING PAGE

#### *Caution*

*Consult your IT department before editing network settings. Errors in network configuration can make the camera inaccessible from the network. Do not change DHCP/Static addressing, IP address, subnet mask, or gateway unless you are very familiar with the characteristics and configuration of the network where you install the camera.*

By default, the camera is set to DHCP and you do not need to configure it with a static IP address. However, if no DHCP server is available to automatically assign an address, the camera will use the default IP address of 169.254.1.1. If this is the case, you may need to follow this procedure.

If you install more than one camera on a network that does not automatically assign IP addresses (a non-DHCP network), follow this procedure to prevent IP address conflicts.

#### *Note*

*If the camera is currently at an IP address other than 169.254.1.1, skip this section unless you are instructed to configure the camera with a static IP address.*

#### **To access the camera's Networking page during installation (skip this procedure if the camera has already been in service on this network):**

- 1. Connect the camera according to the connection diagram, but *do not connect the camera to the network.*
- 2. Connect the network port on the camera to the network port on a computer. Depending on the computer, you may need a crossover cable.
- 3. On the computer, open a browser and access the camera's web interface at **http://169.254.1.1**.
- 4. Log in as admin. The default password is **password**.

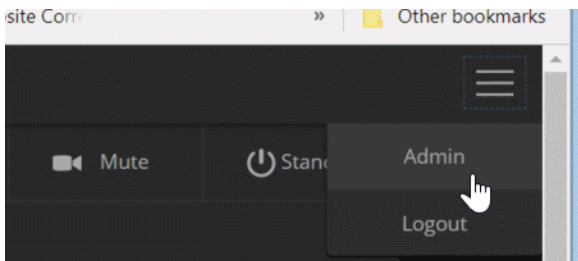

5. Navigate to the Networking page.

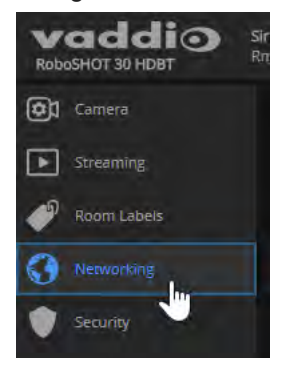

#### **To configure the camera with a static IP address:**

- 1. Work with your IT department to determine the correct IP address, subnet mask, and gateway to assign.
- 2. On the Networking page, set IP Address to Static.
- 3. Enter the IP address, subnet mask, and gateway as directed by the IT staffer; then save your work.

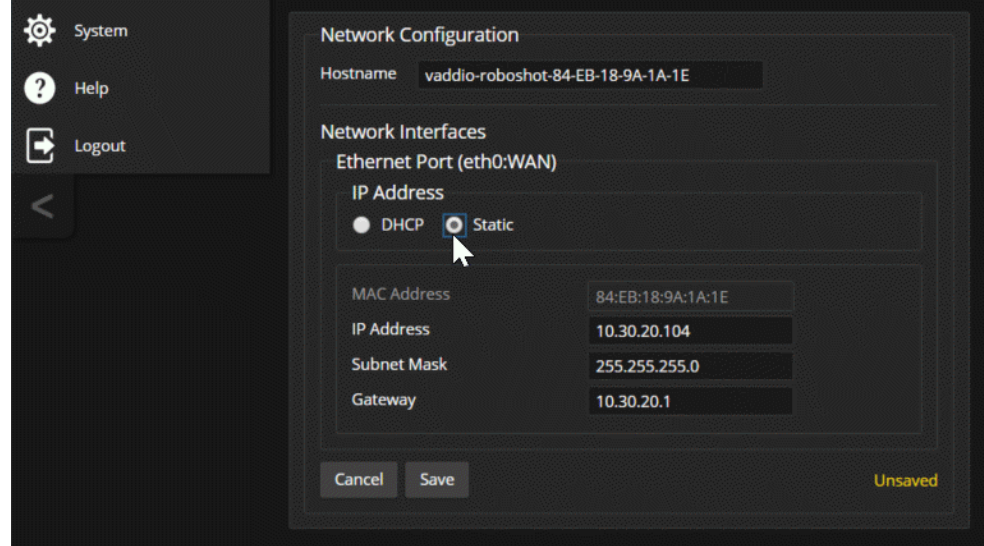

<span id="page-31-0"></span>The camera is now ready to be connected to the network.

### Changing the Camera's Hostname

#### NETWORKING PAGE

If your network supports hostname resolution, you may find it convenient to change the camera's hostname to something easy to remember, such as **camera-center-boardroom**.

Work with your IT department to ensure that the new hostname conforms to the organization's naming conventions.

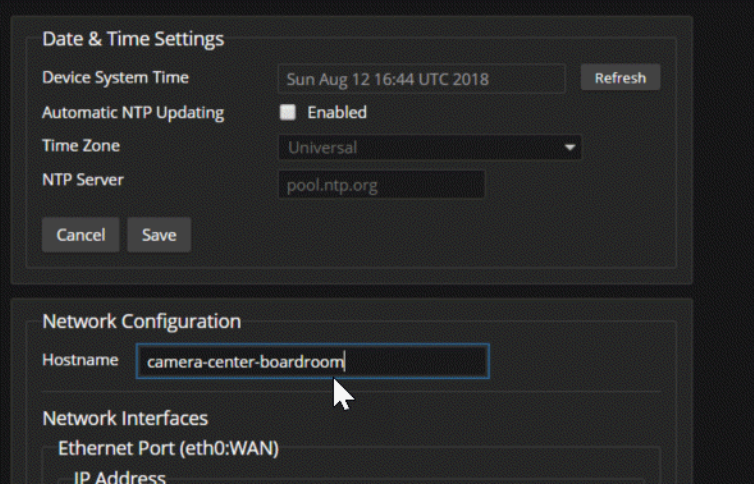

# <span id="page-32-0"></span>Optional For DHCP Environments: Changing from a DHCP Address to a Static IP Address

#### NETWORKING PAGE

In a network that assigns IP addresses automatically, the camera's IP address may change from time to time. To keep this from happening, set the IP address to Static. *Do not change the IP address, subnet mask, or gateway unless the network administrator instructs you to do so.*

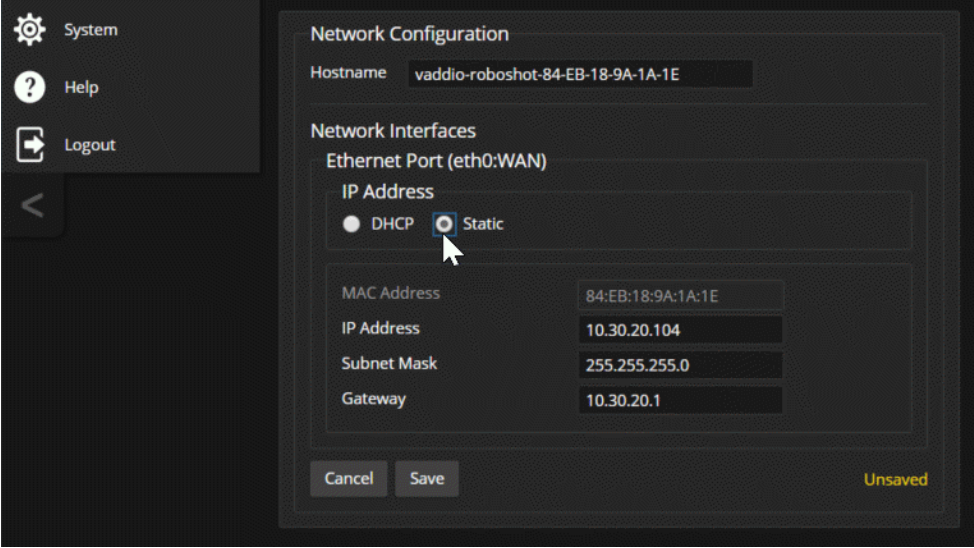

# <span id="page-33-0"></span>Specifying Time Zone and NTP Server

#### NETWORKING PAGE

Using automatic NTP updating ensures that the timestamps in the camera's diagnostic log are accurate. Specifying your time zone may make it easier to match logged events with other actions and external events.

- 1. To make the time zone and NTP server editable, enable Automatic NTP Updating.
- 2. Select the desired time zone from the list.
- 3. If desired, specify the NTP server to use. Otherwise, use the default.

You may need to refresh the system time display.

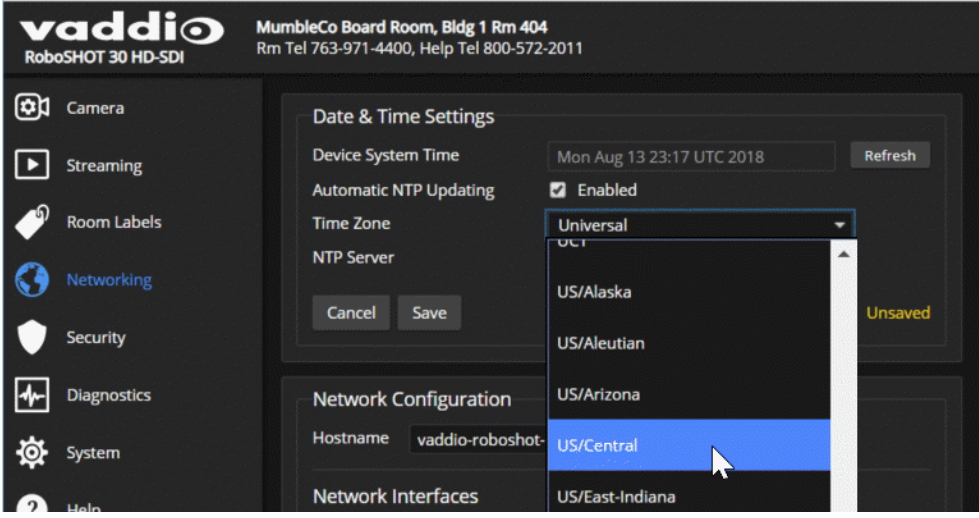

# <span id="page-34-0"></span>Managing Access and Passwords

#### SECURITY PAGE

Set the camera according to your organization's security policies:

- n Allow or deny access to the Camera screen without logging on (Allow Guest Access) this is enabled by default
- <sup>n</sup> Set whether inactive sessions log off automatically or not (Automatically Expire Idle Sessions) by default, inactive sessions expire after 30 minutes
- Change the password for the admin account
- $\blacksquare$  Change the password for the user account
- Allow or disable access via Telnet (by default, access via Telnet is enabled)
- Require HTTPS for web access (by default, HTTP is also permitted)
- Allow or deny device discovery (allowed by default)

#### *Note*

*Consult your network security specialist before changing any of these settings.*

#### *Note*

*For best security, Vaddio strongly recommends changing the user and admin passwords from the default. Using the default passwords leaves the product vulnerable to tampering.*

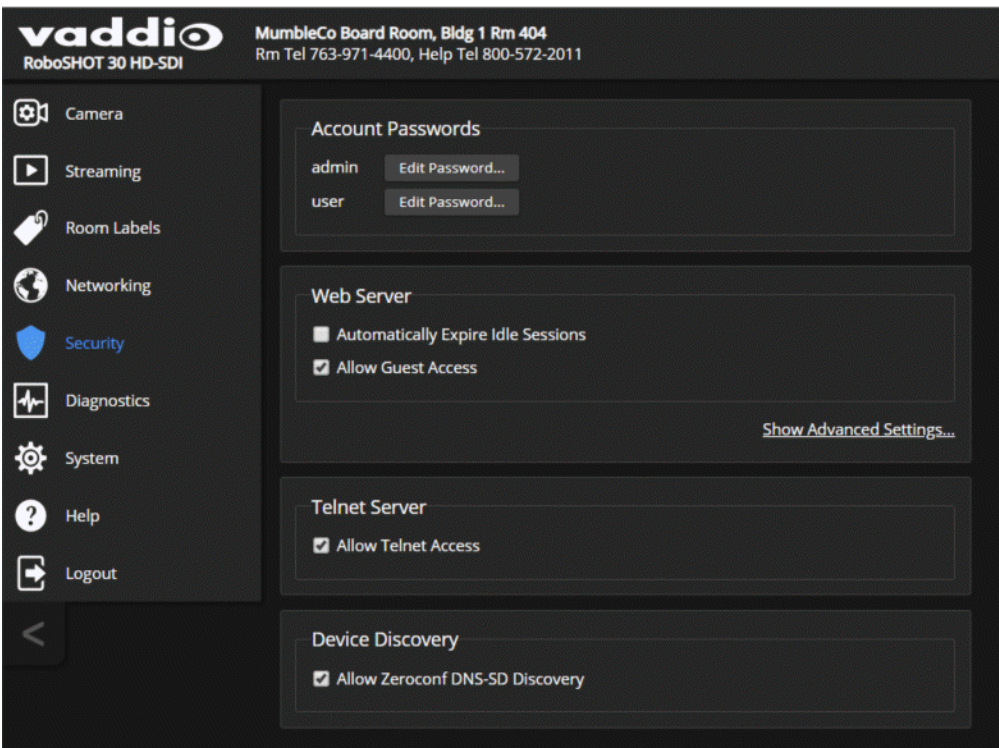

### <span id="page-34-1"></span>Disabling Telnet Access

#### SECURITY PAGE

If your installation does not require camera access via Telnet, you may choose to disable the camera's internal Telnet server.

# <span id="page-35-0"></span>Enabling or Requiring HTTPS

#### SECURITY PAGE

By default, the web interface uses the HTTP protocol. You can configure the camera's web interface to require a secure HTTPS connection instead.

*Caution*

*Consult your network security professional to manage the camera's SSL certificate. Do not make any changes in the Certificate or Private Key text boxes without guidance from your organization's network security professional.*

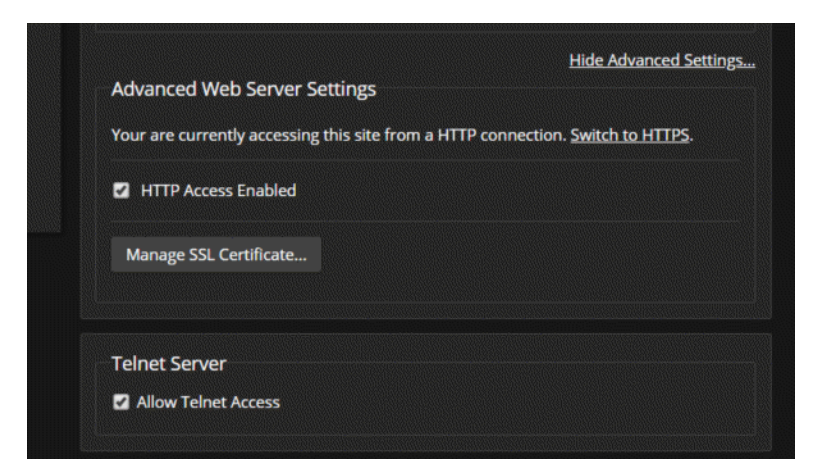

- 1. Select Show Advanced Settings. The advanced options open.
- 2. To switch to a secure HTTPS connection, select Switch to HTTPS. *Note*

*Your browser may present messages warning you that your connection is not secure, because the site's certificate is not valid. This happens when HTTPS is used but no SSL certificate is installed.*

3. To require HTTPS connections, clear the box labeled HTTP Access Enabled. The camera's web interface will only be available via an HTTPS connection.
# Adding Room Information to the Camera's Web Interface

#### ROOM LABELS PAGE

The information you enter on this page is displayed on every page of the web interface.

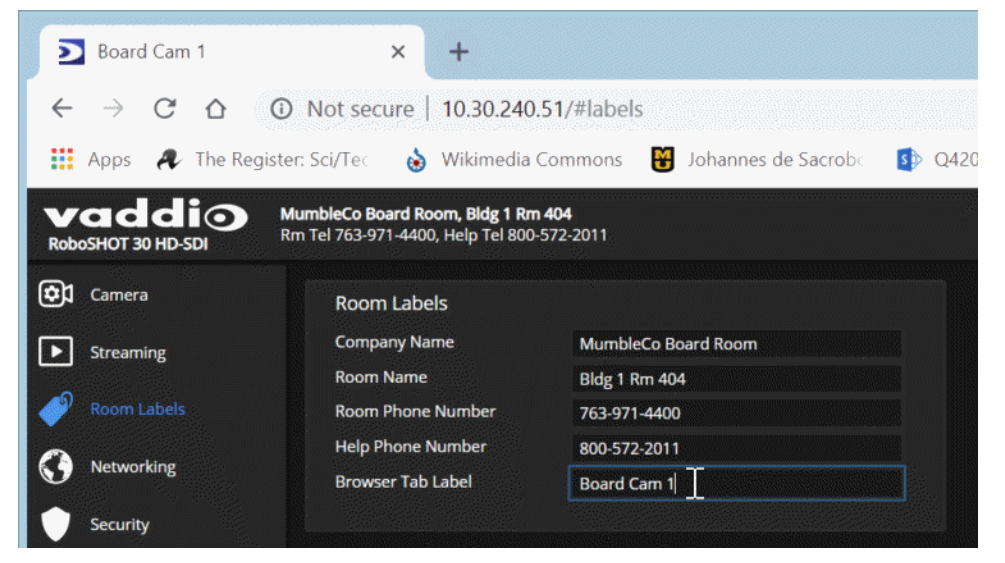

# Saving (Exporting) or Restoring (Importing) a Camera Configuration

#### SYSTEM PAGE, FIRMWARE TAB

You can import a configuration to several cameras if you need to configure them the same way. Cameras must be of the same model, and must have a compatible firmware version installed. Configuration data does not include passwords or unique information such as hostname.

- 1. Configure the first camera.
- 2. Export its configuration (Export Data button). The export downloads to your computer as a .dat file. The filename is the camera's hostname.

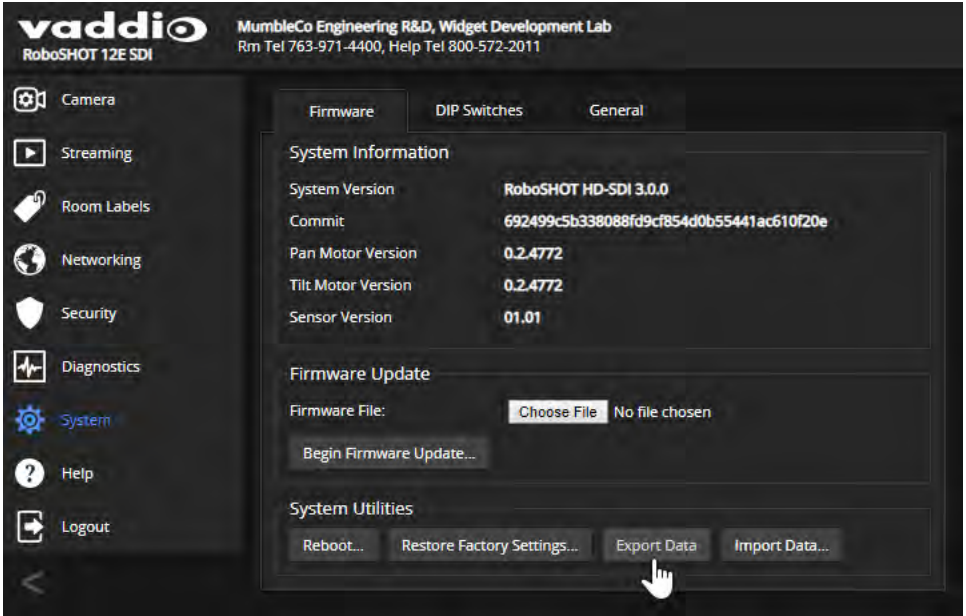

3. Import the configuration to the other cameras (Import Data button in each camera's web interface). The web interface prompts you to browse to the . dat file that will be imported.

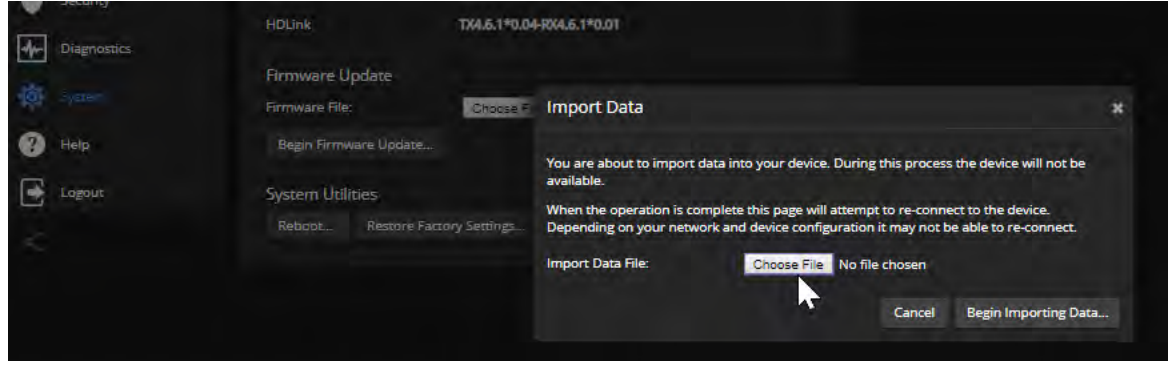

#### *Note*

*If the camera is using an older firmware version, it may be unable import a configuration that was exported from a camera using a different version of firmware.*

# Installing a Camera Firmware Update

#### SYSTEM PAGE, FIRMWARE TAB

#### *Caution*

*The camera must remain connected to power and to the network during the update. Interrupting the update could make the camera unusable.*

- 1. Download the firmware and its release notes.
- 2. Select Choose File, then browse to the downloaded firmware and select it. The filename ends with .p7m.
- 3. Select Begin Firmware Update.
- 4. Read and understand the information in the Confirm dialog box. It's dull, but it could save you some time and aggravation.
- 5. Select Continue. A progress message box opens and the indicator light on the front of the camera turns yellow. If the update process presents warnings or error messages, read them carefully.

The camera reboots when the update is complete.

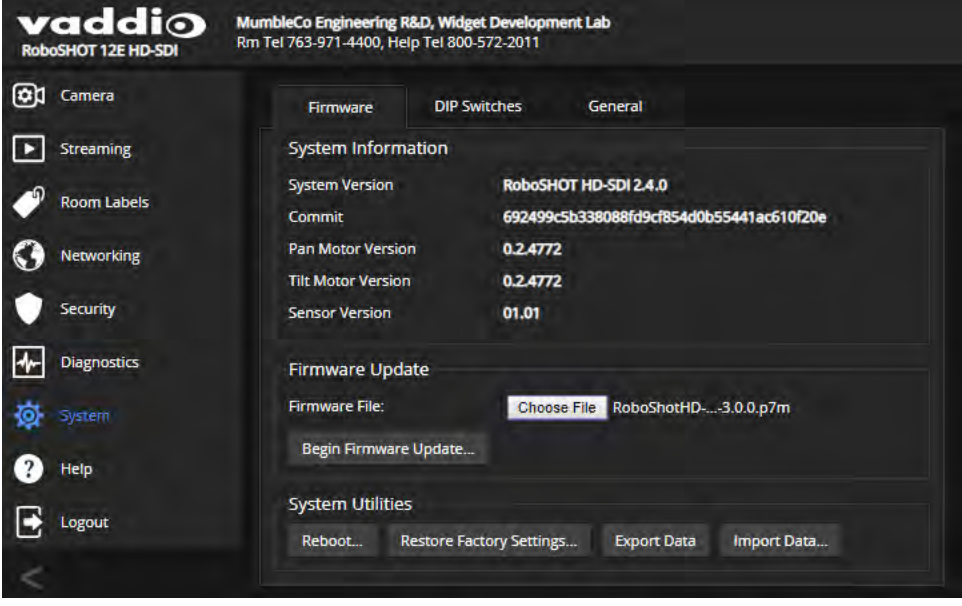

# Rebooting the Camera

#### SYSTEM PAGE, FIRMWARE TAB

This can help if the camera stops responding as you expect.

In the System Utilities section, select Reboot.

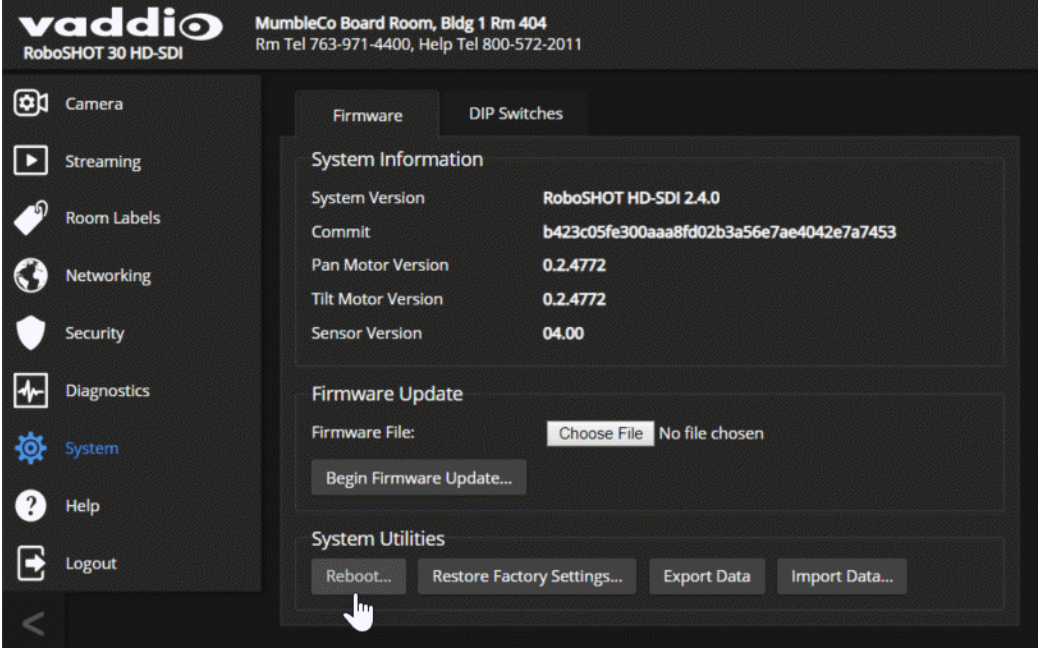

# Contacting Vaddio Technical Support

#### HELP PAGE

If you can't resolve an issue using your troubleshooting skills (or the [Troubleshooting](#page-89-0) table in this manual), we are here to help.

You'll find information for contacting Vaddio Technical Support on the Help page. The model identifier and the link for support information vary depending on the camera model.

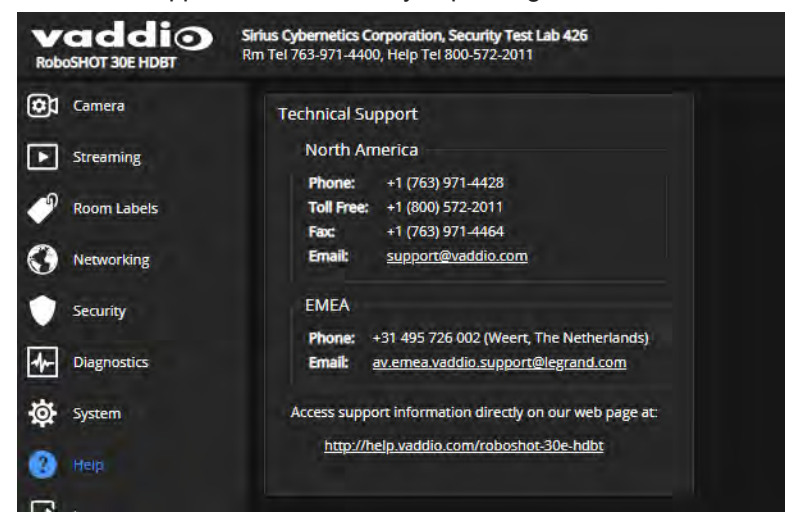

## Accessing the Diagnostic Logs

#### DIAGNOSTICS PAGE

When you contact Vaddio technical support, your support representative may ask you to download and email the log file available from the Diagnostics page.

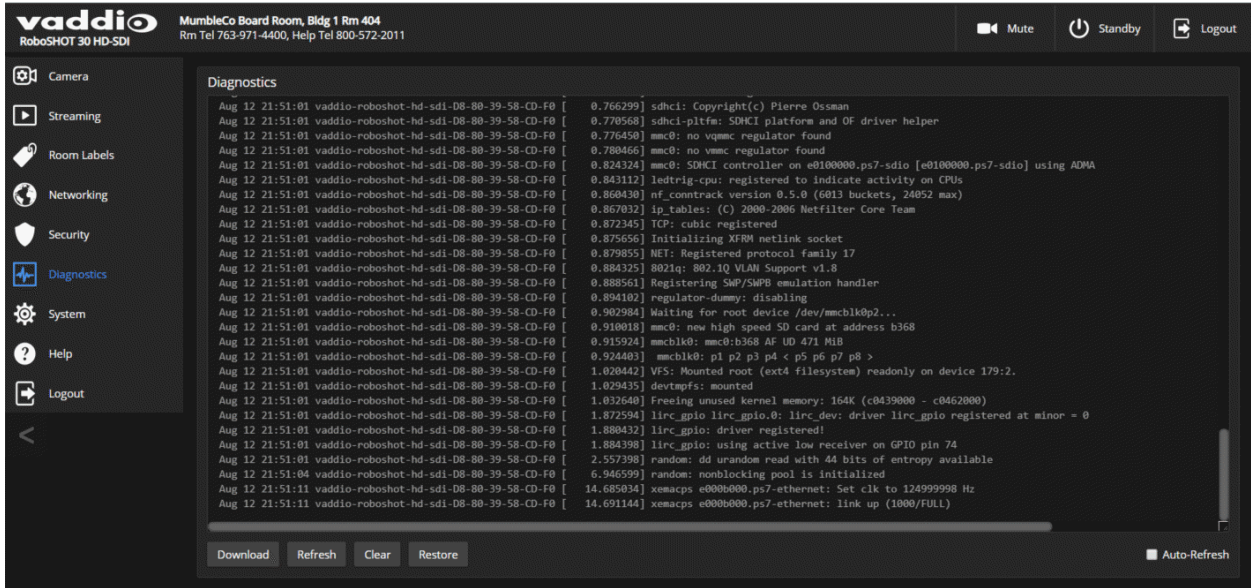

# Configuring Camera Behavior

This chapter covers managing the camera as a part of the room's AV environment.

Camera configuration tasks are available on these pages:

- <sup>n</sup> Camera Color and lighting adjustments, presets (including custom Home), and real-time camera control
- **No. 3** Streaming Resolution, quality, bandwidth, and more
- System (DIP Switches tab) Camera identification (Camera 1, 2, or 3 on the remote), status light behavior, codec control mode, and more

#### *Note*

*Vaddio's RoboSHOT series cameras all have very similar web interfaces. Some of the screen shots in this manual may be from other models in the RoboSHOT series.*

### Setting the Custom Home Position and Other Preset Shots

#### CAMERA PAGE

The camera's default home position is 0° pan and 0° tilt; you can set a different home position.

You can also define other presets, for shots that you will want to use repeatedly.

#### *Note*

*Storing a preset overwrites any information that was previously associated with that preset. The Store Preset dialog does not show which presets have already been defined. Vaddio recommends renaming presets when you store them.*

#### **To store a preset or custom home position:**

- 1. Set up the shot.
- 2. Select Store to open the Store Preset dialog.
- 3. Select the preset to define.
- 4. Select Store with Current Color Settings to save the current CCU settings along with the camera position.
- 5. Select Save with Tri-Sync to allow the pan, tilt, and zoom motors to move simultaneously from other presets to this position.
- 6. Store the preset.

#### *Note*

*Tri-Synchronous Motion works best for on-air shots requiring significant movement. It is not useful when moving the camera less than 10° or when the camera is not on the air.*

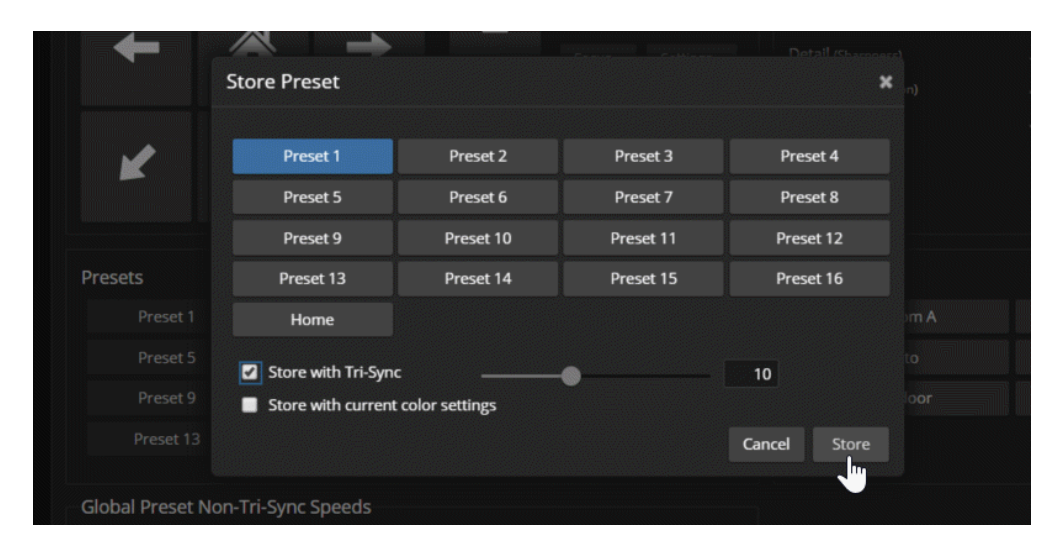

# Renaming Presets and Custom CCU Scenes

You can rename presets and custom scenes. The process is the same for both. Right-click the button for the custom scene or preset, and edit the label.

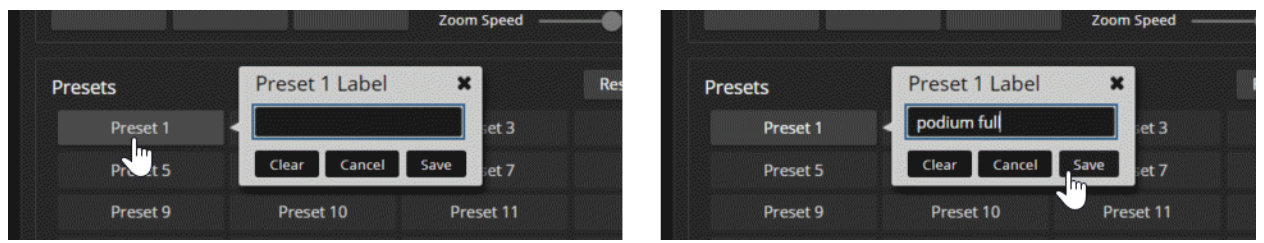

### Initial Lighting and Color Settings

#### CAMERA PAGE

No two rooms are exactly alike – but a lot of rooms are a lot alike. The technical folks at Vaddio (Scott, to be specific) have already set up presets for common lighting scenarios (CCU scenes) – Incandescent Hi, Incandescent Lo, Fluorescent Hi, Fluorescent Lo, and Outdoor. The Auto setting allows the camera to determine the appropriate adjustments.

Adjust the camera for the lighting in use by selecting the CCU scene that best fits your environment.

Some adjustments to lighting and color may be necessary.

#### *Note*

*Color adjustments are not available when the Auto CCU scene is selected.*

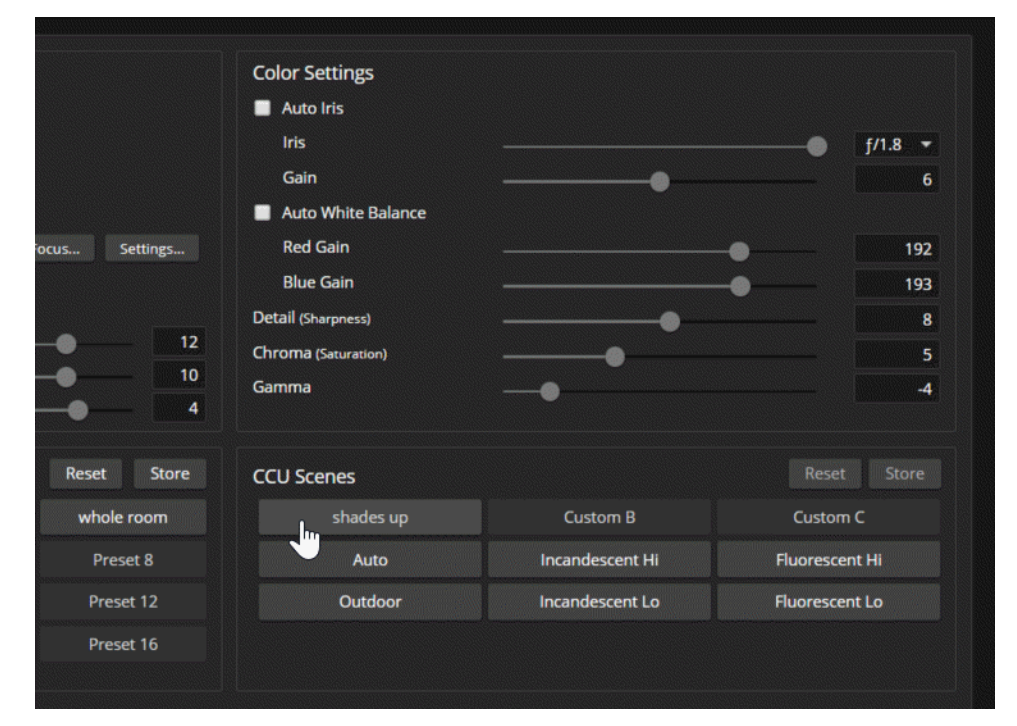

# <span id="page-44-0"></span>Lighting Adjustments

#### CAMERA PAGE

The camera provides settings to compensate for common lighting problems.

- **Auto Iris** allows the camera to compensate automatically for the light level.
- **Backlight Compensation** reduces contrast to adjust for bright light behind the main subject of the shot. Use this if the subject is in front of a window, projector screen, or other bright area and appears as a silhouette. This setting can't be used with Wide Dynamic Range.
- **Nide Dynamic Range** automatically darkens bright areas and brightens dark areas to provide a more properly exposed image in challenging lighting conditions. This setting can't be used with Backlight Compensation.
- **Point Light Compensation** reduces the intensity of small, extremely bright areas (point light sources) that would otherwise swamp the camera with light and make it difficult to see details in areas with less intense lighting. *This setting is only available on the RoboSHOT 12E SDI and RoboSHOT 30E SDI cameras. It is on the General tab of the System page.*

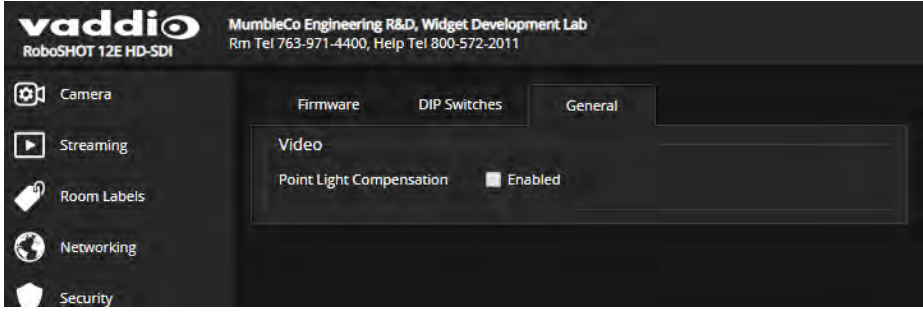

<span id="page-44-1"></span>The [Lighting](#page-45-0) and Image Quality Cheat Sheet may be helpful.

## Fine-Tuning Image Quality and Color

### CAMERA PAGE

Fine-tune the color and lighting as needed using the Color Settings controls.

- **Auto White Balance** adjusts color automatically. Red gain and blue gain controls are not available when Auto White Balance is selected.
- **Red Gain** and **Blue Gain** provide manual color adjustment.
- **Detail** adjusts the image sharpness. If the video looks grainy or "noisy," try a lower Detail setting. (As in conversation, too much detail is bad.)
- **n Chroma** adjusts the color intensity.
- **Gamma** adjusts the range (grey density) between bright areas and shadows.

If you change Red Gain or Blue Gain and you don't like the results, start over by selecting and then deselecting Auto White Balance.

The Color [Adjustment](#page-46-0) Cheat Sheet may be helpful.

# <span id="page-45-0"></span>Lighting and Image Quality Cheat Sheet

Here are some tips for using the CCU settings for lighting and image quality. For more detailed information on each setting, see Lighting [Adjustments](#page-44-0) and [Fine-Tuning](#page-44-1) Image Quality and Color.

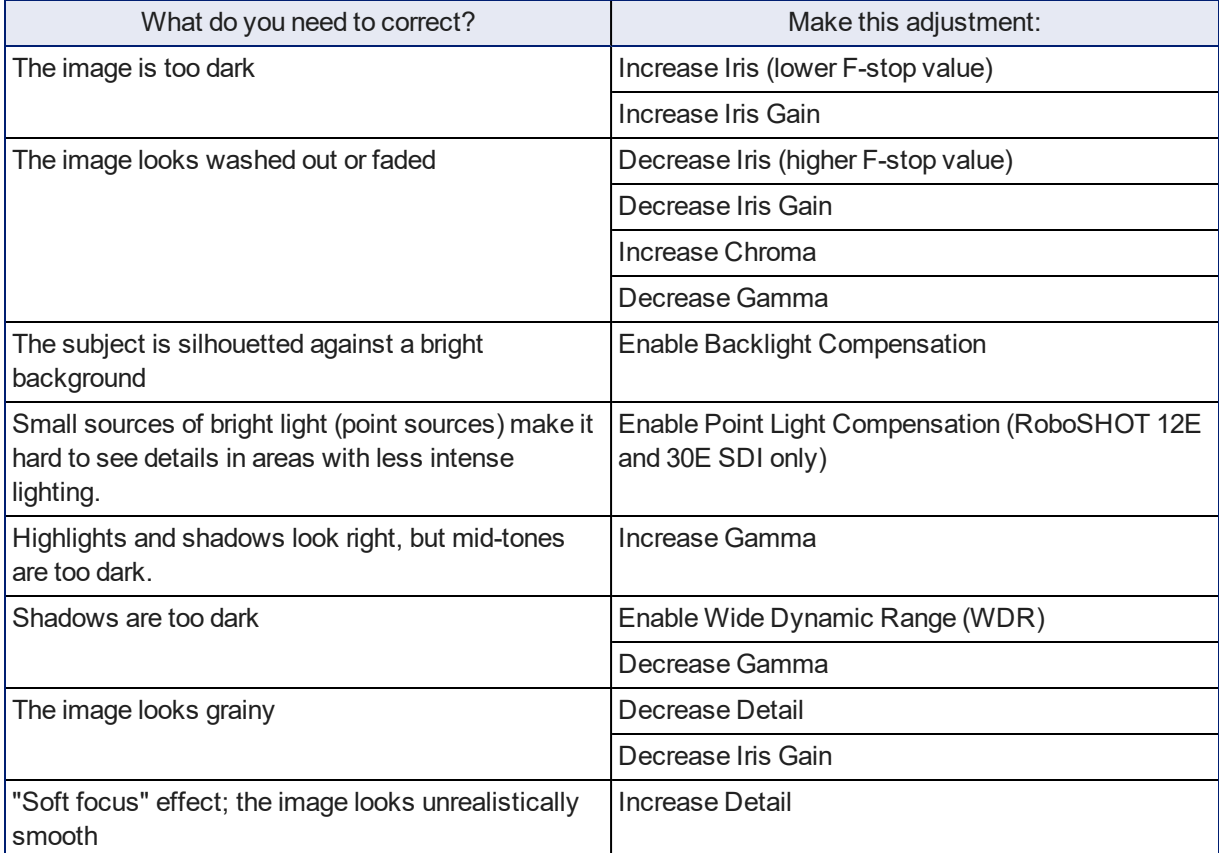

# <span id="page-46-0"></span>Color Adjustment Cheat Sheet

Here are some tips for using the color-related CCU settings. For more detailed information on each setting, see [Fine-Tuning](#page-44-1) Image Quality and Color.

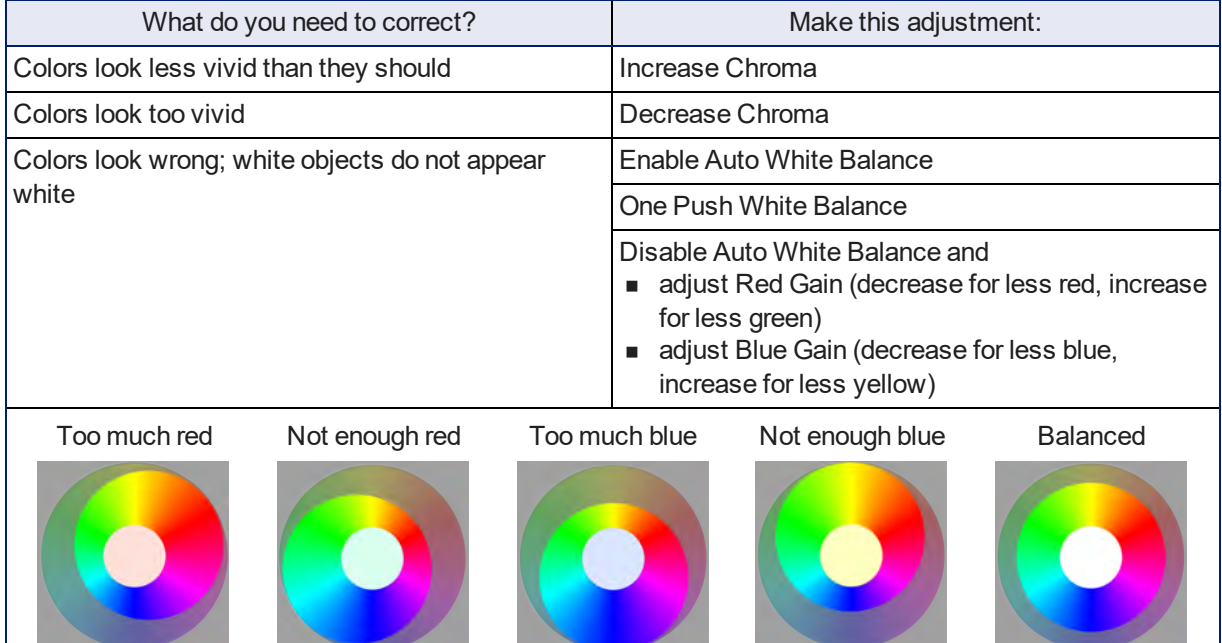

# Saving Color and Lighting Settings

#### CAMERA PAGE

If you are adjusting for lighting conditions that are likely to recur, you can save your adjustments as a custom scene.

- 1. Adjust lighting, image quality, and color.
- 2. When the scene looks the way you want it to, click Store CCU Scene.
- 3. In the Store CCU Scene dialog box, select which custom scene to store (Custom A, B, or C) and select Save.

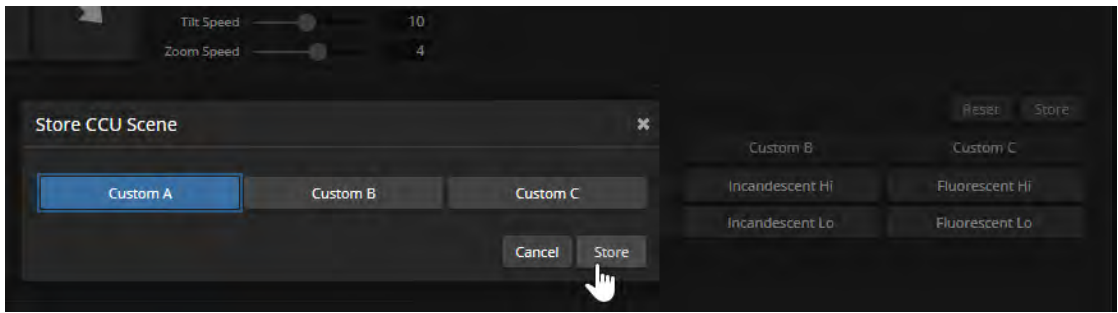

4. Optional: Name the new scene by right-clicking its button. A dialog box opens. Enter the name and save it.

# Adjusting the Focus

### CAMERA PAGE

Open the Focus control to select Auto-focus, or set manual focus with the + (near) and – (far) buttons. I know you already understand this, but I'm going to say it anyway: The + and – buttons don't work when Auto Focus is selected.

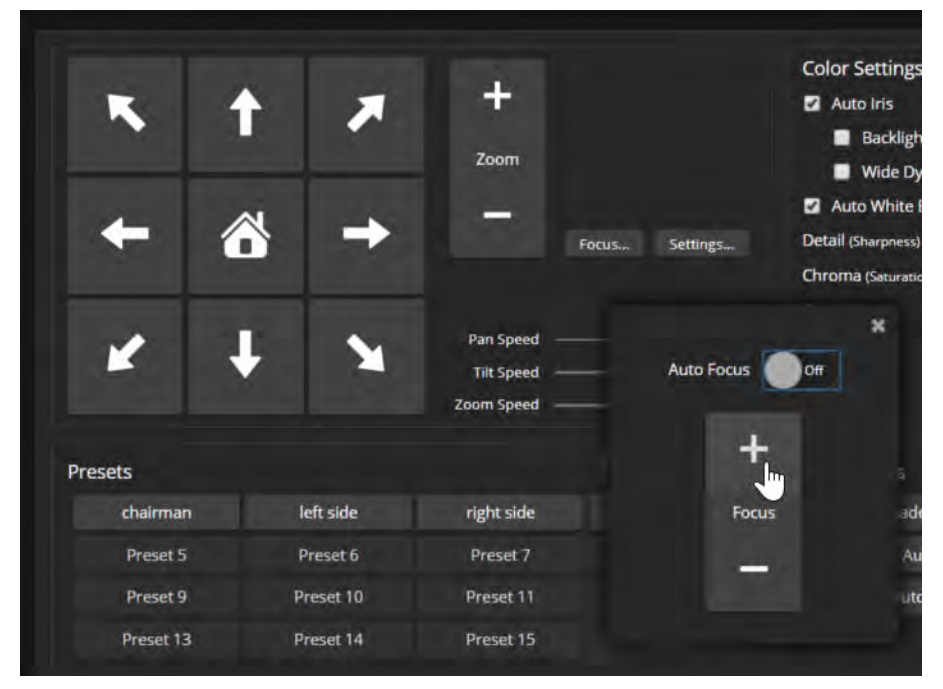

For users who are not logged in as admin, focus control is available via the IR Remote Commander.

# Configuring IP Streaming

#### STREAMING PAGE

IP streaming is enabled by default. *Just as your camera outputs video unless you mute it, the camera also streams except when you disable the stream.*

### About IP Streaming

Two IP streaming protocols are available: RTSP and RTMP.

- **n** *RTSP streaming* delivers an IP stream that people can access from your network using a media player. This is the camera's default protocol for IP streaming.
- *RTMP streaming* sends a stream to a content service provider such as YouTube. No local preview is available. To use RTMP streaming, you must have an account with a streaming service.

#### **To view the RTSP stream:**

- 1. Open a stream viewer such as VLC Media Player.
- 2. Select "Network stream" or your viewer's equivalent option.
- 3. Copy the streaming URL from the camera's Streaming page and paste it into the viewer as the URL for the network stream.

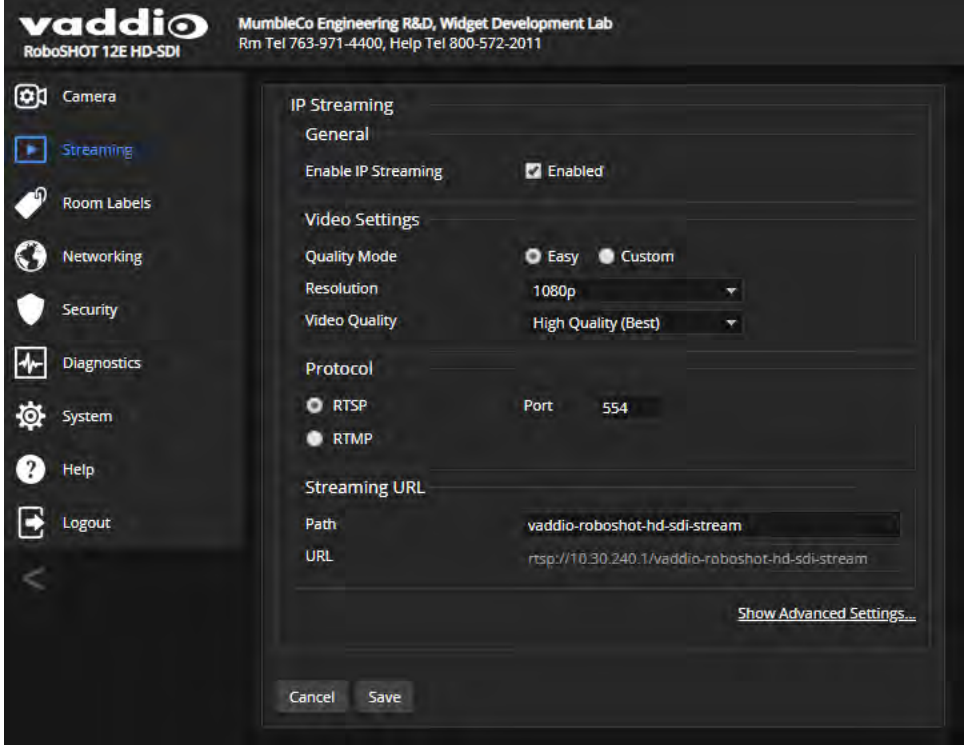

### Stopping the IP Stream

#### STREAMING PAGE

*Just as the camera outputs video unless you mute it or put it in standby, the camera also streams except when you disable the stream.*

Options:

- **n To stop IP streaming entirely:** Clear the Enable IP Streaming check box.
- <sup>n</sup> **To stop the video portion of the stream, but leave the stream running:** Mute the video. This also stops the video locally, so the connected display is blank.
- <sup>n</sup> **To stop sending the stream to a content service provider but make it available as a network stream:** Change from RTMP to RTSP streaming.

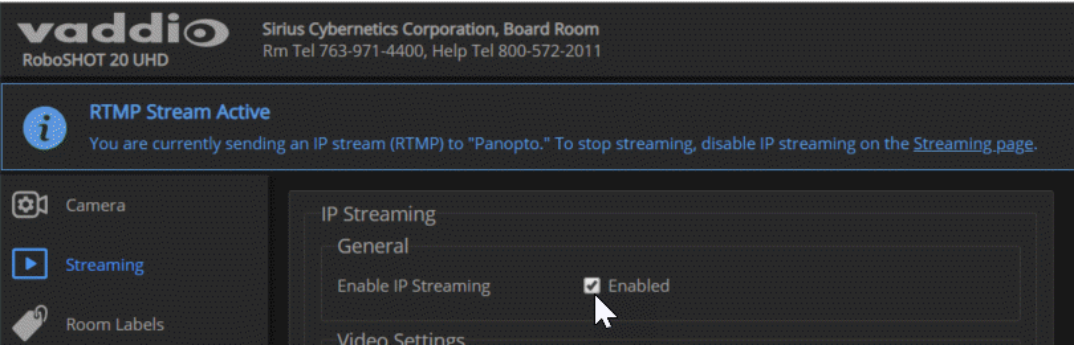

### Setting up Streaming in Easy Mode

#### STREAMING PAGE

If you are not sure how to configure streaming settings, start with the Easy mode defaults. This configures most settings automatically.

- 1. Select Easy quality mode.
- 2. Select the desired IP streaming resolution. This determines the size of the window in which the stream is displayed.

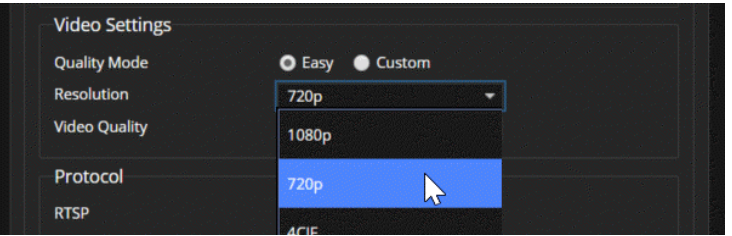

3. Select Video Quality.

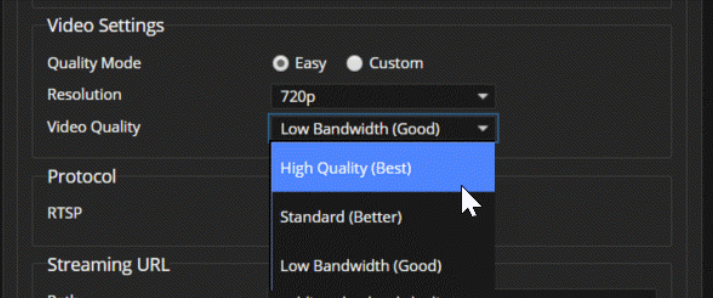

4. Save your changes.

#### *Pro Tip*

*If streaming video quality is poor, try a lower resolution or bandwidth.*

### Setting up Streaming in Custom Mode

#### STREAMING PAGE

- 1. Select Custom quality mode.
- 2. Select the desired resolution.
- 3. Select the desired frame rate.

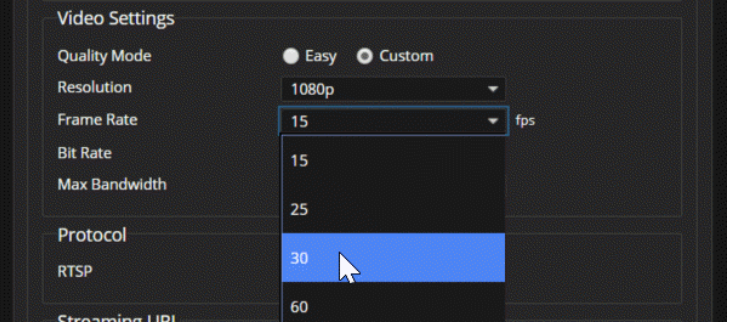

- 4. Select Constant or Variable bit rate.
- 5. Constant bit rate only: Set Max Bandwidth.

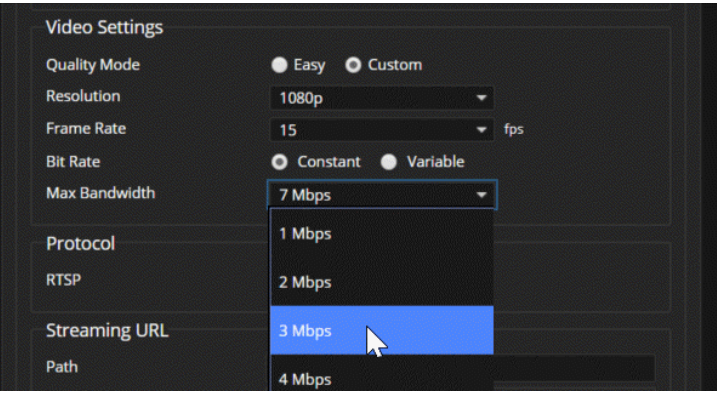

6. Variable bit rate only: Set the Quality (Quantization) slider.

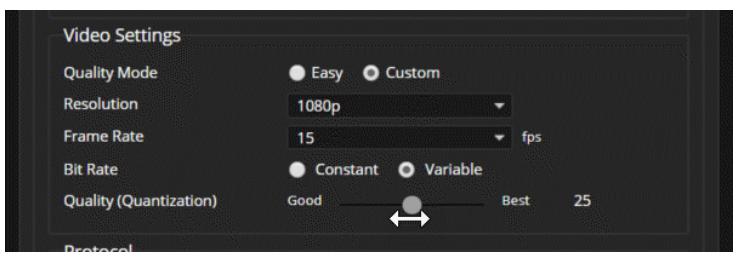

7. Save your changes.

### RTSP Streaming Protocol and URL

#### STREAMING PAGE

RTSP is the default streaming protocol. When IP streaming is enabled, the RTSP stream is automatically available at the streaming URL shown.

**RTSP port:** Vaddio strongly recommends using the default RTSP port number.

**Path:** The portion of the streaming URL that appears after the IP address. You may wish to change this to help identify the stream source – for example, **demo-studio-3**.

**URL:** The location where the stream can be viewed. This will change if you edit the path.

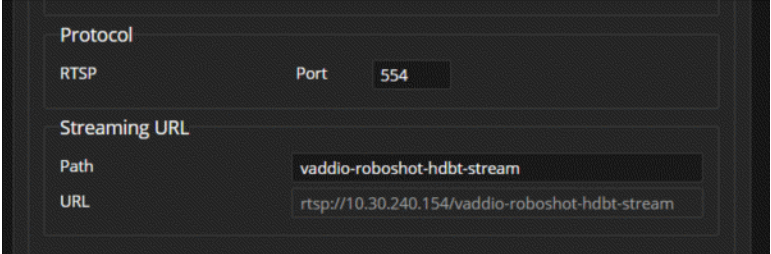

Your camera will present somewhat different information from this image, as the streaming URL incorporates the camera's model and IP address.

## Configuring RTMP Streaming

#### STREAMING PAGE

To use RTMP streaming, you must have an account with a streaming service.

#### **To configure an RTMP streaming service:**

1. Select RTMP streaming, and select Settings.

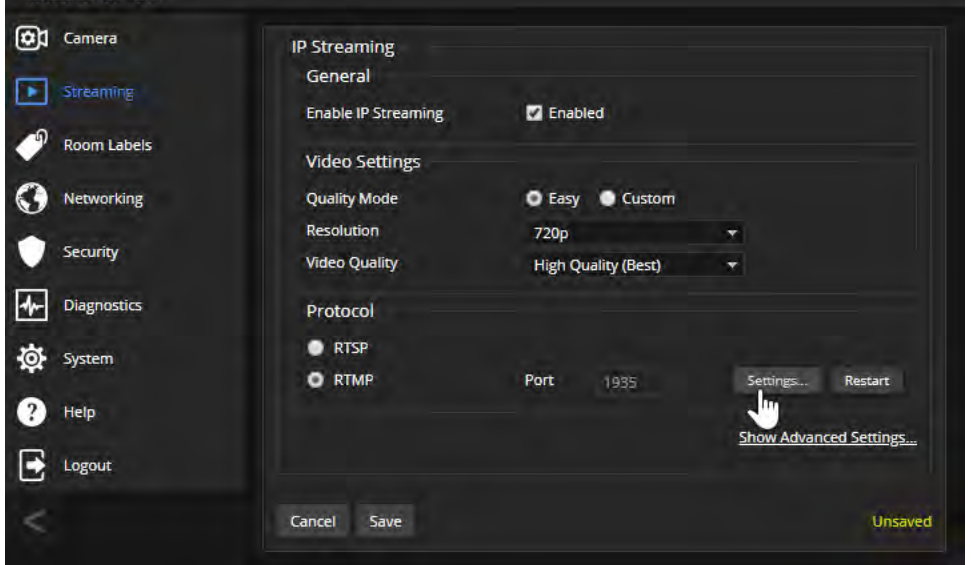

2. Expand the information box for the service.

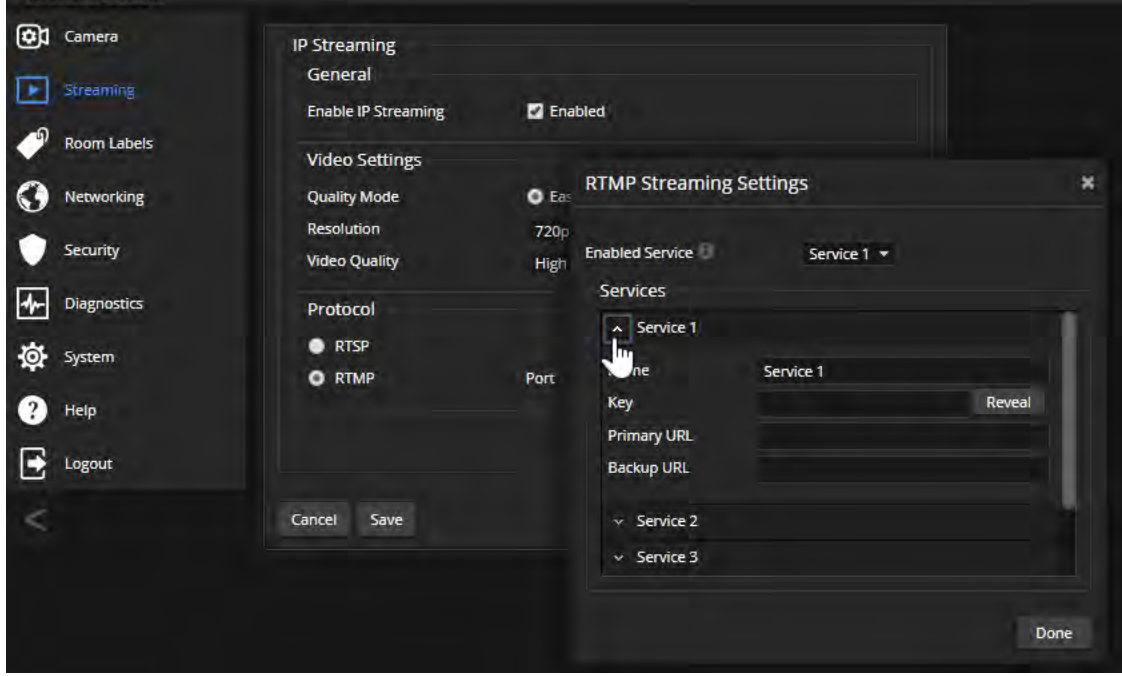

- 3. Enter the name of the service.
- 4. Paste in the key and URL(s) provided by the service.

#### **To select the enabled RTMP streaming service:**

Expand the list of available streaming services, and select the one to use.

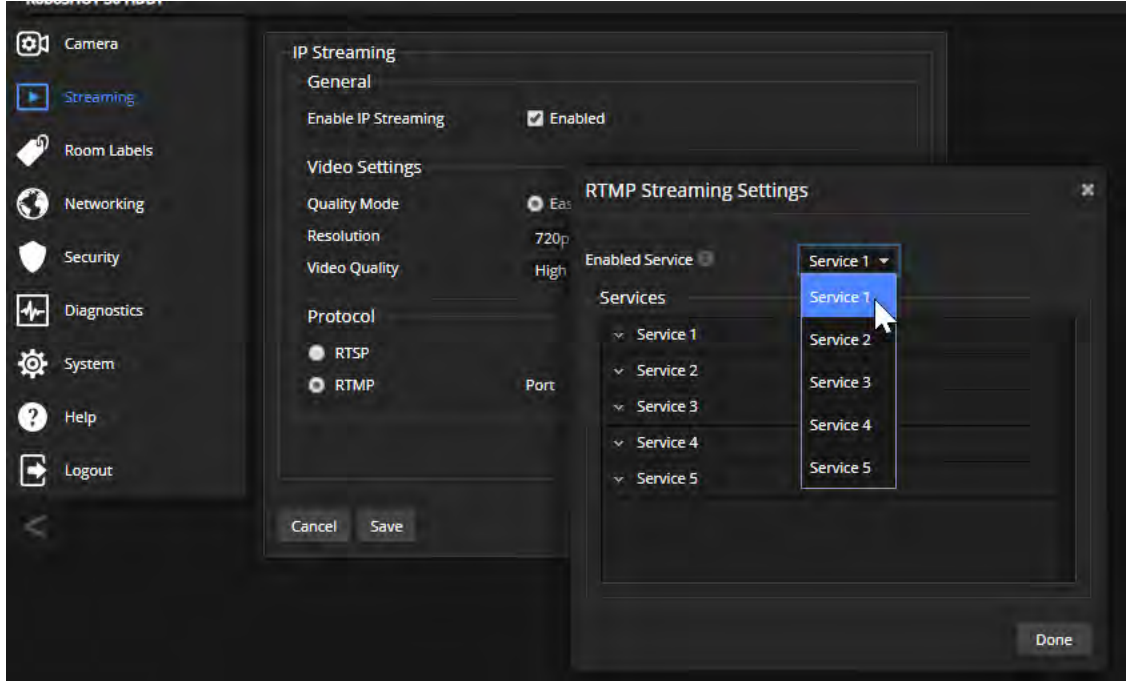

#### *Note*

*When RTMP streaming is selected and a service is configured, the camera streams to that service until you stop the stream.*

### Advanced: Changing MTU

#### STREAMING PAGE

The default packet size for streaming is 1400. Do not change this except in consultation with your network administrator.

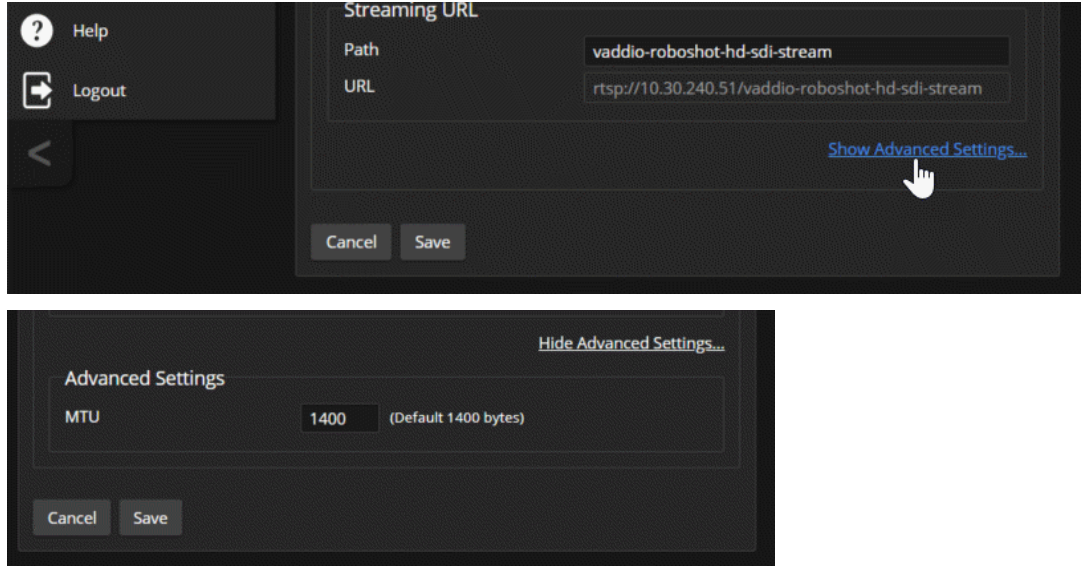

# Speed Adjustments

#### CAMERA PAGE

The following speed adjustments are available:

- Manual pan, tilt, and zoom speeds Used when you control camera movements with the IR Remote Commander or the arrow buttons in the web interface
- **n** Global Preset Non-Tri-Sync Speeds Separate pan, tilt, and zoom speeds used for movements between presets that do not use Tri-Synchronous Motion.
- <sup>n</sup> Tri-Synchronous Motion speed Only available when storing a preset with the Store with Tri-Sync option selected.

### About Tri-Synchronous Motion

The Tri-Synchronous Motion algorithm calculates the pan, tilt and zoom speeds needed for the camera to move to a preset position, so that all three movements begin together and arrive at the same time. It ensures smooth on-air movements when making large changes in position, particularly when the zoom also changes. Tri-Synchronous Motion is only available as an option for moving to specific preset position. Tri-Synchronous Motion is not helpful in movements of less than 10°, and is typically used only for on-air operation.

### Setting the Speed for Manual Movements

#### CAMERA PAGE

The Pan Speed, Tilt Speed, and Zoom Speed sliders control how fast the camera moves in response to the direction and zoom controls on the IR remote and in the web interface.

#### **To set speeds for movements using the arrow buttons:**

Use the speed sliders to adjust the speed of movements that you control with the buttons for pan, tilt, and zoom. For tight shots, slower is usually better.

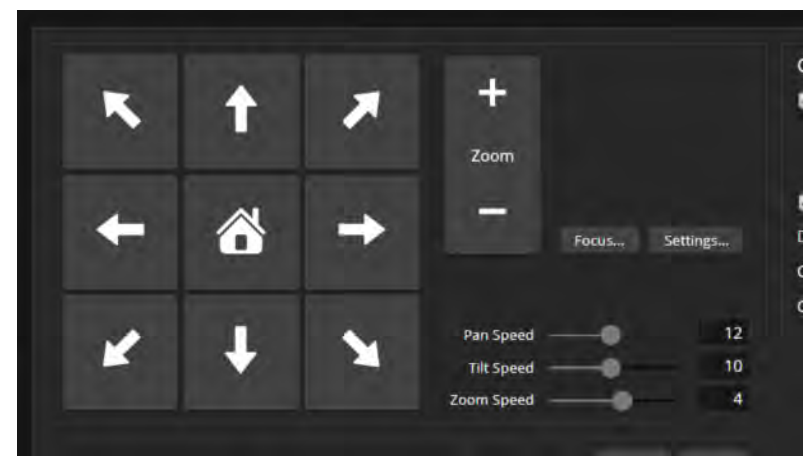

### Setting the Speed of Movements to Presets

#### CAMERA PAGE

#### **To set speeds for movements to presets:**

- 1. Store presets at several points in the room, at different zoom levels, saving them without selecting the Tri-Sync option.
- 2. Move among the presets using the preset buttons.
- 3. Use the Global Preset Non-Tri-Sync Speed sliders to adjust as needed.

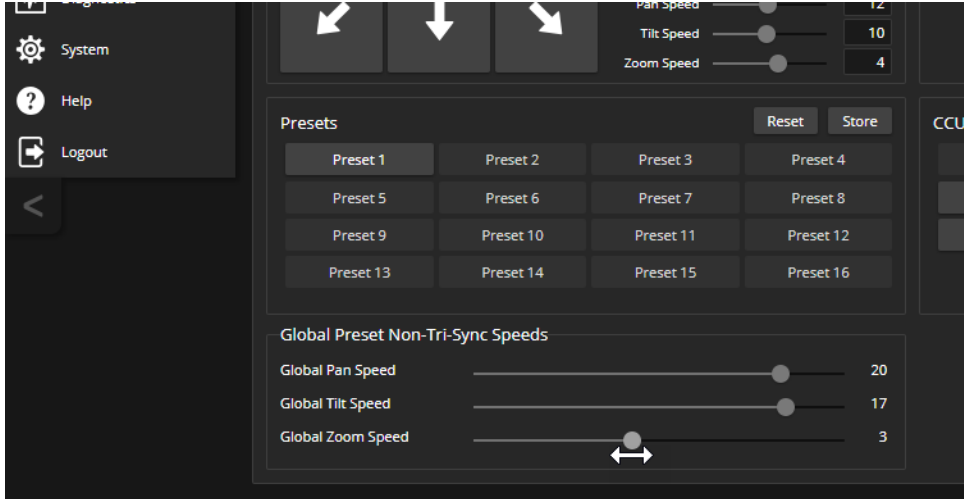

### Adjusting Tri-Synchronous Motion Speed

#### CAMERA PAGE

The Tri-Synchronous Motion algorithm calculates the pan, tilt and zoom speeds needed for the camera to move from one preset to the next so that all three movements begin together and arrive at the same time.

You may need to experiment to find the best Tri-Sync speed setting. Here is a simple method:

- 1. Store a preset, checking Save with Tri-Sync and setting the speed slider about a third of the way along the scale.
- 2. Move the camera to a different pan, tilt, and zoom position, and save this position as another preset. Again, check Save with Tri-Sync; but set the speed slider to about the halfway point.
- 3. Move the camera from one preset to the other to evaluate which movement is closer to the speed you want. Use the Tri-Sync speed associated with that preset, or adjust it as needed.
- 4. Store all the presets you will need.
- 5. Switch among the presets to determine whether any of them should use different Tri-Sync speeds.
- 6. Adjust the speeds as needed.

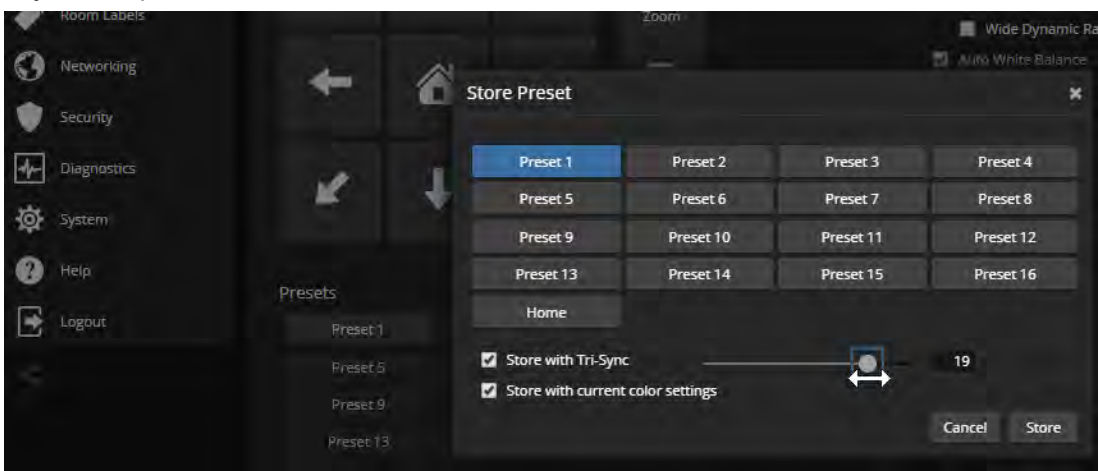

## Setting the Direction for Camera Movements

#### CAMERA PAGE

By default, the arrow buttons on the remote and in the web interface show the direction you would see the camera move if you were looking the same direction as the camera. If a person facing the camera is controlling it with the remote, using the right arrow pans the camera to the person's left.

To make the arrow buttons indicate camera movement from the perspective of a person facing the camera, open the Settings control and invert the pan direction.

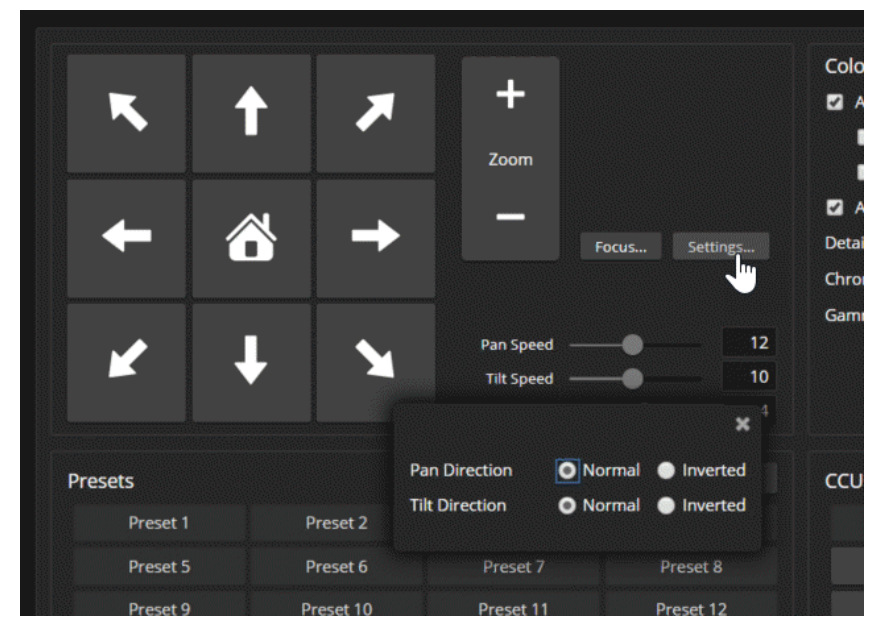

## Reading the Camera's Switches

#### SYSTEM PAGE, DIP SWITCHES TAB

Open the DIP Switches tab to see the camera's current switch settings and configure certain camera behaviors.

#### *Note:*

*Sorry, you have to physically move the switch(es) on the back of the camera if you need to change them. This tab only controls the soft DIP switches.*

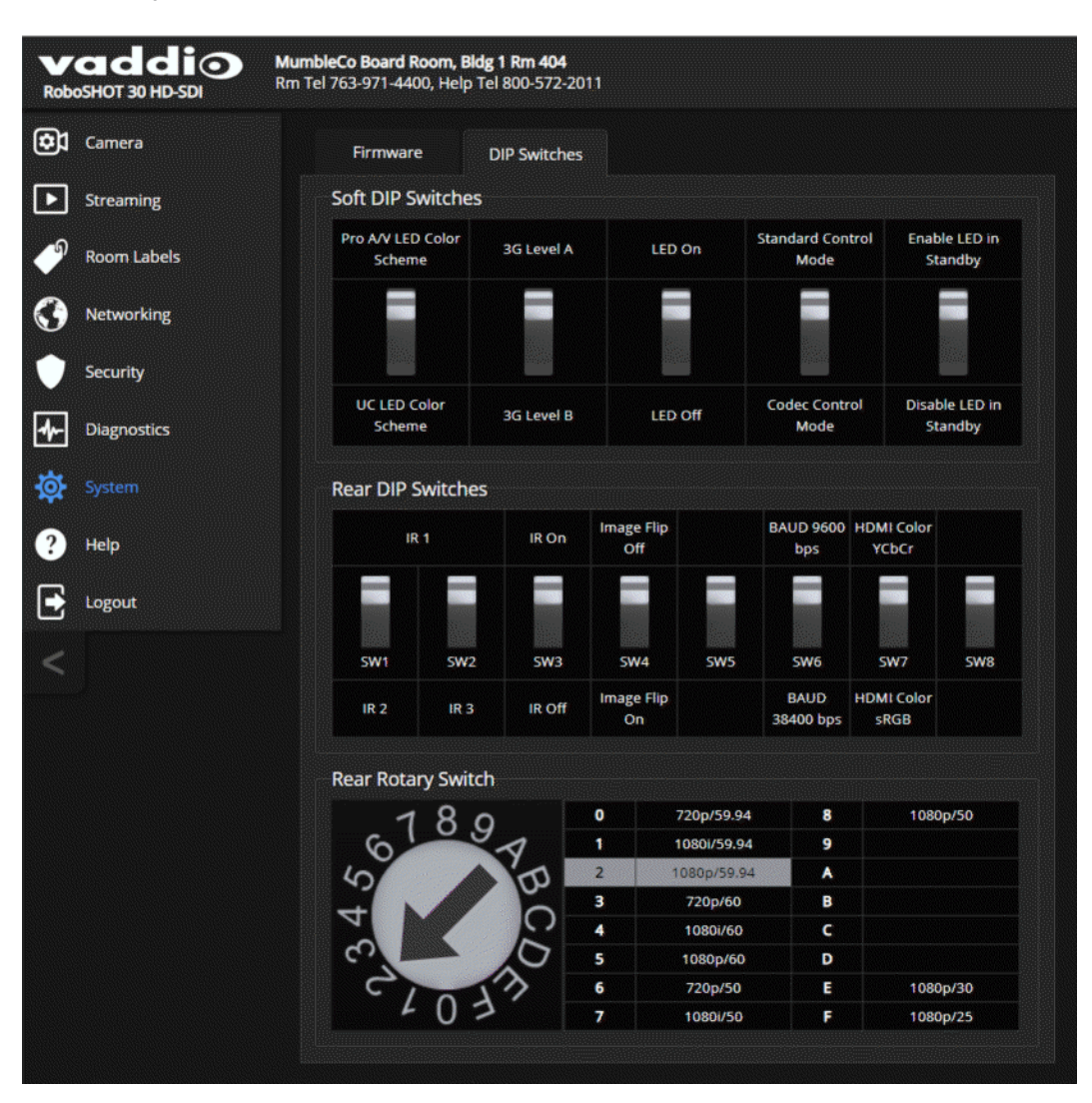

## Basic Camera Settings for RoboSHOT 12E SDI and RoboSHOT 30E SDI

#### SYSTEM PAGE, DIP SWITCHES TAB

Basic settings for the RoboSHOT E-series cameras are on the lower row of soft DIP switches. These correspond to the physical switches on the older RoboSHOT cameras.

**IR1, IR2, IR3 (Frequency Selection):** If there are multiple cameras in the room, use these two switches to configure each camera with a different IR frequency. Then use the Camera Select buttons at the top of the remote to select the camera you want to control. This allows the IR Remote Commander to control them independently.

- Left and right IR switches up: IR frequency 1
- Left IR switch down, right IR switch up: IR frequency 2
- Left IR switch up, right IR switch down: IR frequency 3

**IR On/Off:** Leave this switch UP if the IR remote will be used.

**Image Flip:** If mounting the camera upside-down, set the Image Flip switch ON. The video image will display right side up, and the tilt controls will behave as expected.

**Baud Rate:** Set this switch to match the baud rate of the device connected to the RS-232 port.

**HDMI color:** YCbCr (default) or sRGB.

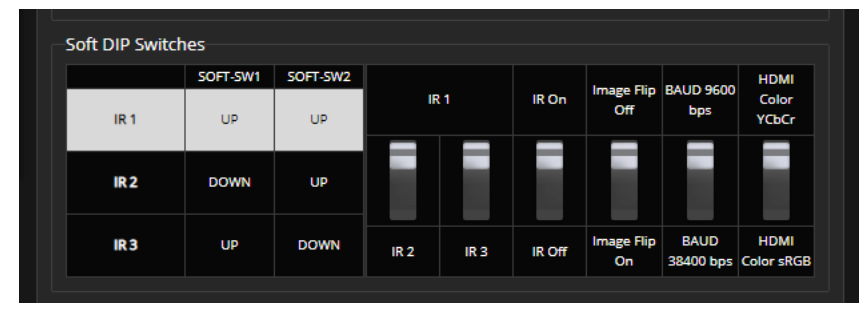

# Additional Camera Behavior Settings

### SYSTEM PAGE, DIP SWITCHES TAB

Additional features are available on the upper row of soft DIP switches. These settings are the same for all cameras in the RoboSHOT HD-SDI family.

- <sup>n</sup> **LED color scheme** Status light color codes for Pro AV (broadcast, the default setting) or UC (unified conferencing).
- **B** 3G Level A/Level B Default is Level A.
- **ED on/off** When the LED is set to OFF, it remains off even when the camera is sending video.
- **Example 7 Standard Control Mode/Codec Control Mode** Select Codec Control Mode if using the camera with a third-party codec.
- **Enable LED in Standby** When the LED is enabled in standby mode, it illuminates purple to show that the camera is in standby but connected to power. When the LED is disabled in standby mode, it is only on when the camera is active (sending video or updating firmware).

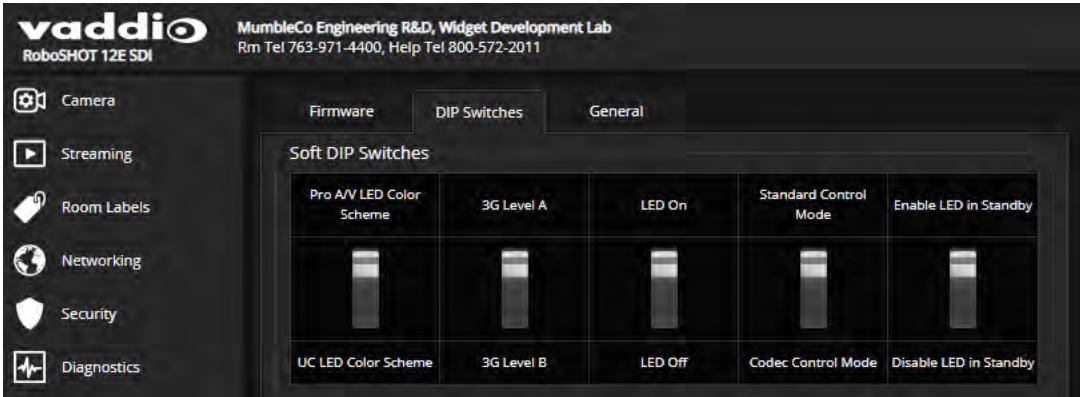

# Operating the Camera from the Web Interface

#### CONTROLS PAGE

The Controls page does not require administrative access. If guest access is enabled, you do not need to log in to access this page. If guest access is disabled, you will need to log in as **user**.

The Controls page provides most of the same controls as the IR Remote Commander. See [Using](#page-22-0) the IR [Remote](#page-22-0).

- $\blacksquare$  Move to camera presets, if any have been stored
- Pan, tilt, zoom, or return it to its home position
- Put the camera in standby or bring it back to the ready state
- Select a custom lighting adjustment, if any have been stored

Since the web interface is specific to the camera you are working with, it does not offer camera selection.

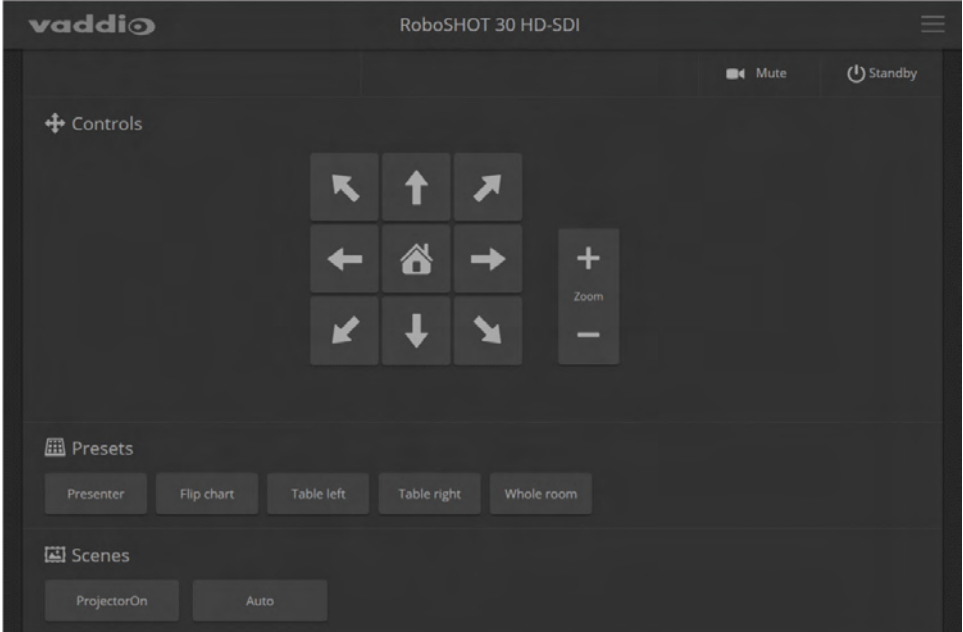

### Switching the Camera Off or On (Standby)

Use the Standby button to switch between low-power (standby) and ready states. On entering standby mode, the camera moves to its standby position and stops sending video.

### Stop or Resume Sending Video (Mute)

Use the Mute button to stop sending live video without putting the camera in standby mode. When the video is muted, the camera sends a blue or black screen. If the camera is part of a conferencing system, this does not mute the audio.

### Moving the Camera

Use the arrow buttons for camera pan and tilt. The center button moves the camera to the home position.

### Zooming In or Out

Use the Zoom + button to zoom in and the Zoom - button to zoom out.

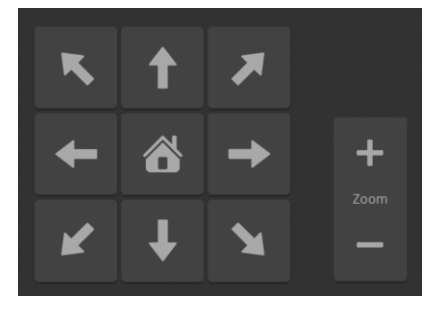

### Moving the Camera to a Preset Position

Presets are camera shots that have been stored. They include pan, tilt, and zoom information, and may include color and speed information as well. If no presets are defined, the Controls page does not present the Presets section.

Use the Preset buttons to move the camera to any of its preset positions.

### Adjusting the Color and Lighting

If any color and lighting adjustments (CCU scenes) have been saved, they are available in the Scenes area, along with the Auto setting. In most cases, the Auto setting is appropriate. This setting allows the camera to adjust to current conditions automatically.

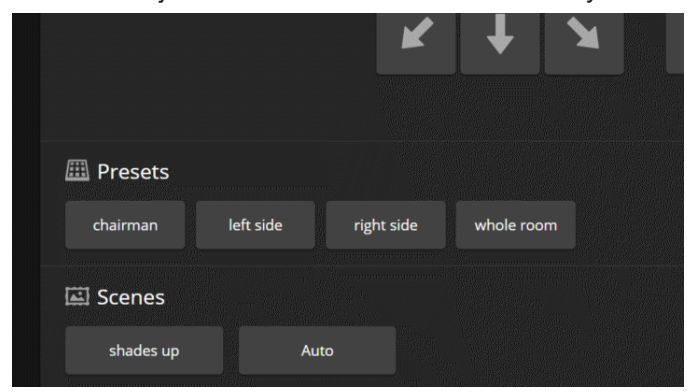

# Telnet Command Reference

Vaddio's Telnet command protocol allows external devices to control the camera. Network connectivity and a Telnet client are required; Telnet port 23 is used. Telnet sessions require the administrator account login.

In addition to the camera control commands, Telnet session management commands are available – help, history, and exit.

Things to know about Telnet:

- The > character is the command prompt.
- <sup>n</sup> Using a question mark as a command parameter will bring up a list of available subcommands or parameters. Example:

```
camera focus ?
camera focus
near Focus the camera near
far Focus the camera far
stop Stop the camera focus
mode Camera focus mode
```
■ CTRL-5 clears the current serial buffer on the device.

Typographical conventions used in this manual:

- $\bullet \{ x | y | z \}$  Choose x, y, or z. Example: camera led  $\{$  on  $|$  off  $|$  toggle  $\}$
- **EXECUTE:** <variable> Substitute the desired value here. Example: camera ccu get <param>
- <sup>n</sup> **< x y >** Valid range of values is from x through y. Example: camera ccu set detail <0 -15>
- **n** [parameter] Parameter is not required. Example: camera pan left [<speed>]

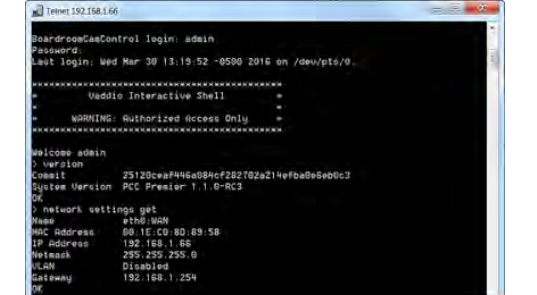

### camera home

Moves the camera to its home position.

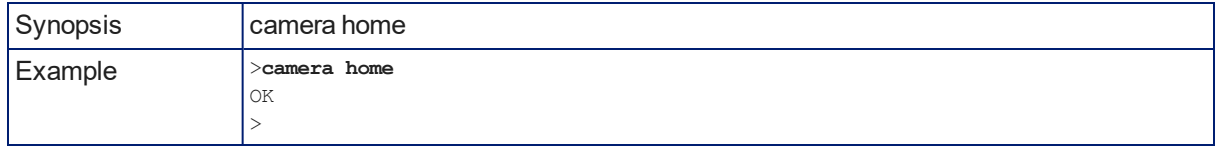

### camera pan

Moves the camera horizontally.

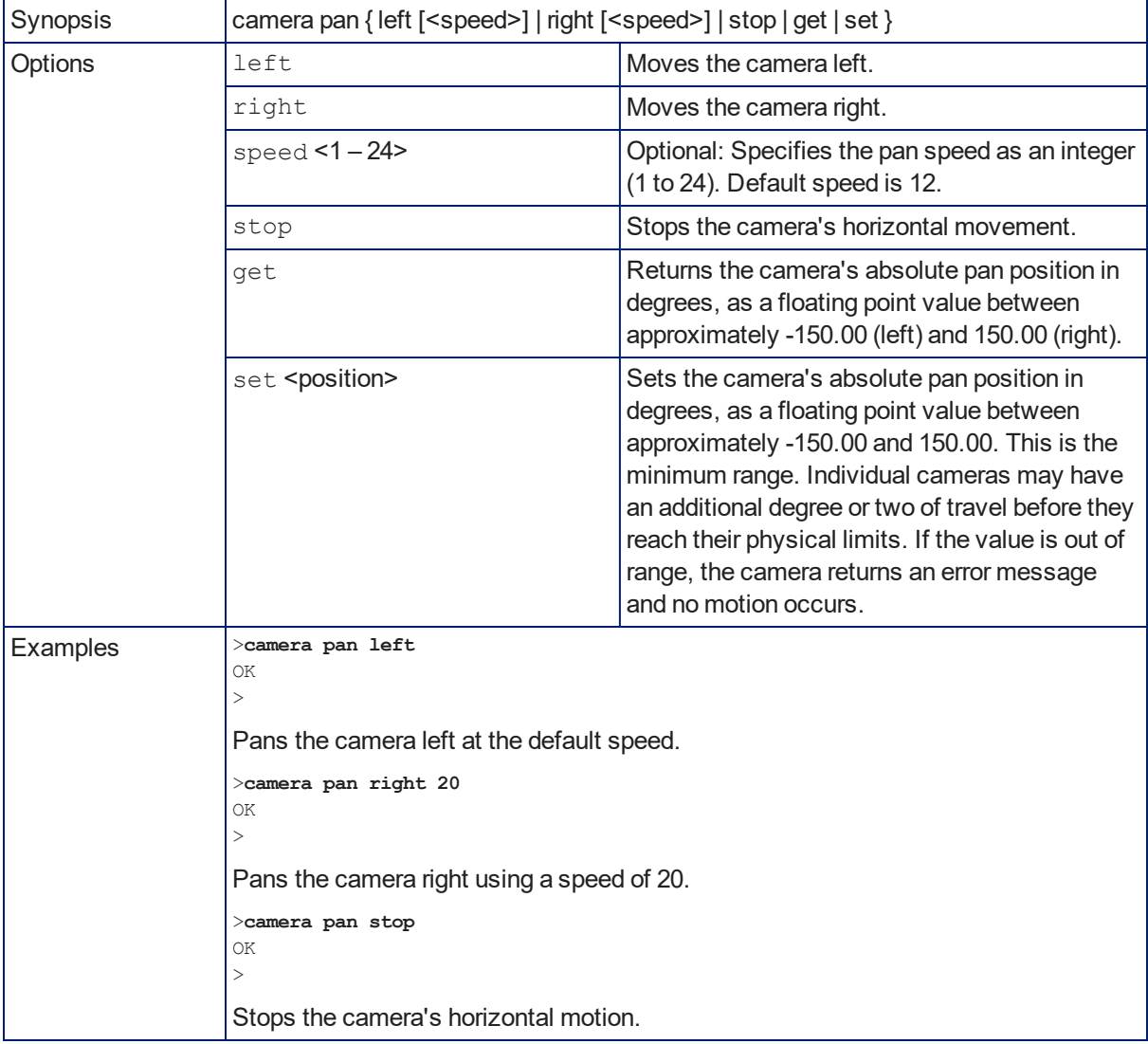

## camera tilt

Moves the camera vertically.

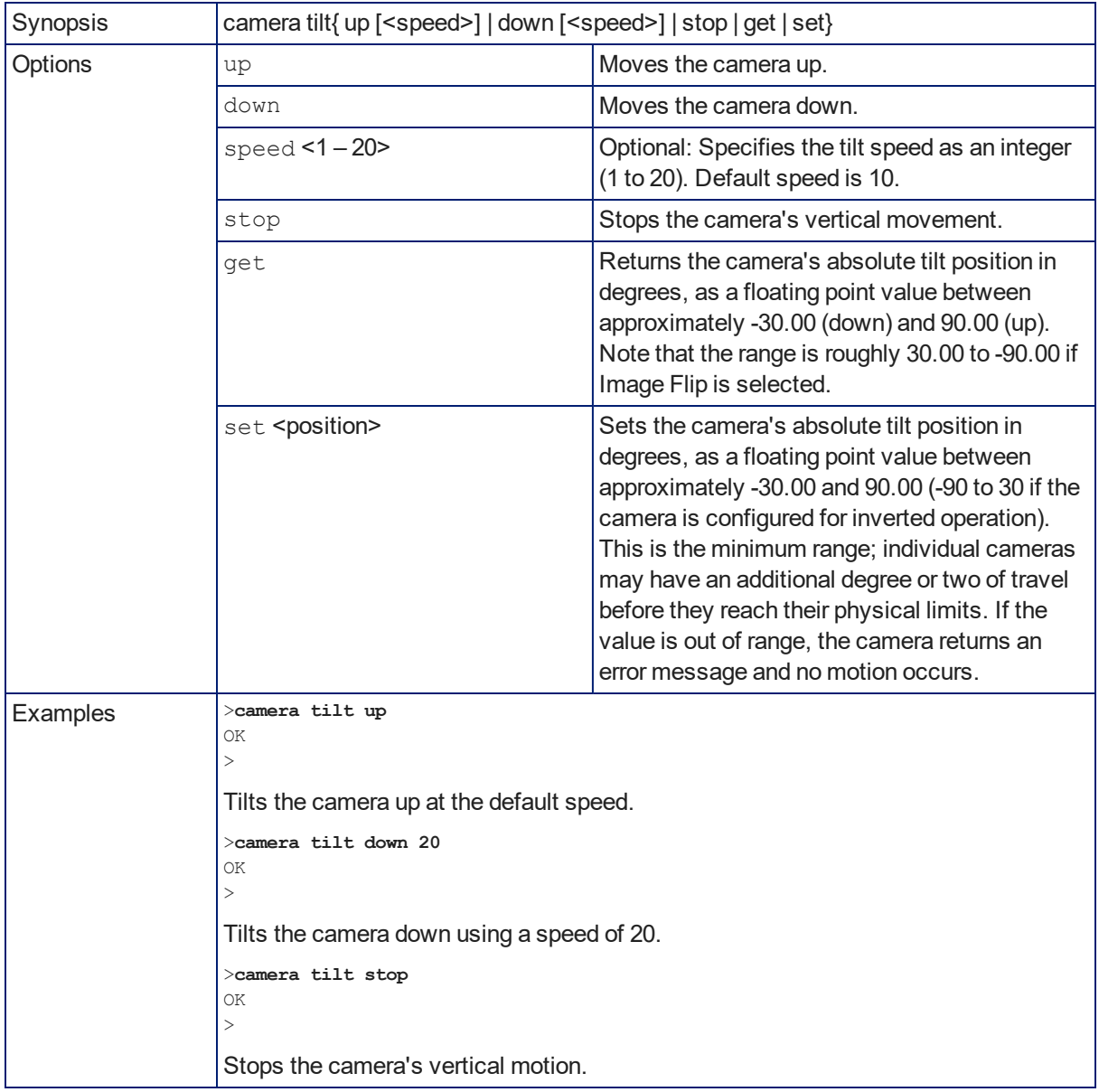

#### camera zoom

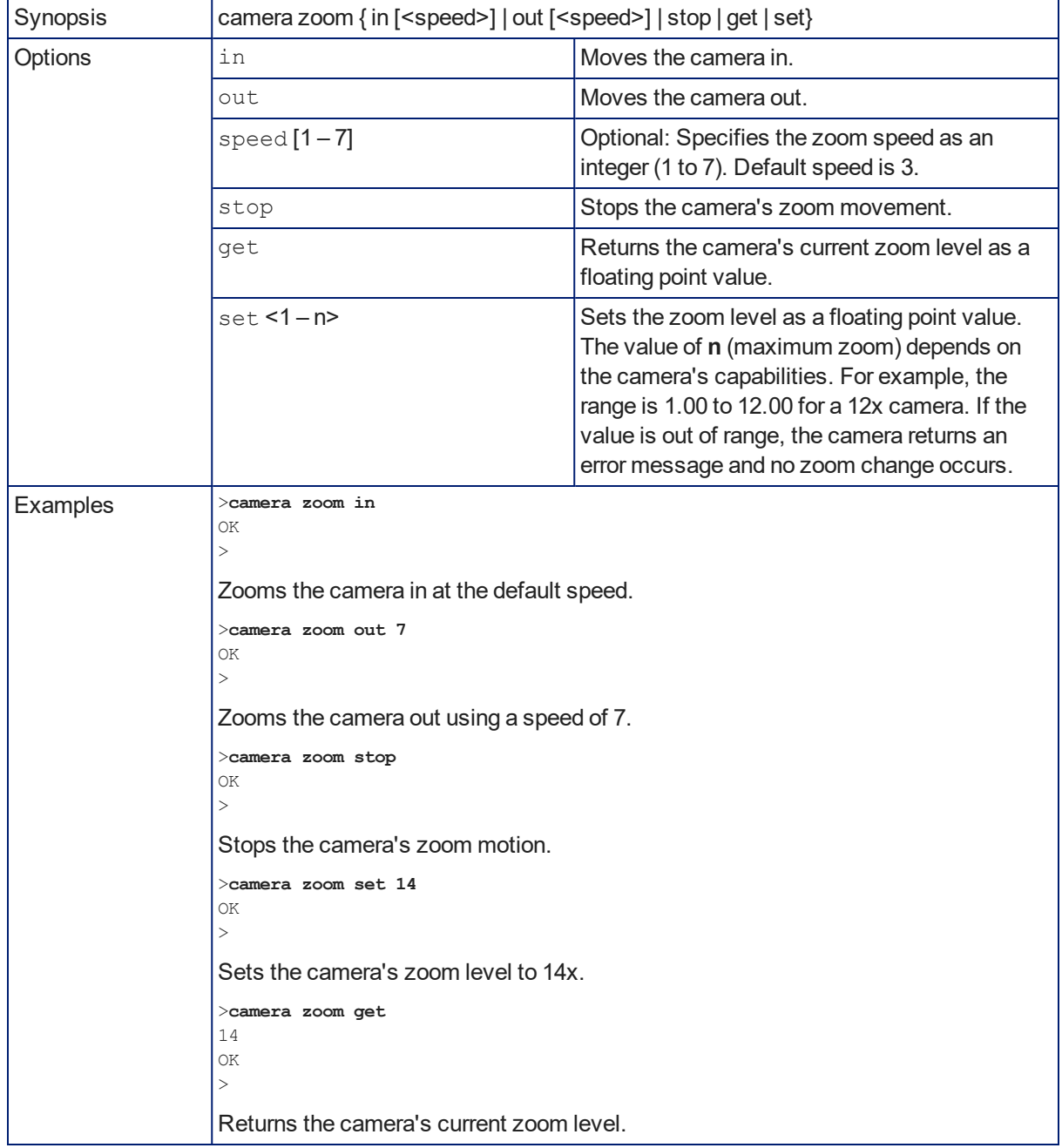

Zooms the camera in toward the subject or out away from the subject.

### camera focus

Changes the camera focus.

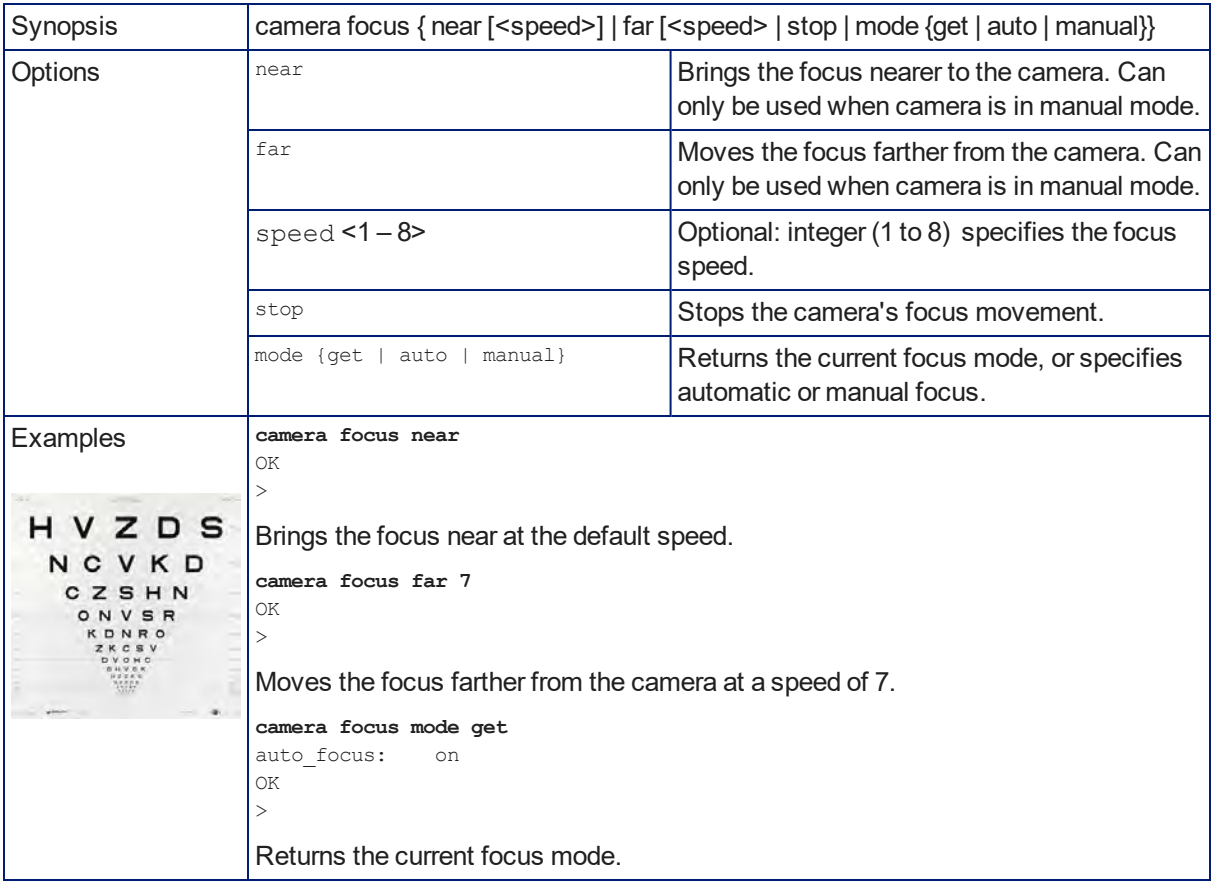

### camera preset

Moves the camera to the specified preset, or stores the current camera position and optionally CCU information, either with or without specifying that Tri-Synchronous Motion is to be used when moving to this position.

#### *Note*

*This command corresponds to the CAM\_Memory commands in the RS-232 command set.*

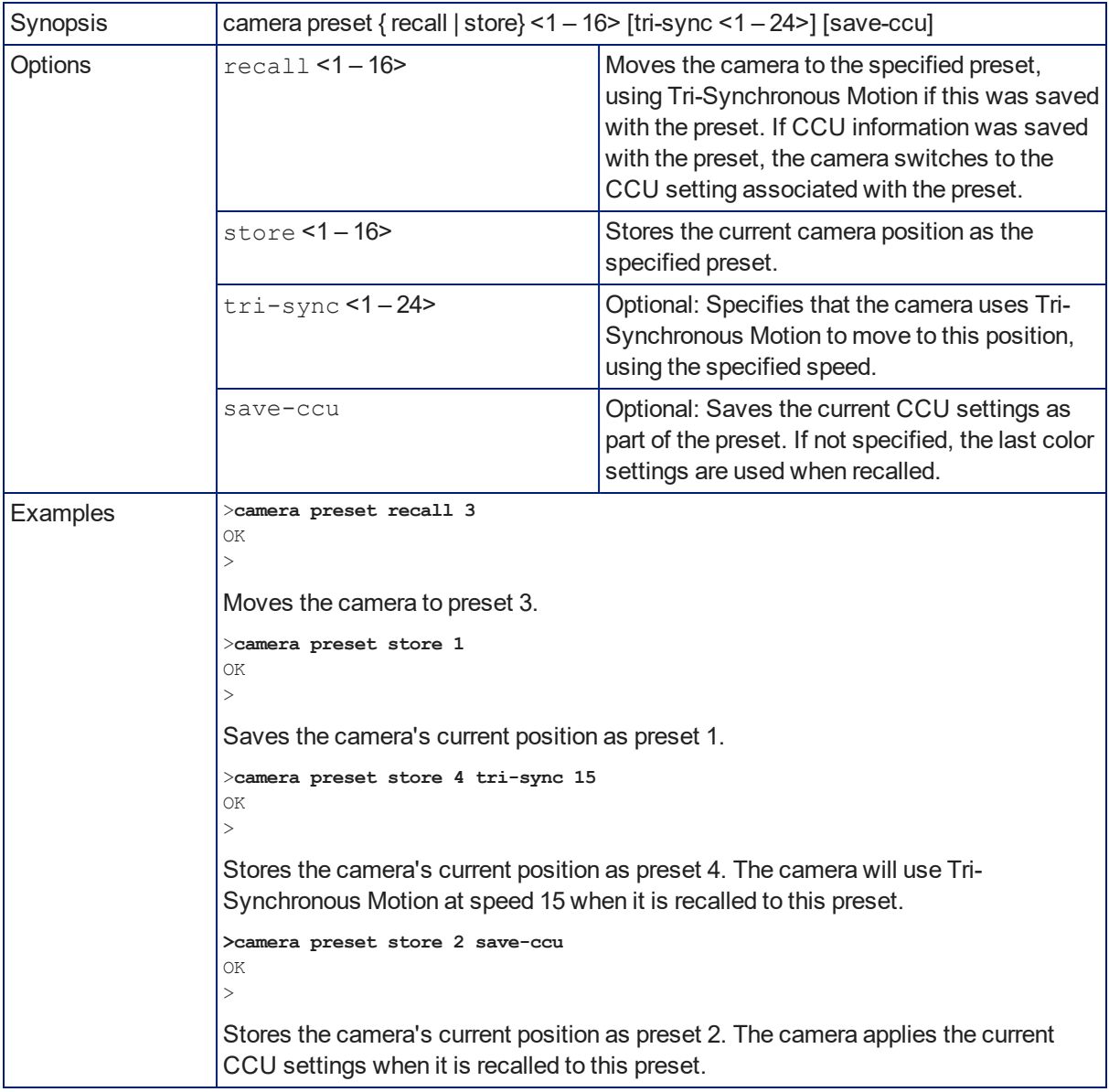

# camera ccu get

Returns CCU (lighting and color) information.

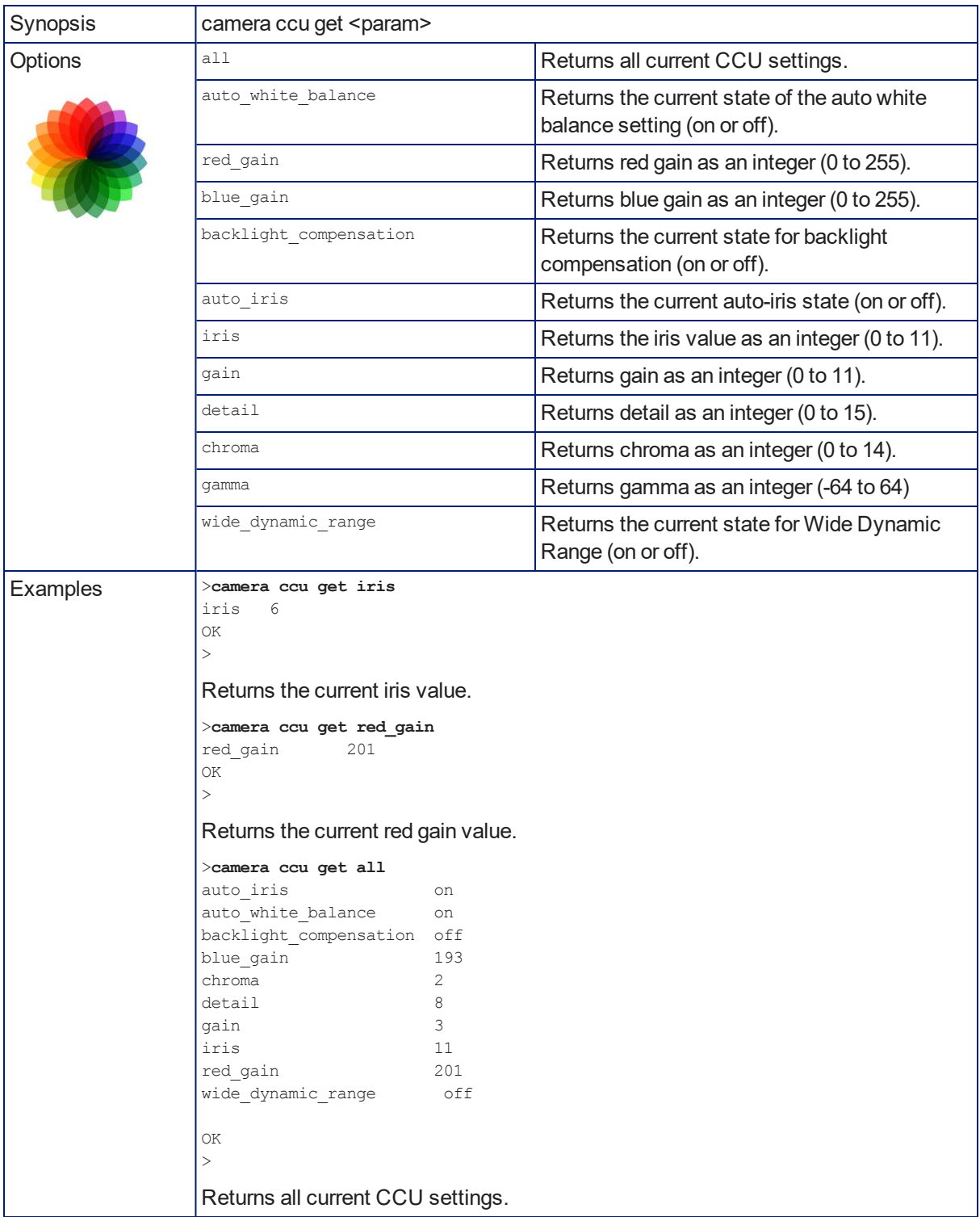

### camera ccu set

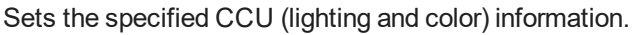

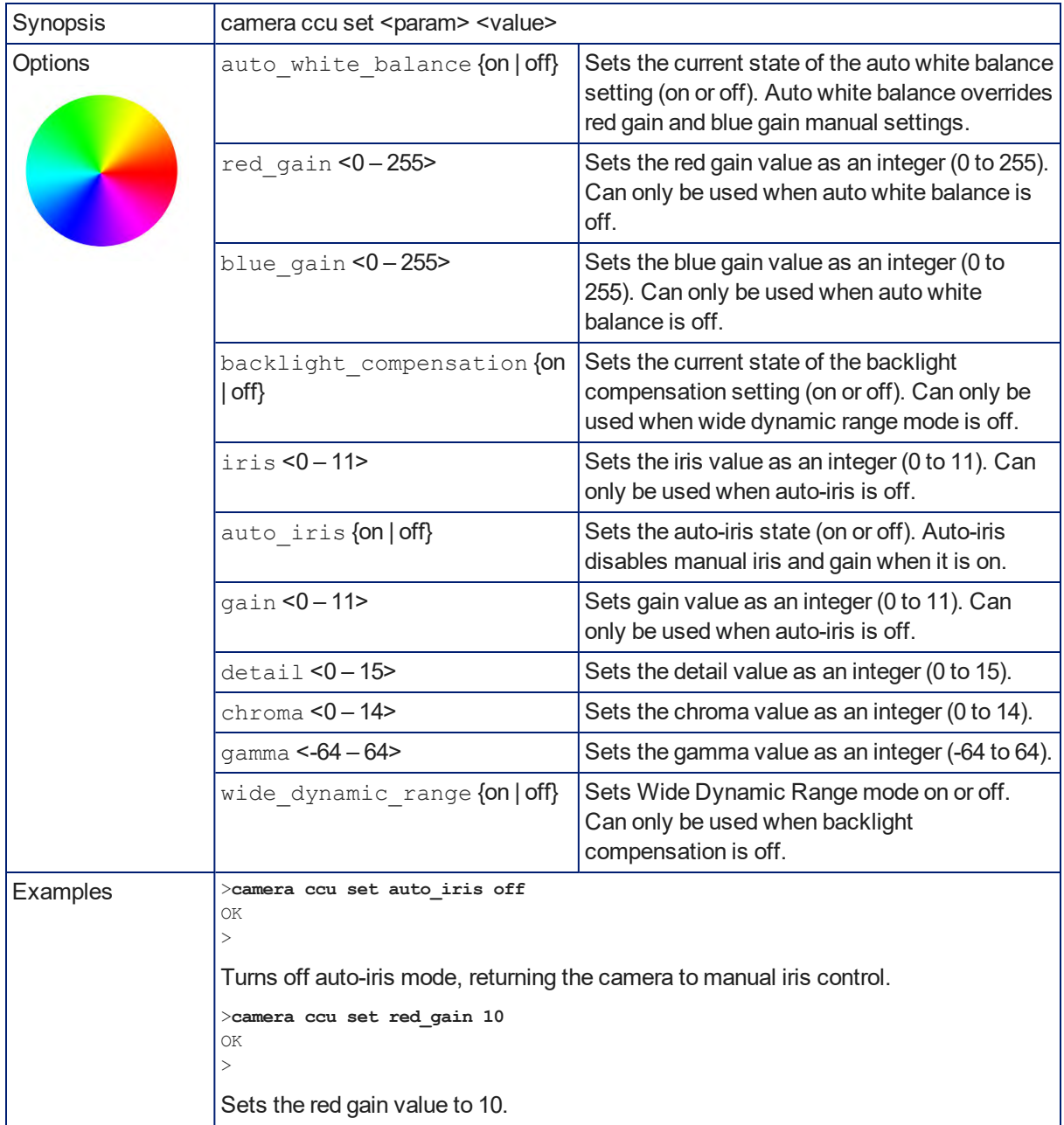
#### <span id="page-72-0"></span>camera ccu scene

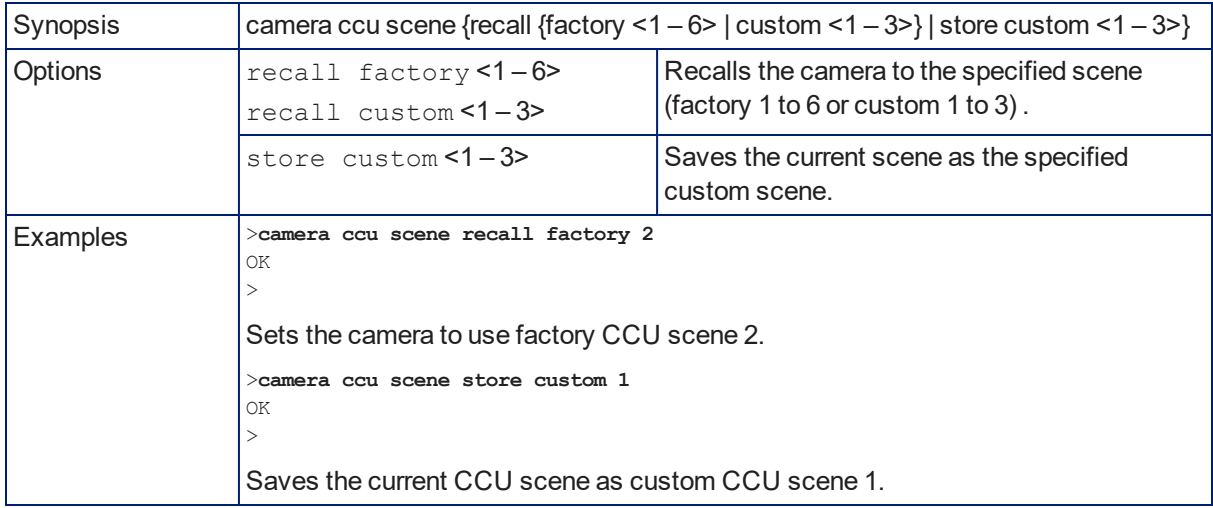

Stores the current CCU scene or recalls the specified ccu scene.

### <span id="page-72-1"></span>camera led

Set or change the behavior of the indicator light.

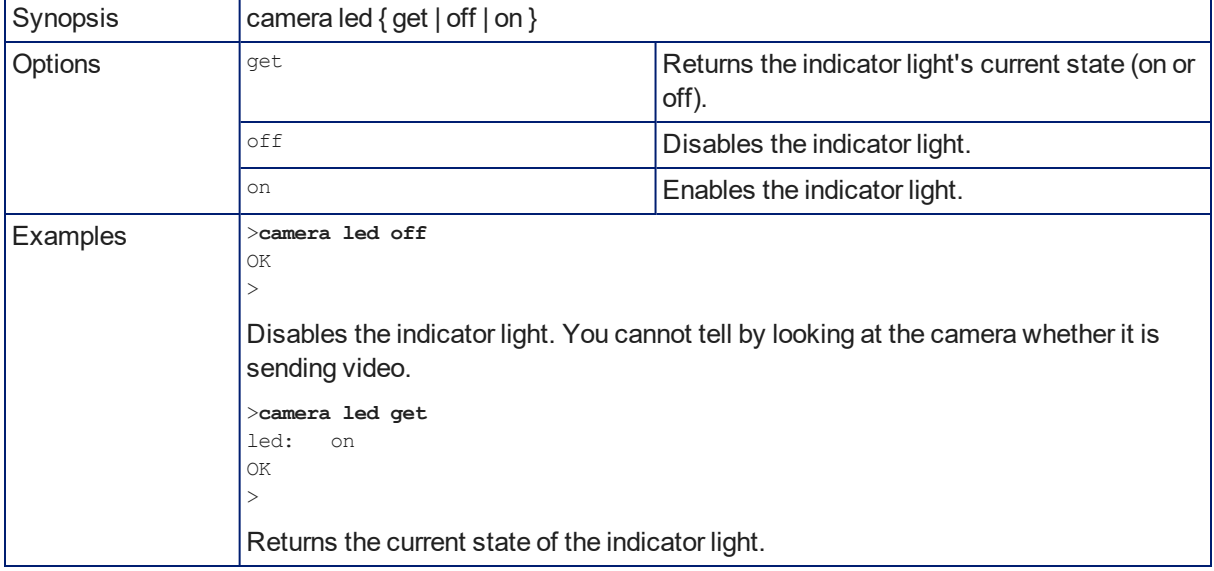

## <span id="page-73-1"></span>camera standby

Set or change camera standby status.

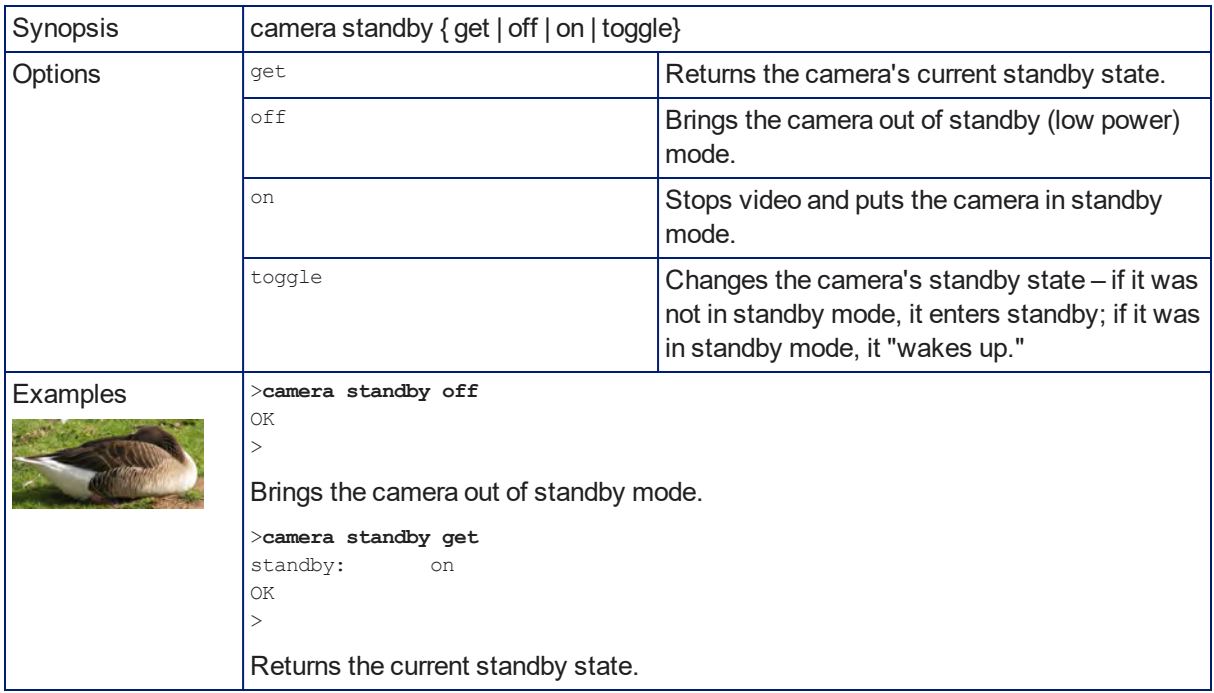

### <span id="page-73-0"></span>streaming ip enable

Set or change the state of IP streaming.

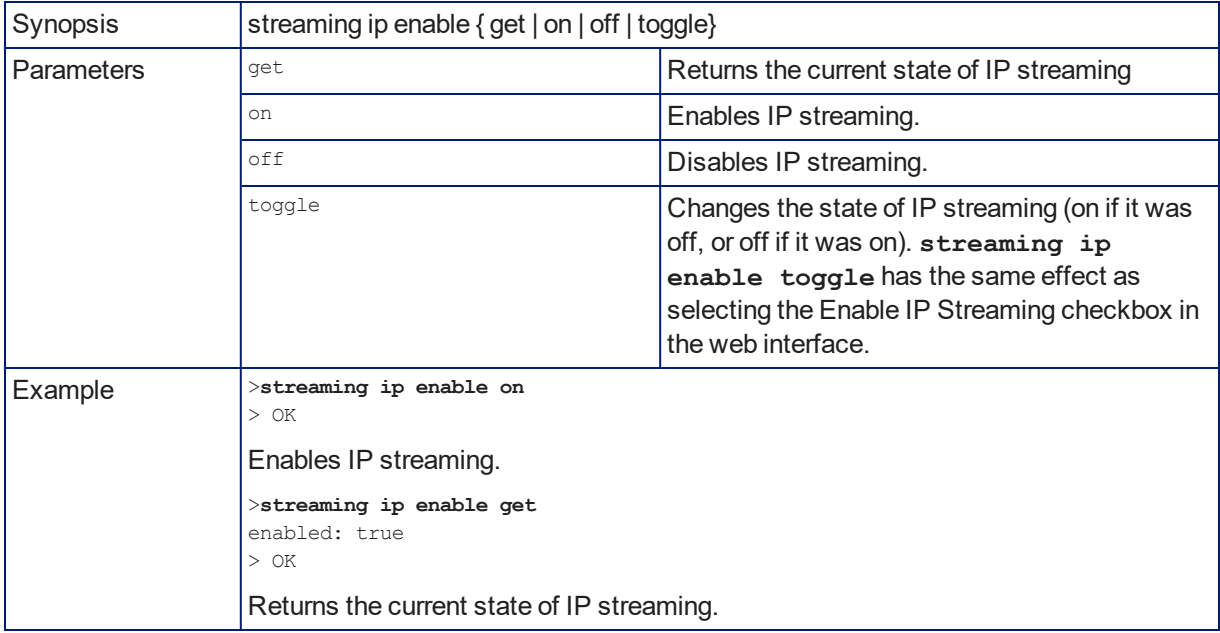

# <span id="page-74-0"></span>streaming settings get

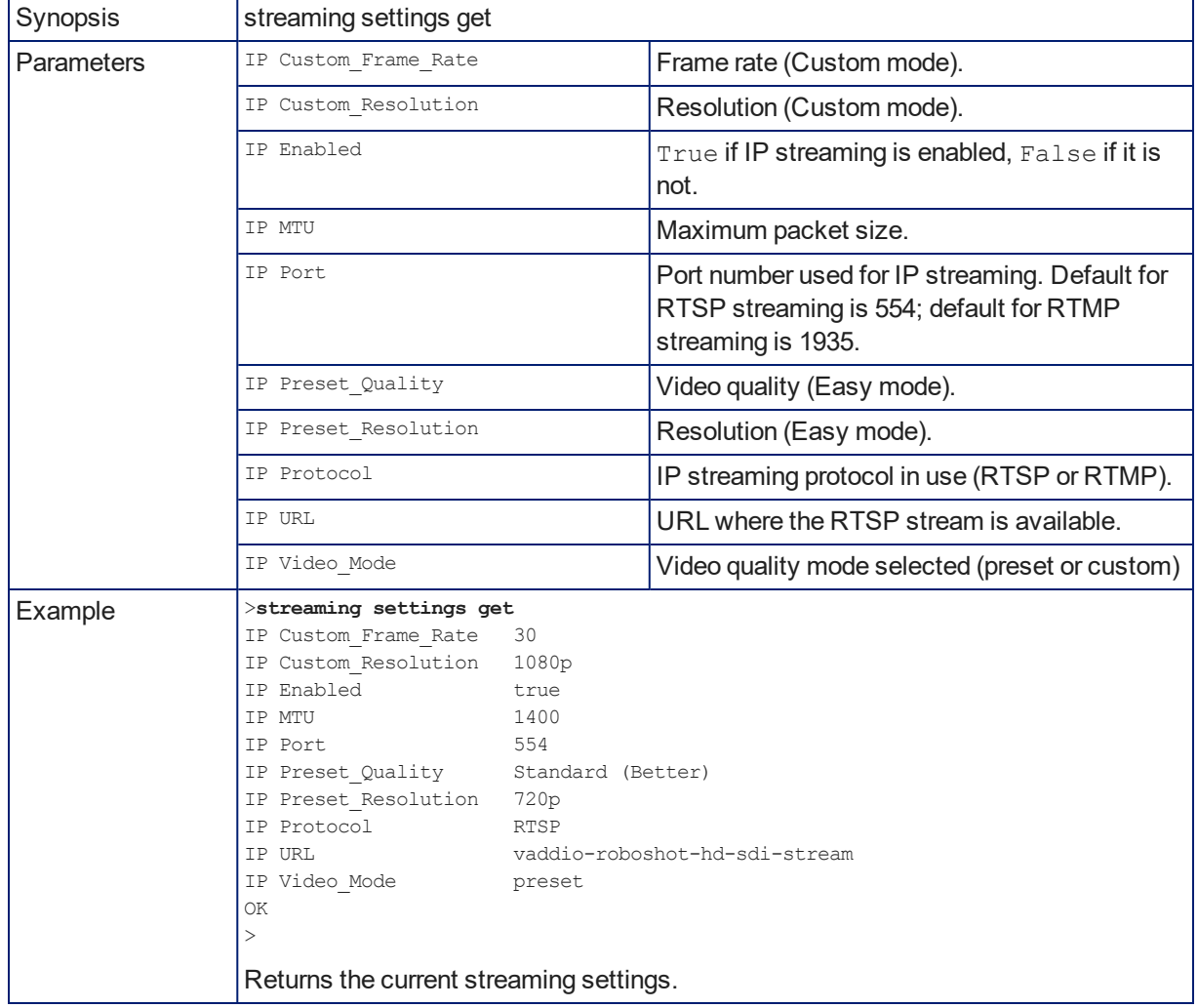

Retrieves IP streaming settings. These are configured in the web interface.

# <span id="page-75-1"></span>network ping

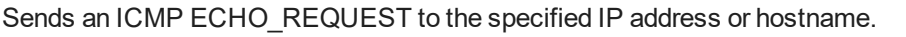

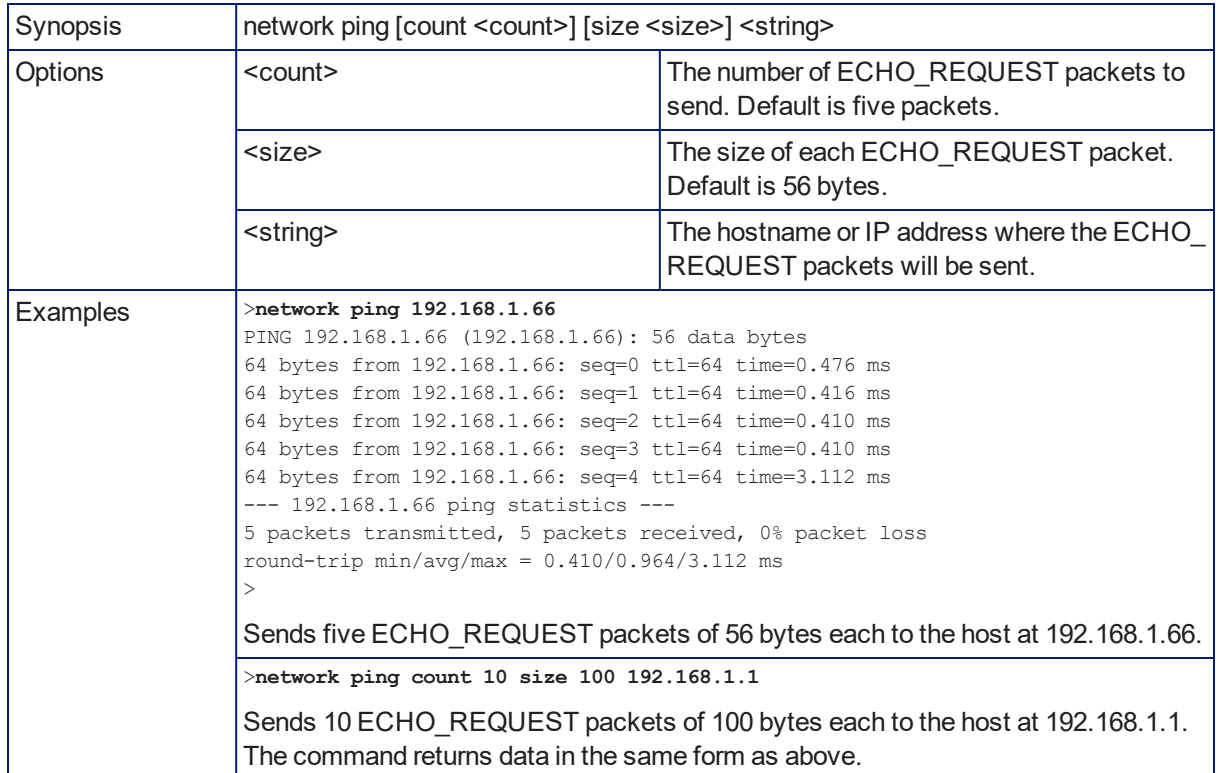

### <span id="page-75-0"></span>network settings get

Returns the current network settings for MAC address, IP address, subnet mask, and gateway.

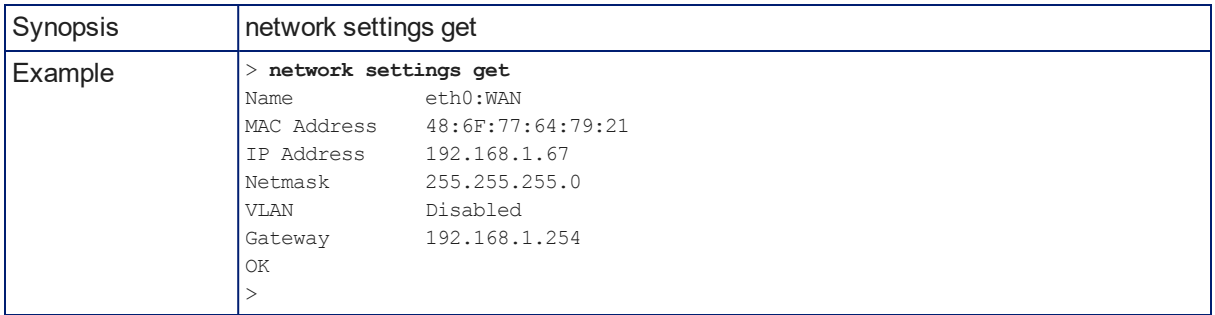

### <span id="page-76-1"></span>system reboot

Reboots the system either immediately or after the specified delay. Note that a reboot is required when resetting the system to factory defaults (system factory-reset).

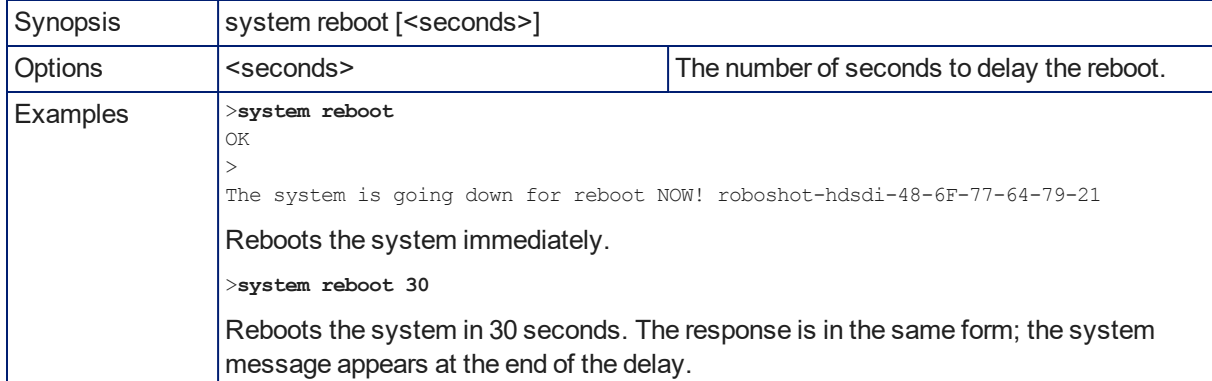

### <span id="page-76-0"></span>system factory-reset

Gets or sets the factory reset status. When the factory reset status is on, the system resets to factory defaults on reboot.

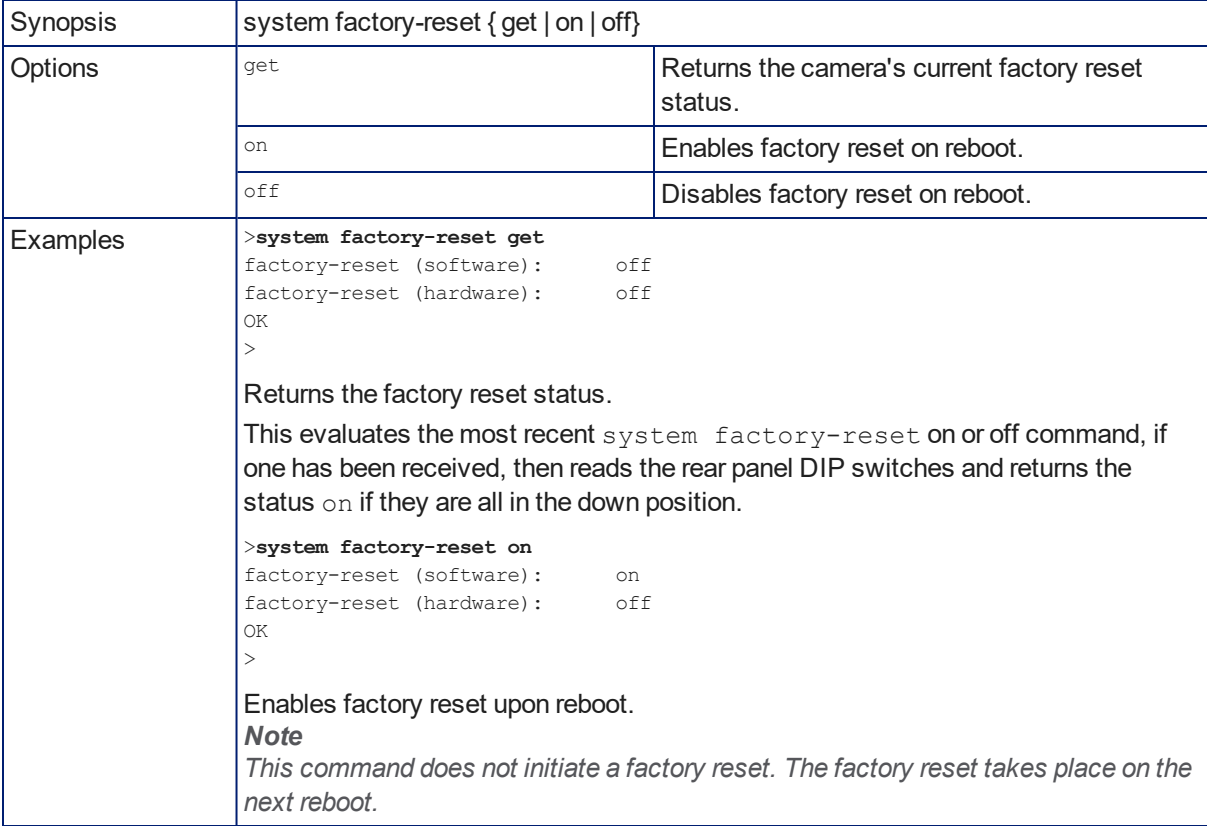

## <span id="page-77-0"></span>history

Returns the most recently issued commands from the current Telnet session. Since many of the programs read user input a line at a time, the command history is used to keep track of these lines and recall historic information.

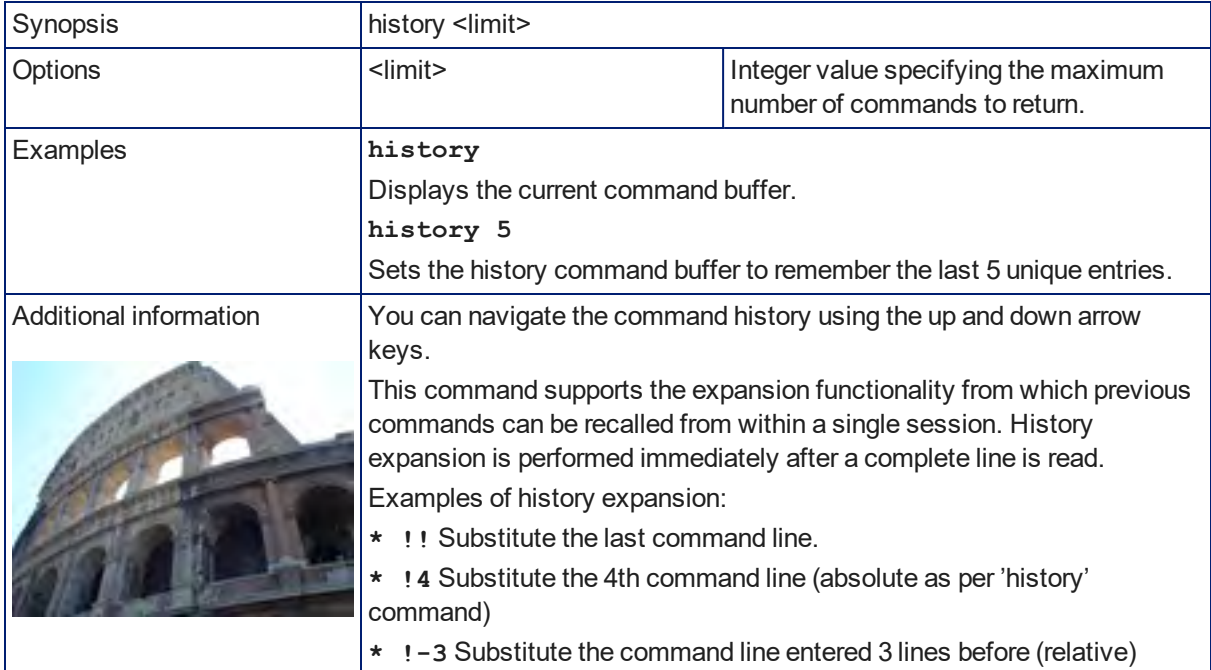

### <span id="page-77-1"></span>version

Returns the current firmware version.

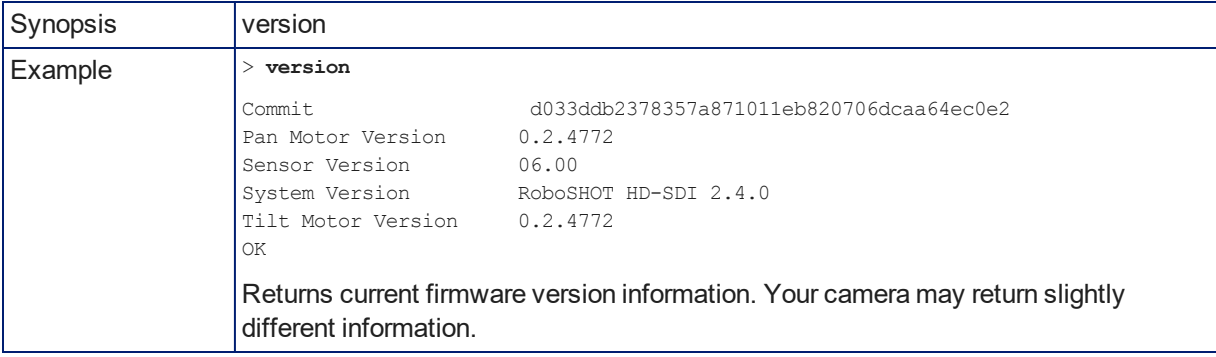

## <span id="page-78-1"></span>help

Displays an overview of the CLI syntax.

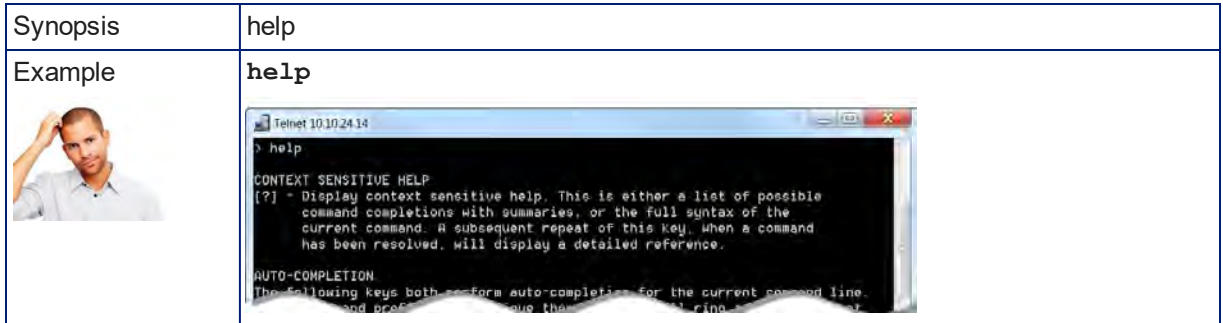

#### <span id="page-78-0"></span>exit

Ends the command session and then closes the socket.

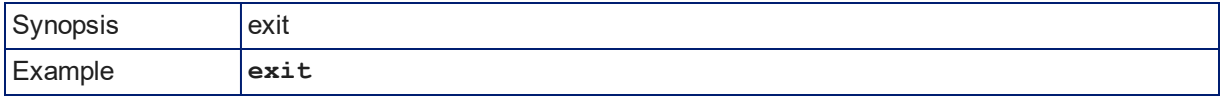

## <span id="page-79-0"></span>RS-232 Serial Command Reference

The Vaddio RS-232 Serial Control Protocol is similar to the Sony<sup>®</sup> VISCA command set in order to be compatible with several popular control devices. Not all VISCA commands are supported, and there are Vaddio-specific commands in the following command and inquiry lists.

Be sure the camera is set to the same baud rate as the controller or other device originating the commands. For the older RoboSHOT HD-SDI cameras, see DIP Switches: Camera Behavior Settings. For the newer RoboSHOT 12E SDI and RoboSHOT 30E SDI cameras, see Basic Camera Settings for [RoboSHOT](#page-60-0) 12E SDI and [RoboSHOT](#page-60-0) 30E SDI.

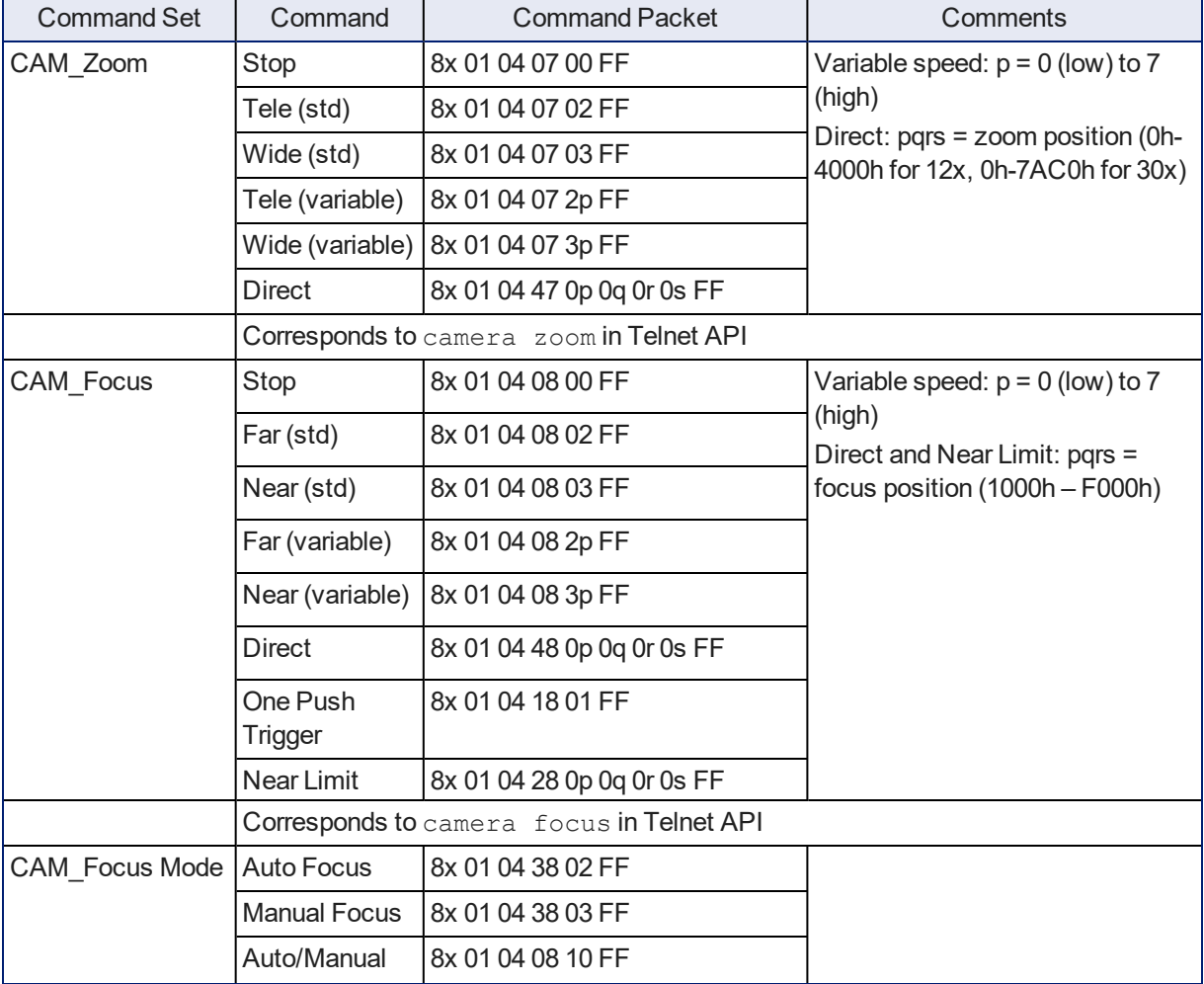

### Camera Movement, Zoom, and Focus Commands

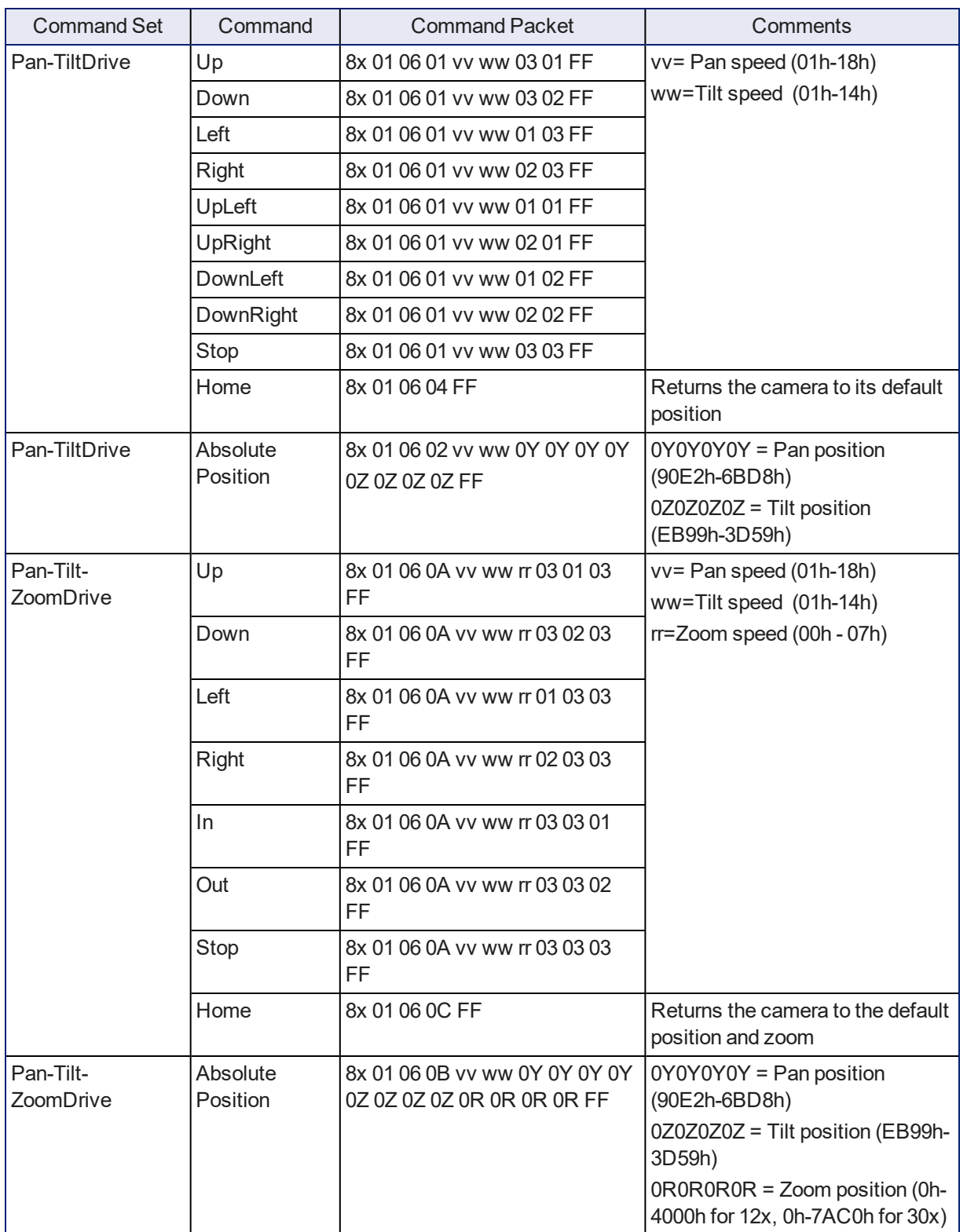

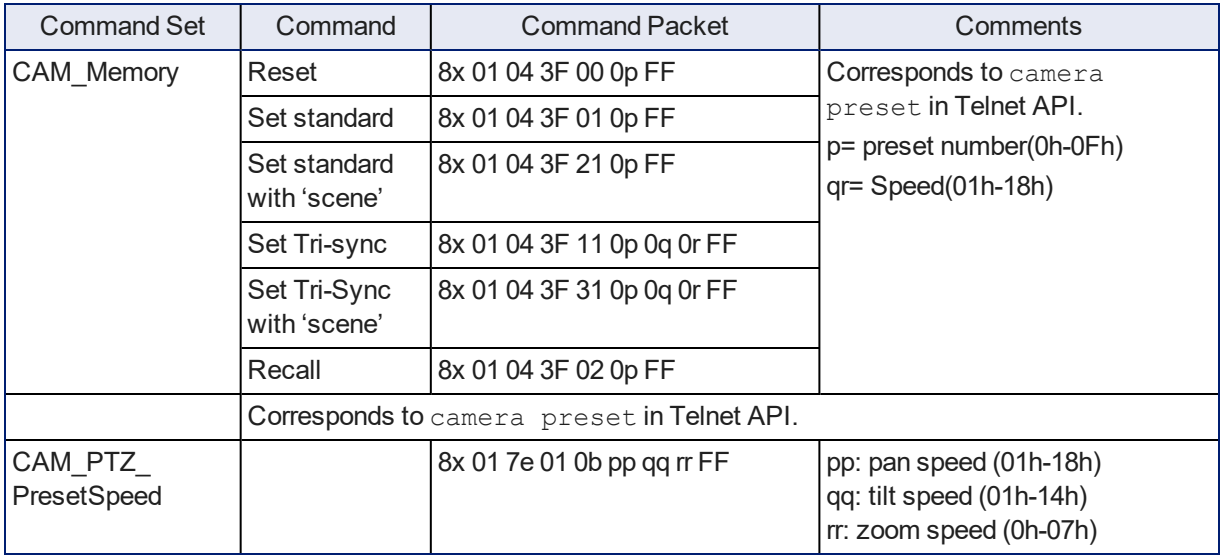

# <span id="page-81-0"></span>Movement, Zoom, and Focus Inquiry Commands

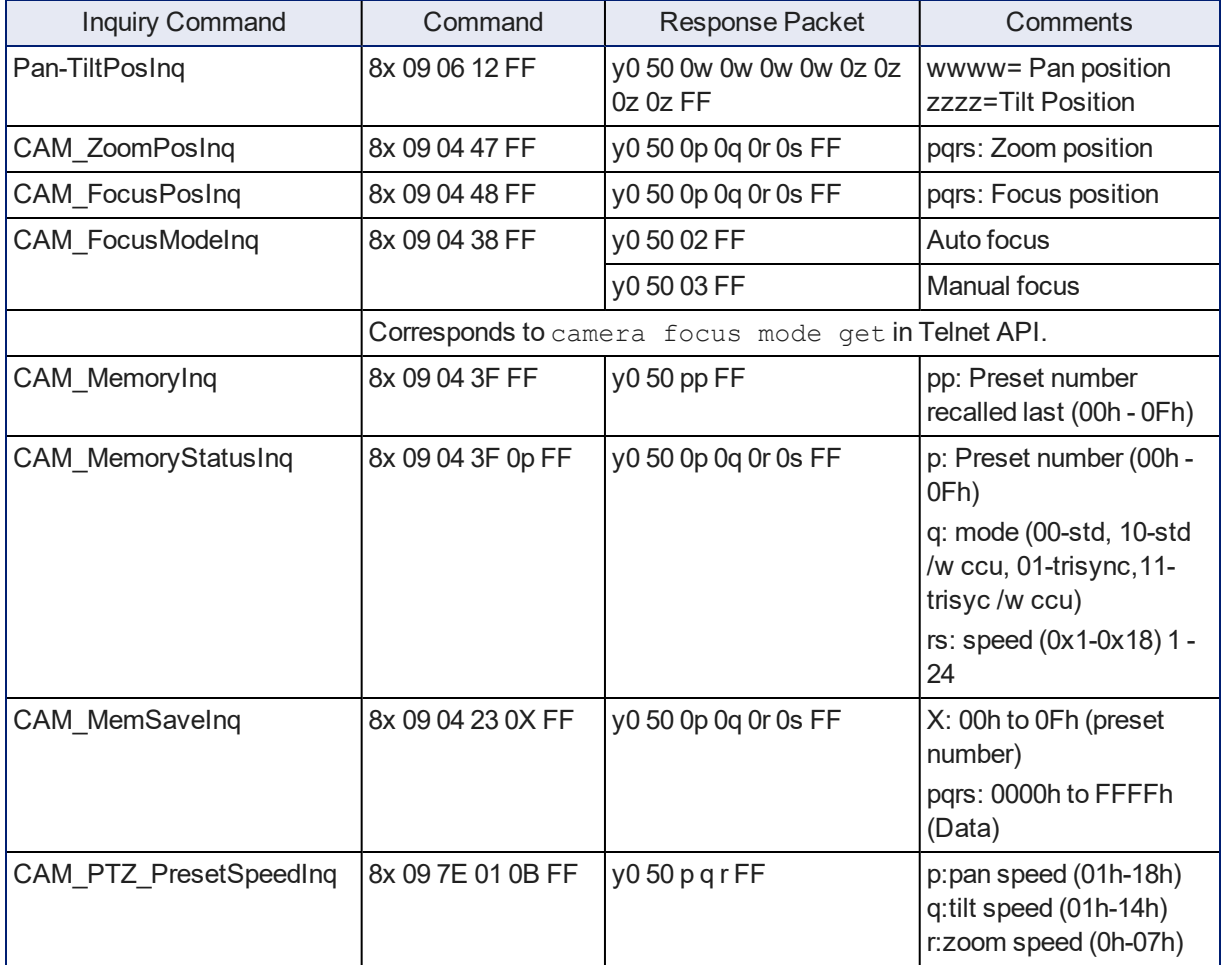

# Color and Light Management Commands

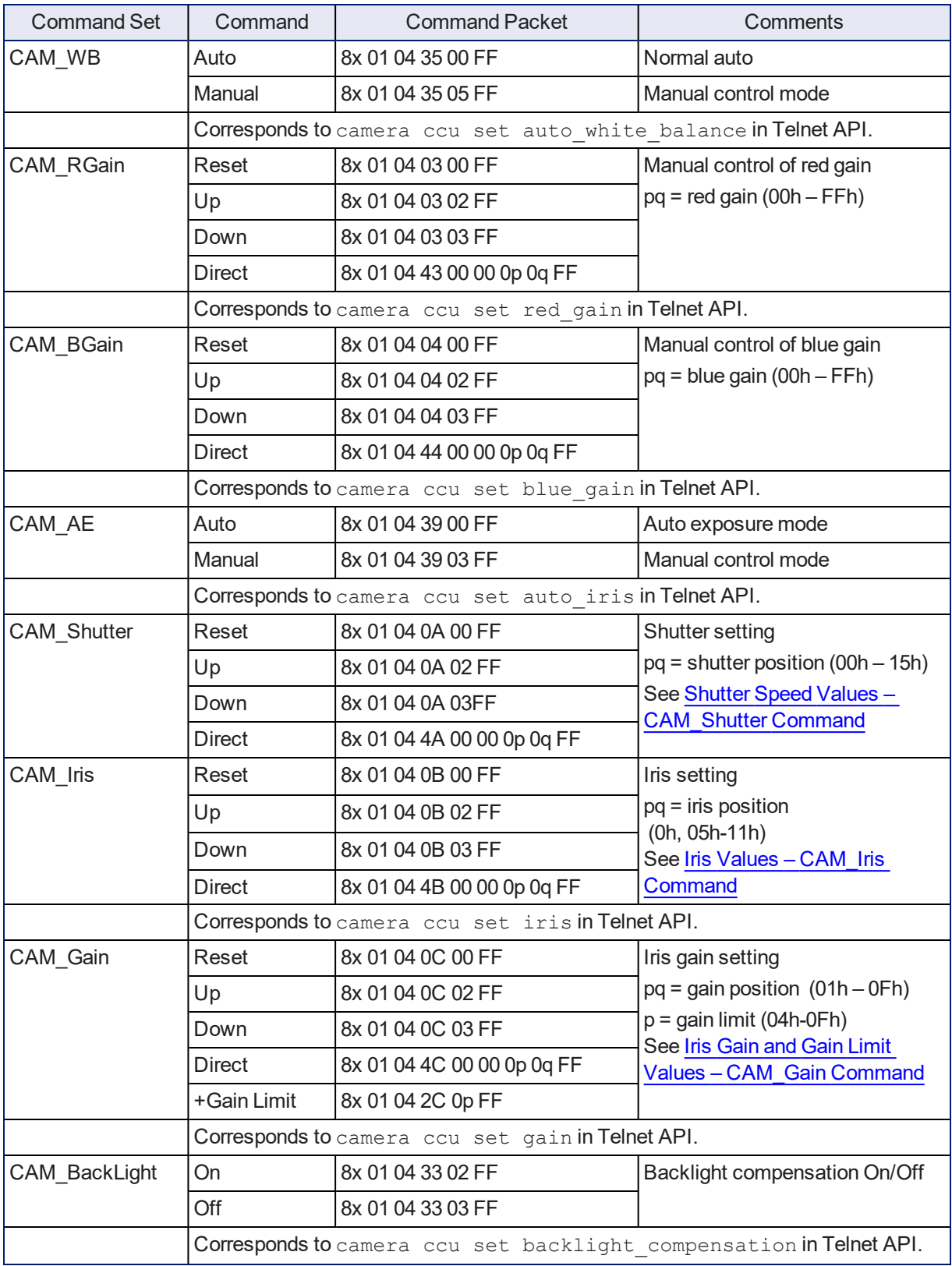

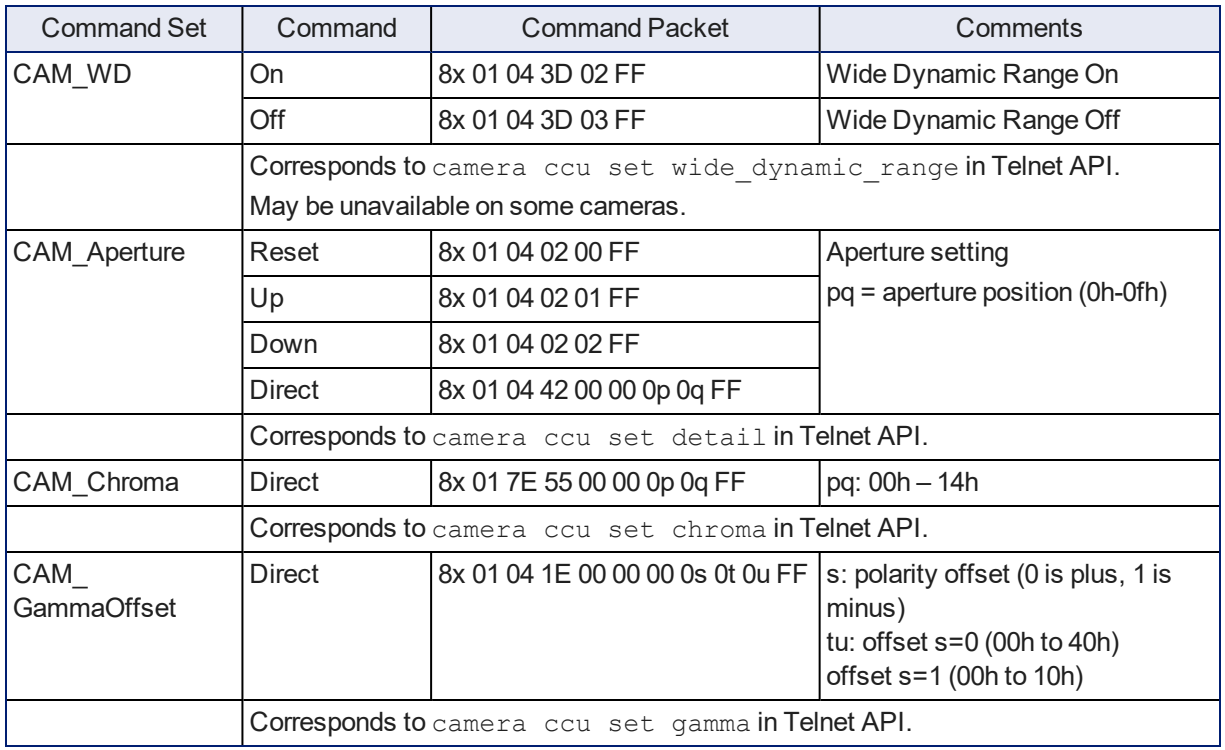

# <span id="page-84-0"></span>Shutter Speed Values (CAM\_Shutter)

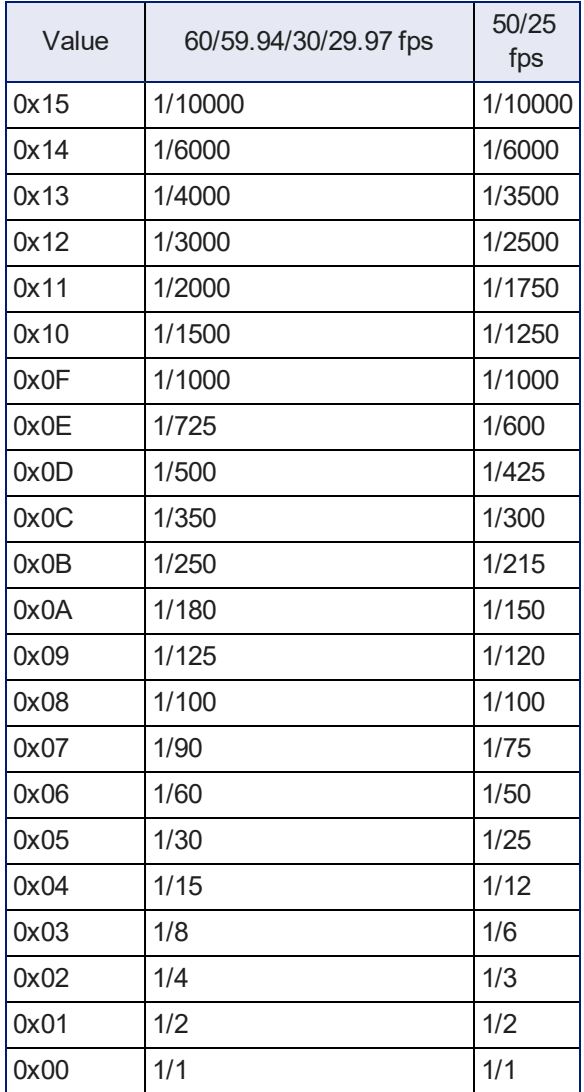

# <span id="page-85-0"></span>Iris Values (CAM\_Iris)

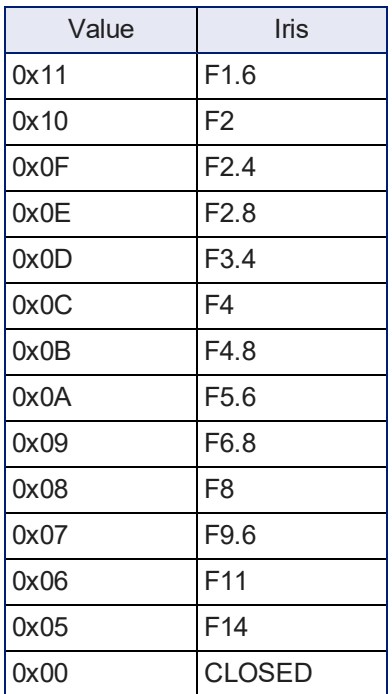

## <span id="page-85-1"></span>Iris Gain and Gain Limit Values (CAM\_Gain)

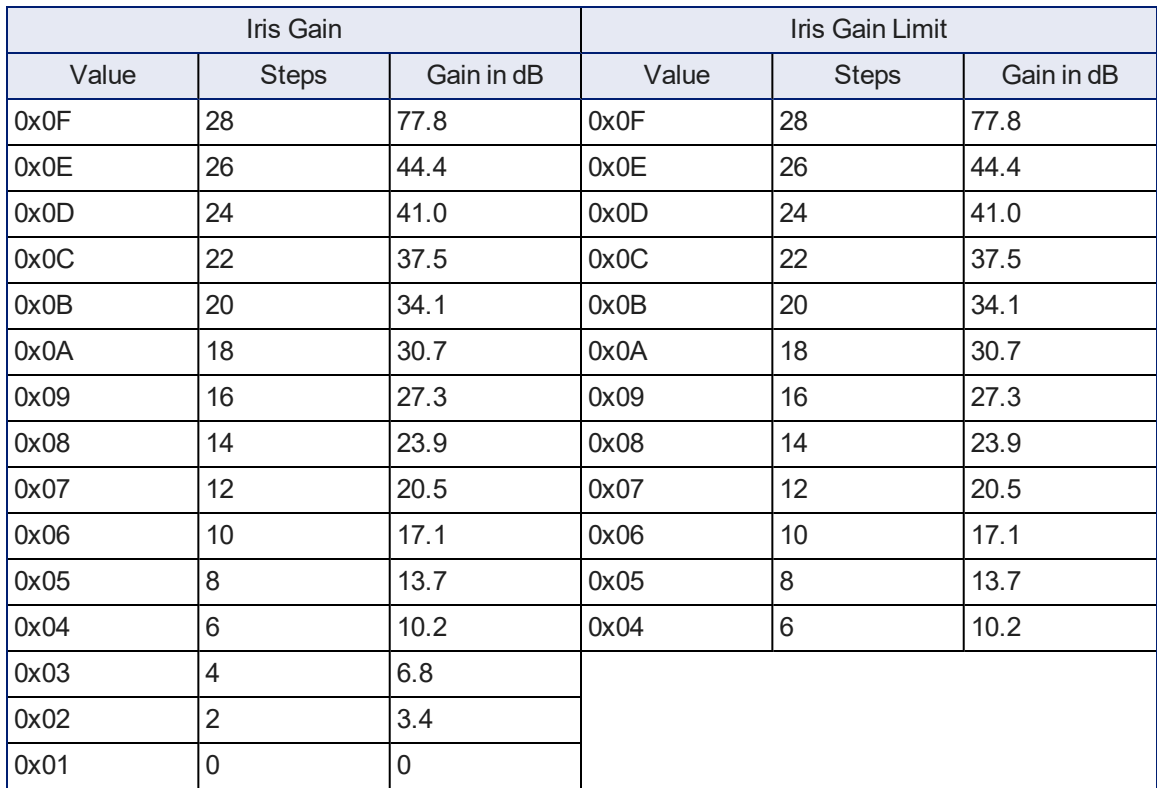

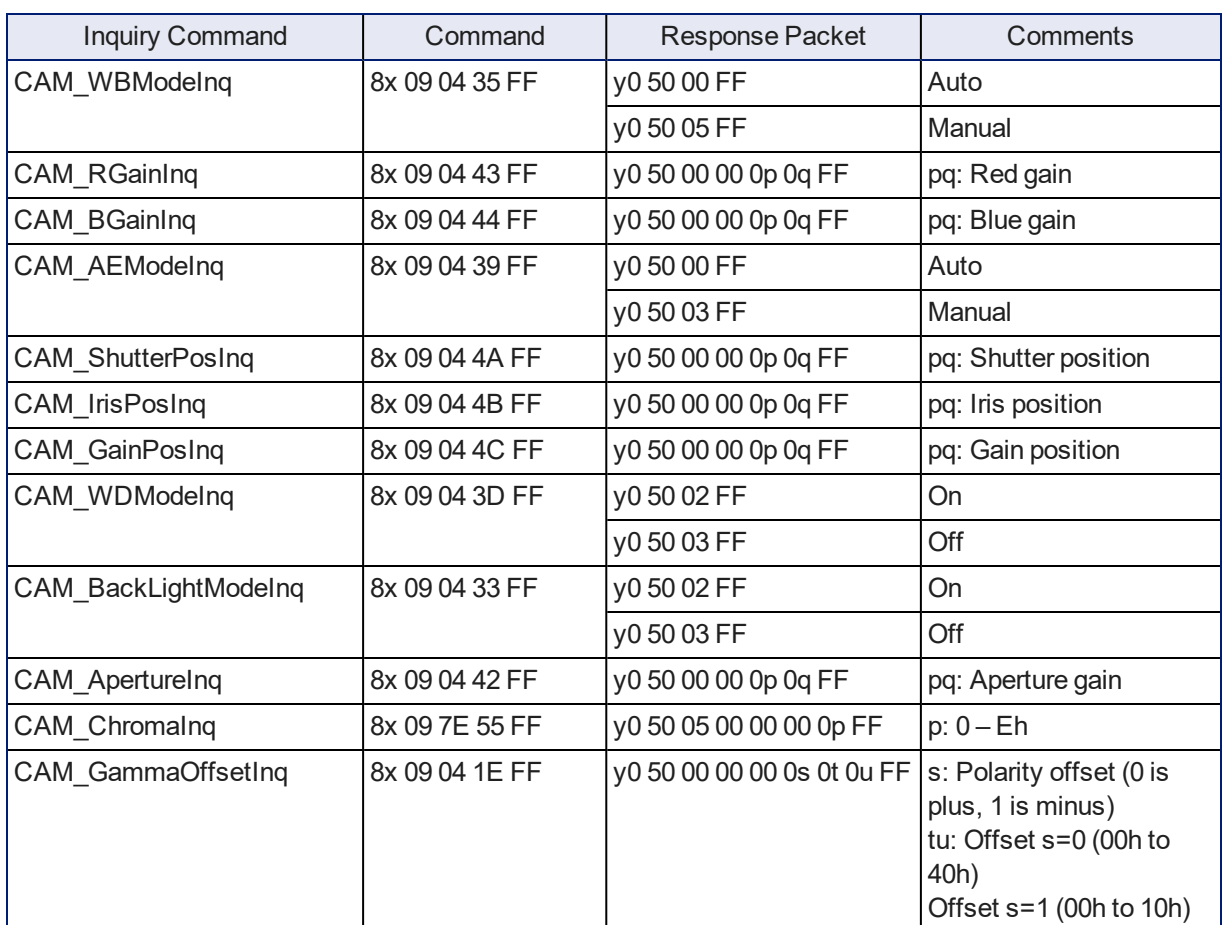

# Color and Light Management Inquiry Commands

## Other Commands

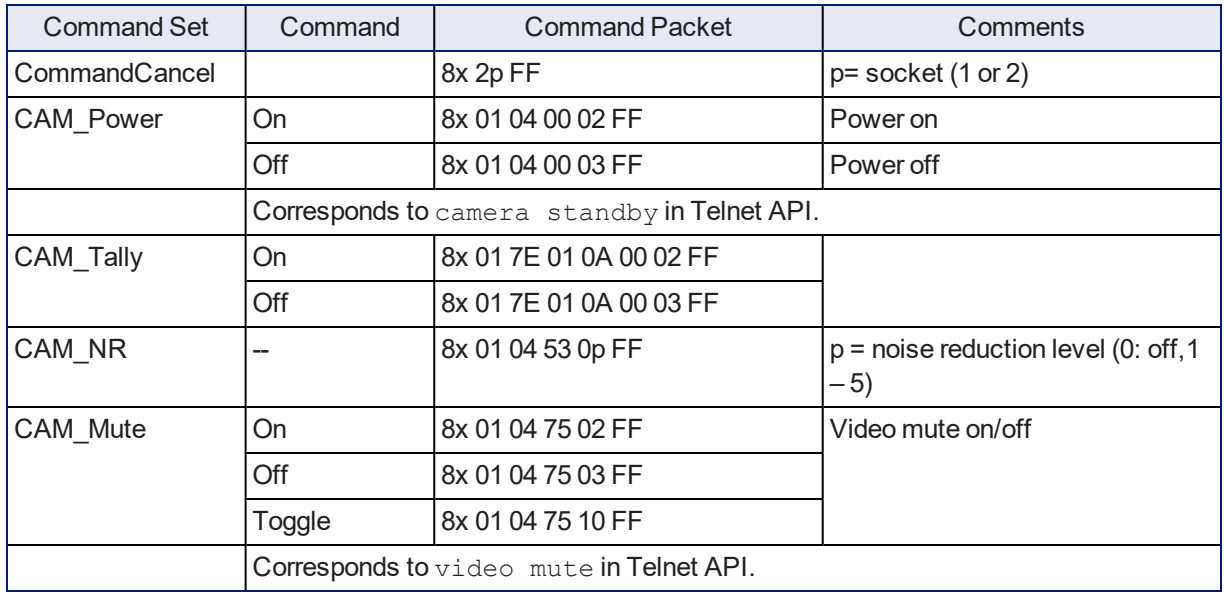

# Other Inquiry Commands

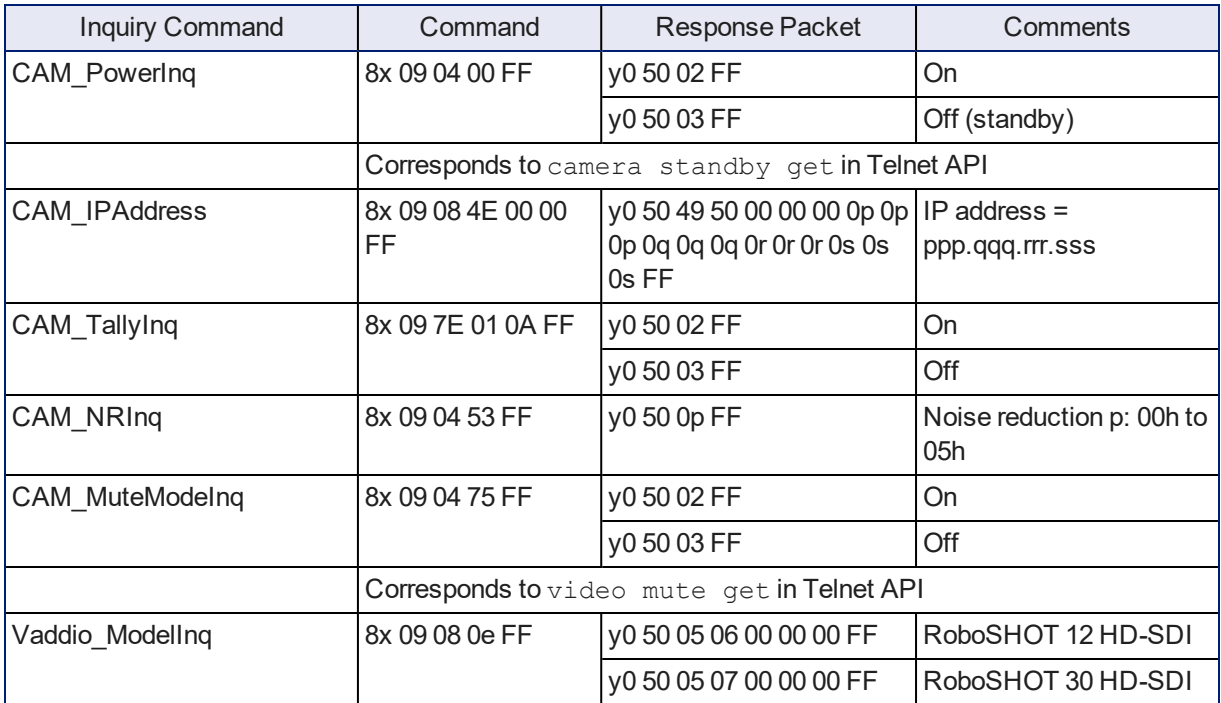

# <span id="page-88-0"></span>**Specifications**

#### **Camera and image**

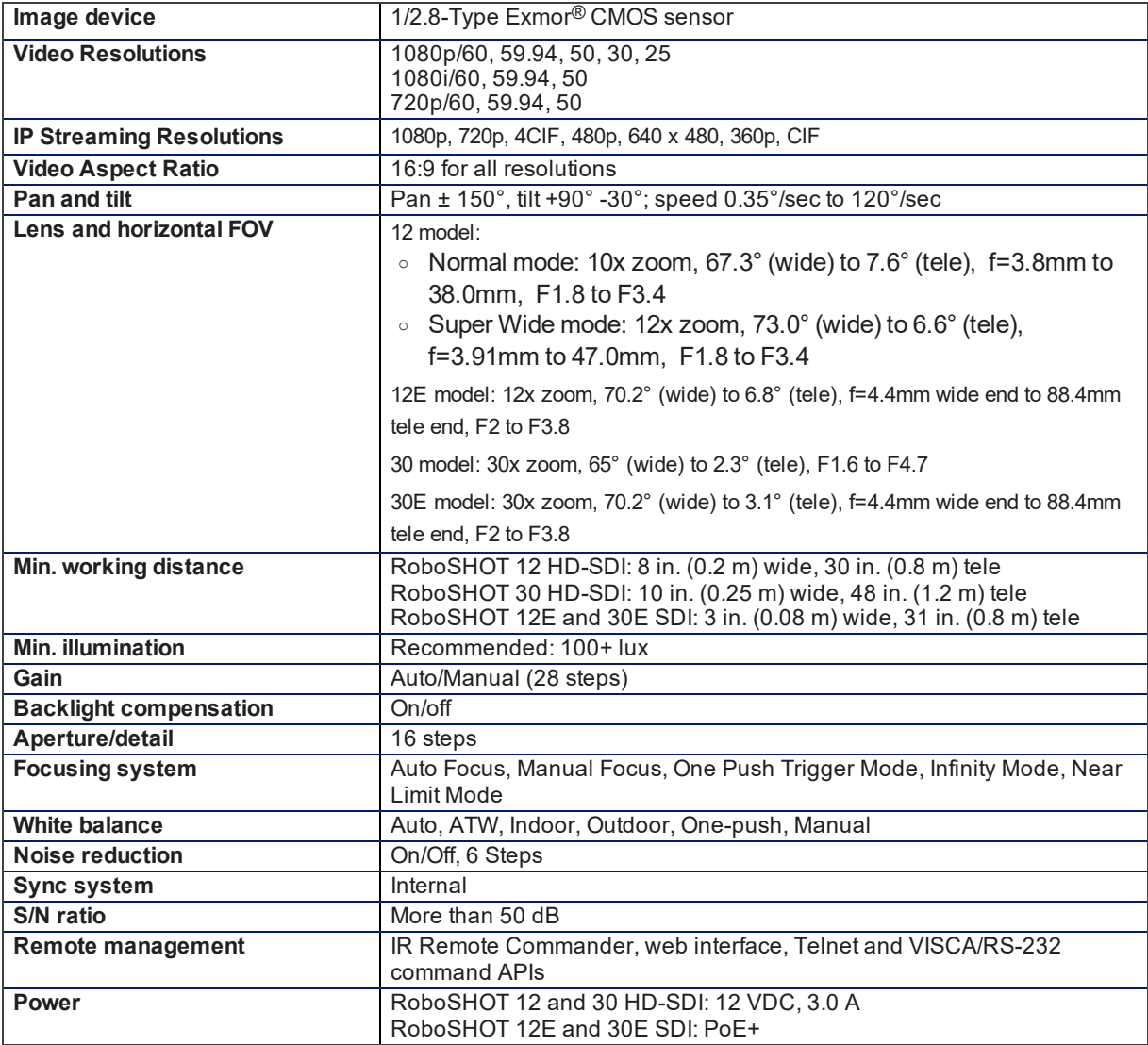

#### **Physical and Environmental**

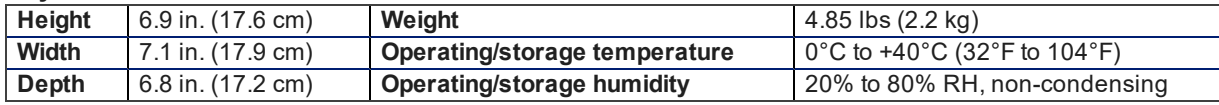

Specifications are subject to change without notice.

# <span id="page-89-2"></span>Troubleshooting and Care

<span id="page-89-1"></span>Use this information to determine whether it's time to call Vaddio Technical Support.

### Check the Status Light First

When the camera doesn't behave as you expect, check the indicator light before you do anything else.

- **Blue:** Normal operation (blinks once when the camera receives a command from the remote)
- **Red:** On-air tally (signal provided by external device via serial connection)
- **Blinking red:** Video is muted (UC color scheme only)
- **Purple:** In standby mode or booting
- **Parageler Vellow:** Firmware update in progress

If the status light is off, check whether you can access the camera via its web interface or Telnet. If so, the status light is disabled.

### <span id="page-89-0"></span>Check the Cables Next

If the equipment behaves in a way that suggests even a remote possibility of a bad cable, please try a known good cable with the same pin-out.

Cables can be defective, whether they are purchased from a vendor or made at the installation site. Crimping tools can crimp unevenly, contacts can break internally, and individual conductors in the cable can break inside the jacketing material. Any of these can result in a cable that passes a continuity check but does not work reliably, or does not pass enough power to the connected device.

(The author would like to confess having made a certain number of almost-good cables. It happens.)

# <span id="page-90-0"></span>Power/Responsiveness Issues

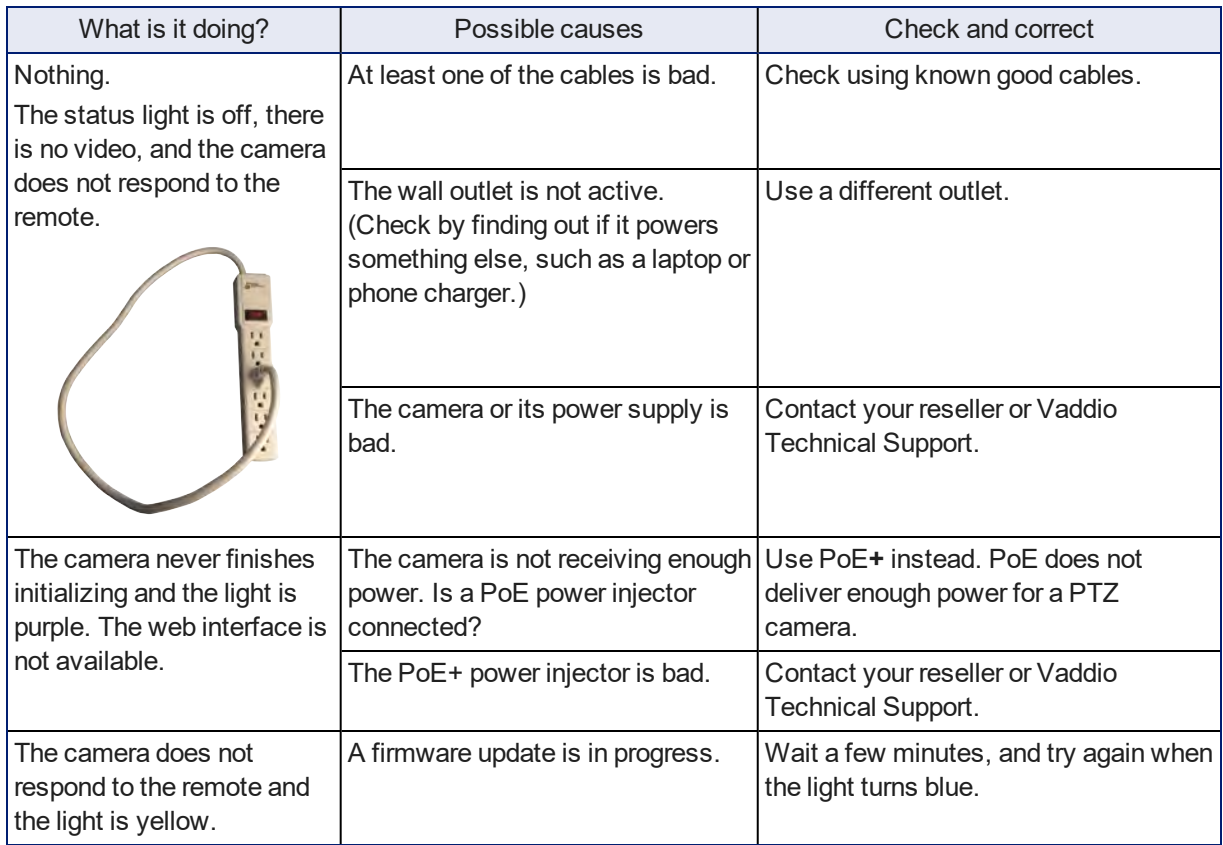

## <span id="page-90-1"></span>Video and Streaming Issues

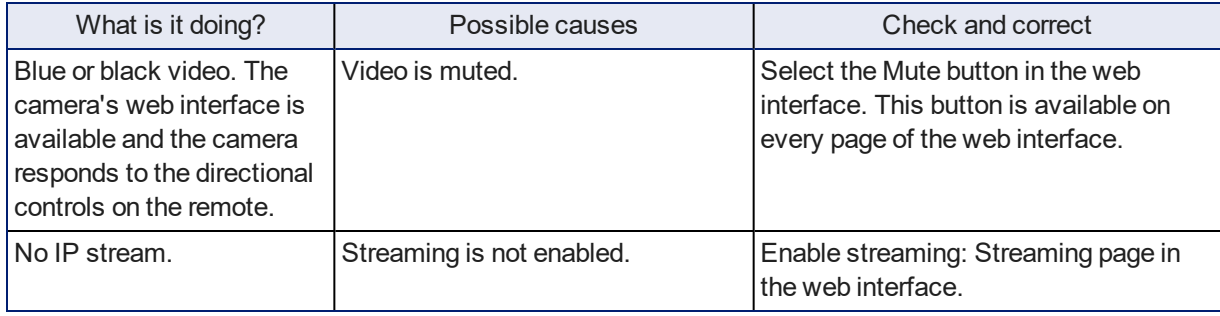

## <span id="page-91-0"></span>Camera Control and Other Issues

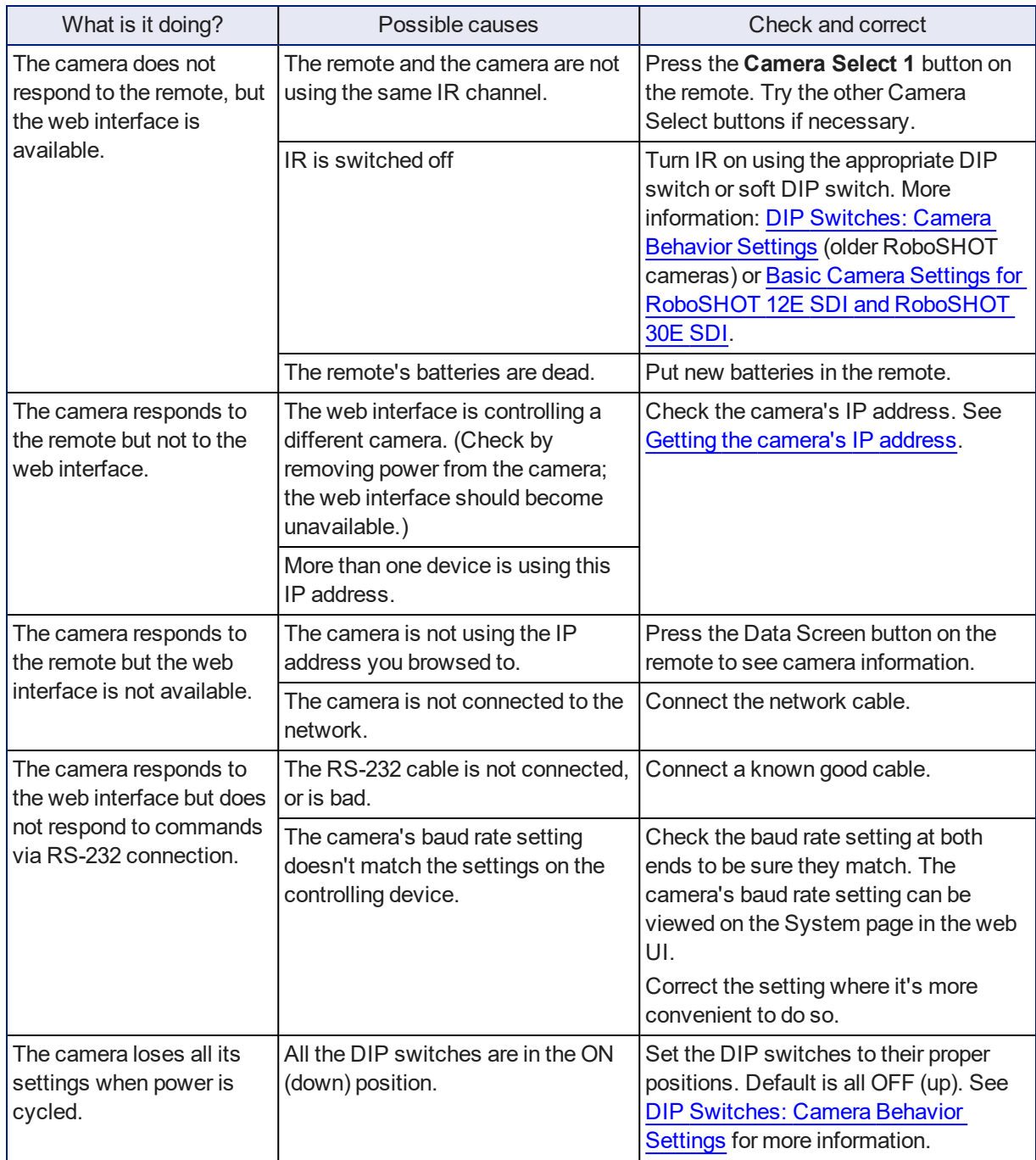

<span id="page-91-1"></span> $\blacktriangleright$ 

### <span id="page-92-0"></span>Restoring Factory Settings from the Web Interface

#### SYSTEM PAGE, FIRMWARE TAB

Sometimes it's easiest to just start over. To restore the original factory settings…click Restore Factory Settings. This will overwrite everything you have customized – custom CCU scenes and presets, soft DIP switch settings, passwords, room labels, and more. For this reason, you may want to back up (export) the camera's configuration after you set up the customizations you want. See Saving [\(Exporting\)](#page-37-0) or Restoring (Importing) a [Configuration](#page-37-0).

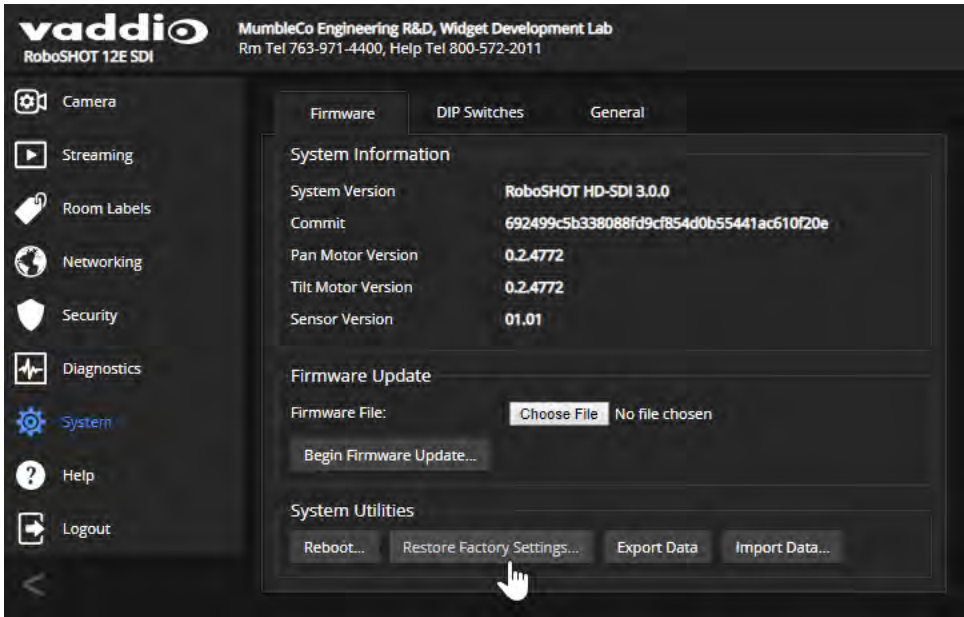

### Restoring Factory Default Settings Via Hardware

If the camera's administrative controls are not accessible, you can restore factory defaults using the switches on the back of the camera.

#### **To restore factory default settings on an older RoboSHOT camera:**

Set all DIP switches DOWN and cycle the power. Then return all DIP switches to the desired settings.

#### **To restore factory default settings on a RoboSHOT 12E SDI or RoboSHOT 30E SDI camera:**

Set the rotary switch to the Factory Reset position (E) and cycle the power. Then return the rotary switch to its previous position.

## <span id="page-93-0"></span>Operation, Storage, and Care

For smears or smudges on the product, wipe with a clean, soft cloth. Use a lens cleaner on the lens. Do not use any abrasive chemicals.

Keep this device away from food and liquids.

Do not operate or store the device under any of the following conditions:

- **Temperatures above 40°C (104°F) or below 0°C (32°F)**
- High humidity, condensing or wet environments
- **n** Inclement weather
- Severe vibration
- **Between converging tectonic plates**
- n Dry environments with an excess of static discharge

*Do not attempt to take this product apart. There are no user-serviceable components inside.*

And a friendly reminder from our Training department...

As much as you might love our gear, do not attempt to romance your camera. As a robot it cannot return your love.

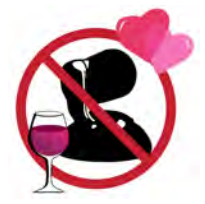

# Compliance and Conformity Statements

Compliance testing was performed to the following regulations:

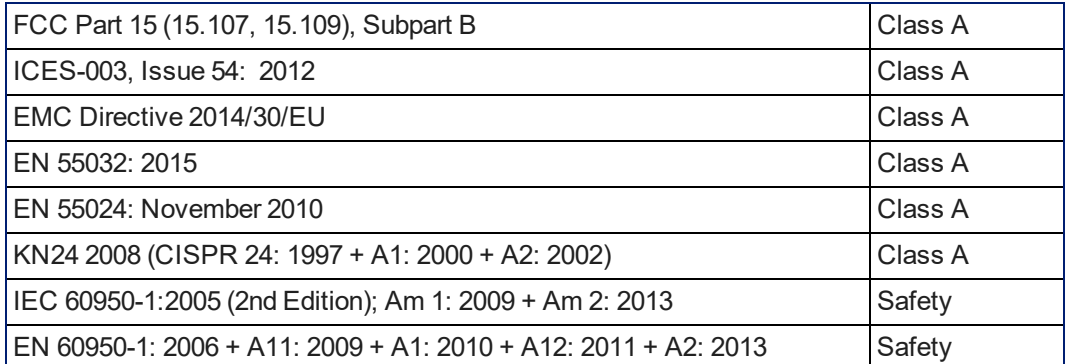

### FCC Part 15 Compliance

This equipment has been tested and found to comply with the limits for a Class A digital device, pursuant to Part 15, Subpart B, of the FCC Rules. These limits are designed to provide reasonable protection against harmful interference when the equipment is operated in a commercial environment. This equipment generates, uses, and can radiate radio frequency energy and, if not installed and used in accordance with the instruction manual, may cause harmful interference to radio communications. Operation of this equipment in a residential area is likely to cause harmful interference in which case the user will be required to correct the interference at his/her own expense.

Operation is subject to the following two conditions: (1) This device may not cause interference, and (2) This device must accept any interference including interference that may cause undesired operation of the device.

Changes or modifications not expressly approved by Vaddio can affect emission compliance and could void the user's authority to operate this equipment.

### ICES-003 Compliance

This digital apparatus does not exceed the Class A limits for radio noise emissions from digital apparatus set out in the Radio Interference Regulations of the Canadian Department of Communications.<br>La présente processi puncérimes planet pas de bruite redicélectriques Industrie

Le présent appareil numérique n'emet pas de bruits radioélectriques dépassant les limites applicables aux appareils numériques de la classe A

préscrites dans le Règlement sur le brouillage radioélectrique édicté par le ministère des Communications du Canada.

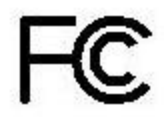

Canada

Canada

### European Compliance

This product has been evaluated for Electromagnetic Compatibility under the EMC Directive for Emissions and Immunity and meets the requirements for a Class A digital device. In a domestic environment this product may cause radio interference in which case the user may be required to take adequate measures. Standard(s) To Which Conformity Is Declared: CE

### **EMC Directive 2014/30/EU EN 55032: 2015** Conducted and Radiated Emissions **EN 55024: November 2010 Immunity** EN 61000-4-2: 1995 + Amendments A1: 1998 + A2: 2001 Electrostatic Discharge EN 61000-4-3: 2006 + A1: 2008 Radiated Immunity EN 61000-4-4: 2004 + Corrigendum 2006 Electrical Fast Transients EN 61000-4-5: 2006 **Surge Immunity** EN 61000-4-6: 2009 Conducted Immunity EN 61000-4-8: 2010 **Power Frequency Magnetic Field**

**KN24 2008 (CISPR 24: 1997 + A1: 2000 + A2: 2002)** IT Immunity Characteristics EN 61000-4-2 Electrostatic Discharge EN 61000-4-3 Radiated Immunity EN 61000-4-4 Electrical Fast Transients EN 61000-4-5 Surge Immunity EN 61000-4-6 Conducted Immunity EN 61000-4-8 Power Frequency Magnetic Field EN 61000-4-11 Voltage Dips, Interrupts and **IEC 60950-1: 2005 (2nd Edition); Am 1: 2009 + Am 2: 2013** Safety

**EN 60950-1: 2006 + A11: 2009 + A1: 2010 + A12: 2011 + A2:** 2013 **CONTRACT SAFETY AND SAFETY AND SAFETY** 

EN 61000-4-11: 2004 Voltage Dips, Interrupts and **Fluctuations Fluctuations** 

91

# <span id="page-96-0"></span>Warranty and Return Policy

**Hardware warranty:** Two (2) year limited warranty on all parts and labor for Vaddio manufactured products. Vaddio warrants its manufactured products against defects in materials and workmanship for a period of two years from the day of purchase, to the original purchaser, if Vaddio receives notice of such defects during the warranty. Vaddio, at its option, will repair or replace products that prove to be defective. Vaddio manufactures its hardware products from parts and components that are new or equivalent to new in accordance with industry standard practices.

**Exclusions:** The above warranty shall not apply to defects resulting from improper or inadequate maintenance by the customer, customers applied software or interfacing, unauthorized modifications or misuse, mishandling, operation outside the normal environmental specifications for the product, use of the incorrect power supply, modified power supply or improper site operation and maintenance. OEM and special order products manufactured by other companies are excluded and are covered by the manufacturer's warranty.

**Vaddio Customer Service:** Vaddio will test, repair, or replace the product or products without charge if the unit is under warranty. If the product is out of warranty, Vaddio will test then repair the product or products. The cost of parts and labor charge will be estimated by a technician and confirmed by the customer prior to repair. All components must be returned for testing as a complete unit. Vaddio will not accept responsibility for shipment after it has left the premises.

**Vaddio Technical Support:** Vaddio technicians will determine and discuss with the customer the criteria for repair costs and/or replacement. Vaddio Technical Support can be contacted by email at [support@vaddio.com](mailto:support@vaddio.com) or by phone at one of the phone numbers listed on [support.vaddio.com.](http://support.vaddio.com/)

**Return Material Authorization (RMA) number:** Before returning a product for repair or replacement request an RMA from Vaddio's technical support. Provide the technician with a return phone number, email address, shipping address, product serial numbers and original purchase order number. Describe the reason for repairs or returns as well as the date of purchase. See the General RMA Terms and Procedures section for more information. RMAs are valid for 30 days and will be issued to Vaddio dealers only. End users must return products through Vaddio dealers. Include the assigned RMA number in all correspondence with Vaddio. Write the assigned RMA number clearly on the shipping label of the box when returning the product. All products returned for credit are subject to a restocking charge without exception. Special order products are not returnable.

**Voided warranty:** The warranty does not apply if the original serial number has been removed or if the product has been disassembled or damaged through misuse, accident, modifications, use of incorrect power supply, use of a modified power supply or unauthorized repair.

**Shipping and handling:** Vaddio will not pay for inbound shipping transportation or insurance charges or accept any responsibility for laws and ordinances from inbound transit. Vaddio will pay for outbound shipping, transportation, and insurance charges for all items under warranty but will not assume responsibility for loss and/or damage by the outbound freight carrier. If the return shipment appears damaged, retain the original boxes and packing material for inspection by the carrier. Contact your carrier immediately.

**Products not under warranty:** Payment arrangements are required before outbound shipment for all out of warranty products.

**General RMA Terms and Procedures:** RMA's are valid for 30 days and will be issued to Vaddio dealers only.

- End users must return products through Vaddio dealers.
- Before a defective product can be authorized to send in for repair, it must first go through the troubleshooting process with a member of the Vaddio Technical Support team.
- Products authorized for repair must have a valid RMA (Return Material Authorization) number.
	- <sup>o</sup> Vaddio RMA Team will issue the RMA number.
	- An RMA number is to be included in all correspondence with Vaddio.
	- The RMA number must appear clearly on the shipping label (not the box) when the product is returned.
	- $\circ$  A packing slip must be included on the inside of the box with the RMA number listed and reason for RMA return.
- n Products received at Vaddio that do not have a valid RMA number clearly marked on the outside of the shipping container may be refused and returned to sender.
- <sup>n</sup> Boxes showing external damage will be refused and sent back to the sender regardless of the clearly marked RMA number and will remain the responsibility of the sender.

**RMA Charges (Restocking):** All qualified returns must be made in unopened, original packaging with all original materials.

- nitial shipments of equipment that are refused upon attempted delivery, for any reason, are subject to restocking charges.
- n The Dealer has up to 60 days from the date of purchase to return Vaddio product for credit for future purchases of Vaddio product only.
- n The Dealer has 61 to 90 days from the date of purchase to return Vaddio product with a 15% restocking fee or \$50.00 fee, whichever amount is greater
- <sup>n</sup> The Dealer has up to 30 days from the date of purchase to return OEM and other manufacturer's products with a 15% restocking fee or \$50.00 fee, whichever amount is greater.
- **NOTE: Special Order products from other manufacturers (identified in the Vaddio Price Guide as** noncancelable, nonreturnable and not refundable) are not eligible for advance replacement from Vaddio.

**Advance Replacement Policies:** For Vaddio manufactured products, advance replacement will be provided for up to one (1) year after the initial shipment of products.

- **NOTE: OEM and other manufacturer's products are excluded from the Vaddio advance replacement** policy. Advance replacement will be provided for up to 30 days after initial shipment of OEM products. Thereafter, a return to Vaddio and factory repair is offered during the other manufacturer's warranty period. Vaddio will determine if the returned product is qualified for the OEM warranty.
- **NOTE: Special Order products from other manufacturers (identified in the Vaddio Price Guide as** noncancelable, nonreturnable and not refundable) are not eligible for advance replacement from Vaddio.

**Advance Replacement Procedures:** The Vaddio Dealer must submit a non-revocable purchase order for advance replacement equipment at normal dealer pricing. Credit shall be issued upon complete product return (including all accessories) for dealers with Net 30 terms. For credit card accounts, charges will be assessed to the credit card for the replacement and credited back upon complete product return.

- n Returns must be made in the original Vaddio packaging with all original materials if at all possible. Vaddio products with missing original materials will be billed to the dealer at dealer price.
- n NOTE: OEM products must be returned in the original packaging with all materials and the RMA number written on the shipping label only and not on the OEM box. If the return is incomplete and/or the OEM box is defaced, the product shall be returned to the dealer and the RMA will not be credited.
- Equipment returned with "No Trouble Found" after advanced replacement will be assessed a full 15% or \$50.00 restocking fee (whichever is greater) for each item and may also be assessed for additional charges to compensate for wear, damages and reconditioning.
- $\blacksquare$  All returns must be accompanied by RMA # as stated above.
- n All Advanced Replacement products are sent via 2-day service in the continental USA. If the product is requested to be sent via priority or overnight shipping, the Dealer shall pay shipping costs. The dealer can elect to supply their preferred shipping account number.
- n International customers are responsible for all freight charges for equipment returned to Vaddio, including international shipping, taxes, and duties, insurance and all other associated logistic charges.

**Warranty Repair Terms and Procedures:** Vaddio will repair any product free of charge, including parts and labor, within the terms outlined in the warranty agreement for that product.

- Customers must provide proof of the product's purchase date.
- Product that is within the warranty period will be repaired under the non-warranty terms if:
	- $\circ$  The equipment has been damaged by negligence, accident, act of God, mishandling, used with the incorrect, modified or extended power supply or has not been operated in accordance with the procedures described in the operating and technical instructions.
	- $\circ$  The equipment has been altered or repaired by other than the Manufacturer or an authorized service representative.
	- $\circ$  Adaptations or accessories other than those manufactured or provided by the Manufacturer have been made or attached to the equipment, which in the determination of the Manufacturer, shall have affected the performance, safety of reliability of the equipment; or the equipment's original serial number has been modified or removed.
- **EX Customer is responsible for shipping charges to send defective product under warranty to Vaddio.** Vaddio will pay ground service return shipping charges during the 2nd year of the warranty period.
- **Standard return shipping method for products under warranty, but out of the advance replacement** warranty period, is ground shipment. Extra charges associated with priority shipping, when requested, will be the responsibility of the customer.

**Non-Warranty Repair Terms:** Vaddio will repair any non-obsolete product that does not meet the terms of the warranty. Non-warranty repair terms are as follows:

- <sup>n</sup> The customer is responsible for, and agrees to pay, all parts and labor costs associated with the repair. Standard non-warranty repair charges are outlined below.
- **n** Customers must provide payment method and one of the following, prior to receiving an RMA:
	- <sup>o</sup> Hard copy of a PO, for dealers with Net 30 terms and in good standing with Vaddio.
	- <sup>o</sup> Valid credit card number Credit card will be charged upon shipping repaired product back to customer.
- <sup>n</sup> Request for COD: Customers will be notified of COD charges prior to shipping repaired unit.
- **n** Customer is responsible for all shipping charges both to and from Vaddio, and may use their own carrier.
- <sup>n</sup> Customers will receive a courtesy call notifying them of total repair charges prior to return shipping.

**Non-Warranty Repair Charges:** Total repair charges (per unit) for a non-warranty repair consist of the following:

- Cost of any replacement parts needed to repair the defect.
- Labor costs billed per hour after minimum charges/time.
- **Example 2** Labor charges include troubleshooting and repair time only.
- Burn-in time and final test time is not included in the labor charges.
- **Example 1** Labor time is rounded to the nearest quarter hour.
- **n** Labor charges are billed at the prevailing rate for the category of equipment repaired, after minimum charges/time. For prevailing labor rates, please contact the Vaddio technical support.
- <sup>n</sup> All shipping and handling costs are the responsibility of the customer for non-warranty repairs.

**Minimum Labor Charges:** All non-warranty repairs are subject to a minimum evaluation/repair labor charge even if there is no problem found. Please contact Vaddio technical support for the current applicable rate.

**Repair Charge Estimates:** Estimates on repair charges for a specific problem will not be given before an RMA is issued and the actual product has been evaluated by a Vaddio technician. Repair estimates will be given after the repair department receives and evaluates the unit.

- <sup>n</sup> Customers requesting an estimate on repair charges must do so up front when they call in for an RMA. The RMA team will call or email with the estimate after evaluating the unit and before proceeding with the repair.
- <sup>n</sup> Any product evaluated for a repair estimate is still subject to the minimum labor charges even if the customer decides not to proceed with the repair.
- <sup>n</sup> Vaddio does not guarantee estimates given on repair charges. Actual repair costs may exceed the estimate.
- <sup>n</sup> Customer is responsible for actual repair charges, regardless of estimate.
- **Repair Policy Notes:**
- **Duration of Repair:** Products are repaired on a first come first serve basis. The turn-a-round time of a particular repair is dependent upon circumstances such as product type, the nature of the problem and current repair volumes. Requests for expedited repair service will be considered on a case-by-case basis.
- **Repair Warranty:** Vaddio guarantees all of its repair work, performed on non-warranty items, for 90 days from the day the repaired product is shipped back to the customer. If the original problem described was not resolved or reoccurs within the 90-day period, Vaddio will repair the unit free of labor charges. However additional material charges may apply unless the parts used to affect the repair are again deemed defective.

# Photo Credits

This manual may include some or all of these photos.

European Space Agency (ESA) astronaut Samantha Cristoforetti, a Flight Engineer with Expedition 42, photographs the Earth through a window in the Cupola on the International Space Station

By NASA - https://blogs.nasa.gov/ISS\_Science\_Blog/2015/03/06/women-in-space-part-two-whatsgender-got-to-do-with-it/, Public Domain, https://commons.wikimedia.org/w/index.php?curid=38834990

Carl Sagan, Bruce Murray, Louis Friedman (founders) and Harry Ashmore (advisor), on the occasion of signing the papers formally incorporating The Planetary Society

By credit NASA JPL - JPL, Public Domain, https://commons.wikimedia.org/w/index.php?curid=1180927

Main Control Room / Mission Control Room of ESA at the European Space Operations Centre (ESOC) in Darmstadt, Germany

By European Space Agency - ESOC flickr, Credit: ESA - Jürgen Mai, CC BY-SA 3.0-igo, https://commons.wikimedia.org/w/index.php?curid=36743173

Expedition 42 on orbit crew portrait, International Space Station, Mar. 7, 2015 – Barry Wilmore (Commander) Top, Upside down, to the right cosmonaut Elena Serova, & ESA European Space Agency Samantha Cristoforetti. Bottom center US astronaut Terry Virts, top left cosmonauts Alexander Samokutyaev and Anton Shkaplerov.

By NASA - https://www.flickr.com/photos/nasa2explore/16166230844/, Public Domain, https://commons.wikimedia.org/w/index.php?curid=38931301

European Space Agency astronaut Luca Parmitano, Expedition 36 flight engineer, outside the International Space Station

By NASA - http://spaceflight.nasa.gov/gallery/images/station/crew-36/html/iss036e016704.html, Public Domain, https://commons.wikimedia.org/w/index.php?curid=27263573

Chris Cassidy, Luca Parmitano, and Karen Nyberg, ISS, 2013. Photo Credit: NASA

Nicolas Altobelli, Rosetta Scientist at ESA's European Space Astronomy Centre, Villanueva de la Cañada, Madrid, Spain

By European Space Agency - Nicolas Altobelli talks to the media, CC BY-SA 3.0-igo,

https://commons.wikimedia.org/w/index.php?curid=36743144

Andrea Accomazzo, ESA Rosetta Spacecraft Operations Manager, providing a live update from the Main Control Room at ESA's European Space Operations Centre, Darmstadt, Germany during the Rosetta wake-up day.

By European Space Agency - Live update from the Main Control Room, CC BY-SA 3.0-igo, https://commons.wikimedia.org/w/index.php?curid=36743150

Sleeping goose

By ladypine - Own work, CC BY-SA 3.0, https://commons.wikimedia.org/w/index.php?curid=1695227

STS-123 and Expedition 16 crews on the STS-123 crew's last full day onboard the International Space Station.

By NASA - http://www.spaceflight.nasa.gov/gallery/images/shuttle/sts-123/html/iss016e033684.html, Public Domain, https://commons.wikimedia.org/w/index.php?curid=3773505

### Index

### **3**

3G Level A/Level B setting [57](#page-61-0)

### **A**

admin login [22,](#page-26-0) [30](#page-34-0) changing [30](#page-34-0) default [22](#page-26-0) anatomy of the camera [5-7](#page-9-0) API [60-75,](#page-64-0) [77-78](#page-81-0), [80-83](#page-84-0) RS-232 (VISCA) [75](#page-79-0), [77-78,](#page-81-0) [80-83](#page-84-0) Telnet [61-74](#page-65-0) auto focus [43,](#page-47-0) [64](#page-68-0) auto iris [40,](#page-44-0) [66-67](#page-70-0) auto white balance [40](#page-44-0), [42,](#page-46-0) [66-67](#page-70-0) automatic NTP updating [29](#page-33-0)

### **B**

backing up a configuration [33](#page-37-0) backlight compensation [40-41,](#page-44-1) [66-67](#page-70-0) behavior on power-up [17,](#page-21-0) [37](#page-41-0) bit rate, constant or variable (IP streaming setting) [47](#page-51-0) blue gain [40](#page-44-0), [42](#page-46-0), [66-67](#page-70-0) browser compatibility [20](#page-24-1)

### **C**

cable [6-7](#page-10-0), [13](#page-17-0), [85](#page-89-0) connectors [6-7](#page-10-0), [13](#page-17-0) please check them (PLEASE) [13](#page-17-0), [85](#page-89-0) recommendations [13](#page-17-0) camera control issues, troubleshooting [87](#page-91-0) camera mount, installing [9](#page-13-0) Camera page (web) [39-40](#page-43-0) camera select [18-19](#page-22-0) camera specifications [84](#page-88-0) camera standby position [58](#page-62-0) capabilities [2,](#page-6-0) [84](#page-88-0) CCU scenes [37-39,](#page-41-0) [42,](#page-46-1) [59](#page-63-0), [68](#page-72-0) custom [38](#page-42-0), [42](#page-46-1), [68](#page-72-0) recalling [68](#page-72-0) CCU settings [41-42,](#page-45-0) [65-67](#page-69-0) ceiling-mounted cameras [9](#page-13-1) cheat sheet [18](#page-22-0), [23](#page-27-0), [41-42](#page-45-0) color adjustment [42](#page-46-0) lighting and image quality [41](#page-45-0) Vaddio IR Remote Commander [18](#page-22-0)

web interface [23](#page-27-0) chroma setting [40-42](#page-44-0), [66-67](#page-70-0) cleaning [89](#page-93-0) Codec Control Mode setting [57](#page-61-0) color codes for status light [17,](#page-21-1) [85](#page-89-1) color settings [39-40](#page-43-0), [42](#page-46-0), [66-67](#page-70-0) command history [73](#page-77-0) command set, RS-232 (VISCA) [75,](#page-79-0) [77-78,](#page-81-0) [80-83](#page-84-0) compatibility, browsers [20](#page-24-1) conferencing [44](#page-48-0) configuration, saving or restoring [33](#page-37-0) connection example [14](#page-18-0) connector identification [6-7](#page-10-0) connector pin-out, RS-232 [12](#page-16-0) constant bit rate (IP streaming setting) [47](#page-51-0) Controls page (web) [58](#page-62-1) custom CCU scenes [42](#page-46-1) custom home position, setting [37](#page-41-0)

### **D**

damage, preventing [8](#page-12-0), [12-13](#page-16-0) default [20-22,](#page-24-2) [72,](#page-76-0) [88](#page-92-0) admin password [22](#page-26-0) IP address [20](#page-24-2) settings, restoring [72](#page-76-0), [88](#page-92-0) user password [21](#page-25-0) detail setting [40-41](#page-44-0), [66-67](#page-70-0) diagnostic logs [36](#page-40-0) Diagnostics page (web) [36](#page-40-0) DIP switch settings [55,](#page-59-0) [57](#page-61-0) reading from web interface [55](#page-59-0) directional controls [18-19,](#page-22-0) [59](#page-63-1)

### **E**

Enable LED in Standby setting [57](#page-61-0)

### **F**

factory defaults, restoring [72](#page-76-0), [88](#page-92-0) fault isolation [85-87](#page-89-2) firmware update [34](#page-38-0) firmware version [34](#page-38-0), [73](#page-77-1) focus [18-19](#page-22-0), [43](#page-47-0), [64](#page-68-0)

### **G**

gain [40-42](#page-44-0), [66](#page-70-0) blue [40](#page-44-0), [42](#page-46-0) iris [41](#page-45-0) red [40,](#page-44-0) [42](#page-46-0)

gamma setting [40-41](#page-44-0) getting help [36](#page-40-1) guest access [30](#page-34-0)

#### **H**

HDMI resolution, setting [10](#page-14-0) Help page (web) [36](#page-40-1) home position [37,](#page-41-0) [59,](#page-63-1) [61](#page-65-0) custom [37](#page-41-0) hostname [27](#page-31-0) camera [27](#page-31-0) HTTPS, enabling or requiring [31](#page-35-0)

### **I**

importing a configuration [33](#page-37-0) inactive sessions (web interface) [30](#page-34-0) indicator light [5,](#page-9-0) [17,](#page-21-1) [57](#page-61-0), [68](#page-72-1), [85](#page-89-1) color scheme [57](#page-61-0) enabling/disabling [68](#page-72-1) location [5](#page-9-0) meaning of colors [17](#page-21-1), [85](#page-89-1) information, conference room [32](#page-36-0) installation, typical [14](#page-18-0) inverted installation [9](#page-13-1) IP address [13](#page-17-1), [18-20,](#page-22-0) [25,](#page-29-0) [27-28](#page-31-1) camera, discovering [20](#page-24-0) default [20,](#page-24-2) [25](#page-29-0), [28](#page-32-0) preventing conflicts [13](#page-17-1) static [27](#page-31-1) static, configuring before installation [13,](#page-17-1) [25](#page-29-0) IP streaming [44,](#page-48-1) [46-48,](#page-50-0) [50,](#page-54-0) [69-70](#page-73-0) enabling or disabling [44](#page-48-1) quality [47](#page-51-0) resolutions and frame rates [46-47](#page-50-0) settings [46-48](#page-50-0), [50](#page-54-0), [69-70](#page-73-0) IR remote [18-19](#page-22-0) iris settings [40-41,](#page-44-0) [66-67](#page-70-0)

### **L**

labels, room [32](#page-36-0) LED [5](#page-9-0), [17,](#page-21-1) [57,](#page-61-0) [68,](#page-72-1) [85](#page-89-1) enabling/disabling [68](#page-72-1) location [5](#page-9-0) meaning of colors [17](#page-21-1), [85](#page-89-1) LED Color Scheme setting [57](#page-61-0) LED On/Off setting [57](#page-61-0) light, status indicator [5](#page-9-0), [17,](#page-21-1) [57,](#page-61-0) [68](#page-72-1), [85](#page-89-1) color scheme [57](#page-61-0)

enabling/disabling [68](#page-72-1) location [5](#page-9-0) meaning of colors [17](#page-21-1), [85](#page-89-1) lighting settings [39-40,](#page-43-0) [59,](#page-63-0) [66-68](#page-70-0) locations of connectors [6-7](#page-10-0) log files [36](#page-40-0) login [21-22](#page-25-0) admin [22](#page-26-0) user [21](#page-25-0) low-power (standby) state [58,](#page-62-0) [69](#page-73-1)

### **M**

manual focus [18-19](#page-22-0), [43](#page-47-0), [64](#page-68-0) media player [44](#page-48-0) mounting cameras [8-9,](#page-12-1) [16](#page-20-0) muting video [58](#page-62-2)

### **N**

navigation buttons, hiding/showing [22](#page-26-1) network configuration [20](#page-24-2), [25](#page-29-0), [27-28](#page-31-0), [71](#page-75-0) current [71](#page-75-0) Networking page (web) [25,](#page-29-0) [27-29](#page-31-1) NTP server [29](#page-33-0)

### **O**

One Push White Balance [42](#page-46-0) operating environment [89](#page-93-0) output resolution [10](#page-14-0)

### **P**

packing lists [3](#page-7-0) page [25,](#page-29-0) [27-32](#page-31-1), [34-36](#page-38-0), [39-40,](#page-43-0) [44,](#page-48-1) [48](#page-52-0), [50,](#page-54-0) [58](#page-62-1) Camera [39-40](#page-43-0) Control [58](#page-62-1) Diagnostics [36](#page-40-0) Help [36](#page-40-1) Networking [25,](#page-29-0) [27-29](#page-31-1) Room Labels [32](#page-36-0) Security [30-31](#page-34-0) Streaming [44,](#page-48-1) [48](#page-52-0), [50](#page-54-0) System [34-35](#page-38-0) pan [51-52](#page-55-0), [54](#page-58-0), [61](#page-65-1) direction [54](#page-58-0) speed [51-52](#page-55-0) pan/tilt/zoom controls [18-19,](#page-22-0) [59](#page-63-1) passwords [21-22,](#page-25-0) [30](#page-34-0) admin, default [22](#page-26-0) user, default [21](#page-25-0) performance specifications [84](#page-88-0)

physical and environmental specifications [84](#page-88-0) pin-out, RS-232 connector [12](#page-16-0) ping command [71](#page-75-1) point light compensation [40-41](#page-44-1) power [6-7](#page-10-0), [17-19](#page-21-0), [86](#page-90-0) issues, troubleshooting [86](#page-90-0) on and off [17-19](#page-21-0) options [7](#page-11-0) PoE+ [6-7](#page-10-0) power-up settings [37](#page-41-0) presets [18-19,](#page-22-0) [38,](#page-42-0) [59](#page-63-2), [65](#page-69-0) clearing [19](#page-23-0) movingto [59](#page-63-2) recalling [65](#page-69-0) renaming [38](#page-42-0) setting [19,](#page-23-1) [65](#page-69-0) privacy [58](#page-62-2) Pro AV LED Color Scheme setting [57](#page-61-0) product capabilities [2](#page-6-0) product returns and repairs [92](#page-96-0)

### **Q**

quantization (IP streaming setting) [47](#page-51-0) quick reference [18,](#page-22-0) [23,](#page-27-0) [41-42](#page-45-0) Vaddio IR Remote Commander [18](#page-22-0) web interface [23](#page-27-0)

### **R**

ready state [58,](#page-62-0) [69](#page-73-1) rebooting the camera [35,](#page-39-0) [72](#page-76-1) red gain [40,](#page-44-0) [42,](#page-46-0) [66-67](#page-70-0) remote control [18-19](#page-22-0) reset See also rebooting the camera; restoring default settings resolution [10,](#page-14-0) [46-47](#page-50-0) IP streaming [46-47](#page-50-0) restoring a configuration [33](#page-37-0) restoring default settings [72,](#page-76-0) [88](#page-92-0) RJ-45 connectors [13](#page-17-0) room information [32](#page-36-0) Room Labels page (web) [32](#page-36-0) rotary switch [10](#page-14-0) RS-232 commands [75](#page-79-0), [77-78](#page-81-0), [80-83](#page-84-0) setting values [80-81](#page-84-0) RS-232 connector [6-7](#page-10-0), [12](#page-16-0) RTMP streaming [44](#page-48-0) RTSP streaming [44,](#page-48-0) [46-48](#page-50-0)

### **S**

safety requirements [8](#page-12-0) saving a configuration [33](#page-37-0) scenes, CCU [38-39,](#page-42-0) [59](#page-63-0) naming [38](#page-42-0) storing [42](#page-46-1) Scott [39](#page-43-0) Security page (web) [30-31](#page-34-0) session time-out [30](#page-34-0) settings, default, restoring [72,](#page-76-0) [88](#page-92-0) shelf-mounted cameras [16](#page-20-0) shelf, camera mount [9](#page-13-0) soft DIP switches [57](#page-61-0) solving problems [85-87](#page-89-2) specifications [84](#page-88-0) speed [51-52,](#page-55-0) [61-64](#page-65-1) focus [64](#page-68-0) pan/tilt/zoom [51-52,](#page-55-0) [61-63](#page-65-1) SSL certificate [31](#page-35-0) Standard Control/Codec Control setting [57](#page-61-0) standby (low-power) state [58,](#page-62-0) [69](#page-73-1) start-up behavior, setting [37](#page-41-0) static IP address [25,](#page-29-0) [27-28](#page-31-1) status light [5,](#page-9-0) [17,](#page-21-1) [57](#page-61-0), [68](#page-72-1), [85](#page-89-1) color scheme [57](#page-61-0) enabling/disabling [68](#page-72-1) location [5](#page-9-0) meanings of colors [17](#page-21-1), [85](#page-89-1) storage environment [89](#page-93-0) storing a configuration [33](#page-37-0) stream viewer [44](#page-48-0) streaming [44-48](#page-48-1), [50,](#page-54-0) [69-70](#page-73-0), [86](#page-90-1) enabling or disabling [44-45](#page-48-1) IP [44](#page-48-0) issues, troubleshooting [86](#page-90-1) MTU, setting [50](#page-54-0) quality [47](#page-51-0) settings [46-48](#page-50-0), [50](#page-54-0), [70](#page-74-0) state [69](#page-73-0) USB [44](#page-48-0) Streaming page (web) [44,](#page-48-1) [48](#page-52-0), [50](#page-54-0) streaming URL [48](#page-52-0) supported web browsers [20](#page-24-1) switch settings [9-10](#page-13-1), [34](#page-38-0), [55](#page-59-0), [57](#page-61-0) 3G Level A/LevelB [57](#page-61-0) Enable LED in Standby [57](#page-61-0) Image Flip [9](#page-13-1)

LED Color Scheme [57](#page-61-0) LED On/Off [57](#page-61-0) reading from web interface [34](#page-38-0) Standard Control/Codec Control [57](#page-61-0) video resolution [10](#page-14-0) System page (web) [34-35](#page-38-0) system time [29](#page-33-0)

### **T**

technical specifications [84](#page-88-0) technical support [36](#page-40-1) Telnet [30,](#page-34-1) [60](#page-64-0) disabling access via [30](#page-34-1) session [60](#page-64-0) session history [73](#page-77-0) session, ending [74](#page-78-0) Telnet API [60-74](#page-64-0) command help [60](#page-64-0) syntax help [74](#page-78-1) temperature, operating and storage [89](#page-93-0) tilt [51-52,](#page-55-0) [54,](#page-58-0) [62](#page-66-0) direction [54](#page-58-0) speed [51-52](#page-55-0) time zone [29](#page-33-0) Tri-Synchronous Motion (Tri-Sync) [53,](#page-57-0) [65](#page-69-0) troubleshooting [85-87](#page-89-2) typical installation [16](#page-20-0)

### **U**

UC LED Color Scheme setting [57](#page-61-0) update [34](#page-38-0) URL, RTSP streaming [48](#page-52-0) USB streaming [44](#page-48-0) user login [21](#page-25-0), [30](#page-34-0) changing [30](#page-34-0) default [21](#page-25-0)

### **V**

Vaddio IR Remote Commander [18](#page-22-0) variable bit rate (IP streaming setting) [47](#page-51-0) version, firmware [73](#page-77-1) video mute [58](#page-62-2) video resolution [10](#page-14-0) VISCA commands [75,](#page-79-0) [77-78](#page-81-0), [80-83](#page-84-0) voilà, a small cat [87](#page-91-1)

### **W**

wall-mounted cameras [16](#page-20-0) wall mount [9](#page-13-0)

warranty [8](#page-12-0), [92](#page-96-0) web browsers supported [20](#page-24-1) web interface [20,](#page-24-3) [22](#page-26-1), [25-32,](#page-29-0) [34-36](#page-38-0), [39-40](#page-43-0), [44](#page-48-1), [48](#page-52-0), [50](#page-54-0), [58](#page-62-1) accessing [20](#page-24-3) accessing via direct connection [26](#page-30-0) Camera page [39-40](#page-43-0) Controls page [58](#page-62-1) Diagnostics page [36](#page-40-0) Help page [36](#page-40-1) navigation button labels [22](#page-26-1) Networking page [25,](#page-29-0) [27-29](#page-31-1) Room Labels page [32](#page-36-0) Security page [30-31](#page-34-0) Streaming page [44,](#page-48-1) [48](#page-52-0), [50](#page-54-0) System page [34-35](#page-38-0) wide dynamic range setting [40-41,](#page-44-1) [66-67](#page-70-0)

### **Z**

zoom [59](#page-63-3), [63](#page-67-0) zoom speed [18-19,](#page-22-0) [51-52](#page-55-0), [63](#page-67-0) Vaddio is a brand of Legrand AV Inc.· [www.legrandav.com](https://www.legrandav.com/) · Phone 800.572.2011 / +1.763.971.4400 · Fax +1.763.971.4464 · Email [av.vaddio.support@legrand.com](mailto:av.vaddio.support@legrand.com�)·

Visit us at [support.vaddio.com](http://support.vaddio.com/) for firmware updates, specifications, drawings, manuals, technical support information, and more.

©2019 Legrand AV Inc.

Vaddio is a registered trademark of Legrand AV Inc. All other brand names or marks are used for identification purposes and are trademarks of their respective owners. All patents are protected under existing designations. Other patents pending.

# A brand of Lilegrand®

**Commercial AV Brands** Chief | Da-Lite | Middle Atlantic | Projecta | Vaddio

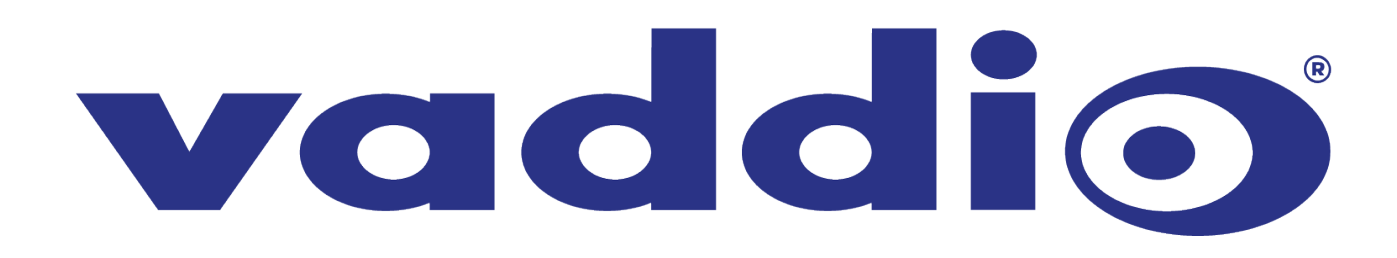